# **ACCU-CHEK**<sup></sup>Combo

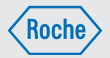

### Gebrauchsanweisung Accu-Chek® Aviva Combo

**ACCU-CHEK®**<br>Aviva Combo 2 Feb 16  $10.02$ BZ-Test<br>IL Bolusvorschlag **B** Pumpe Meine Daten Einstellungen  $\overline{0}$ 

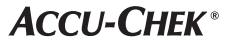

## $\textcircled{\tiny{I}}$

# Inhalt

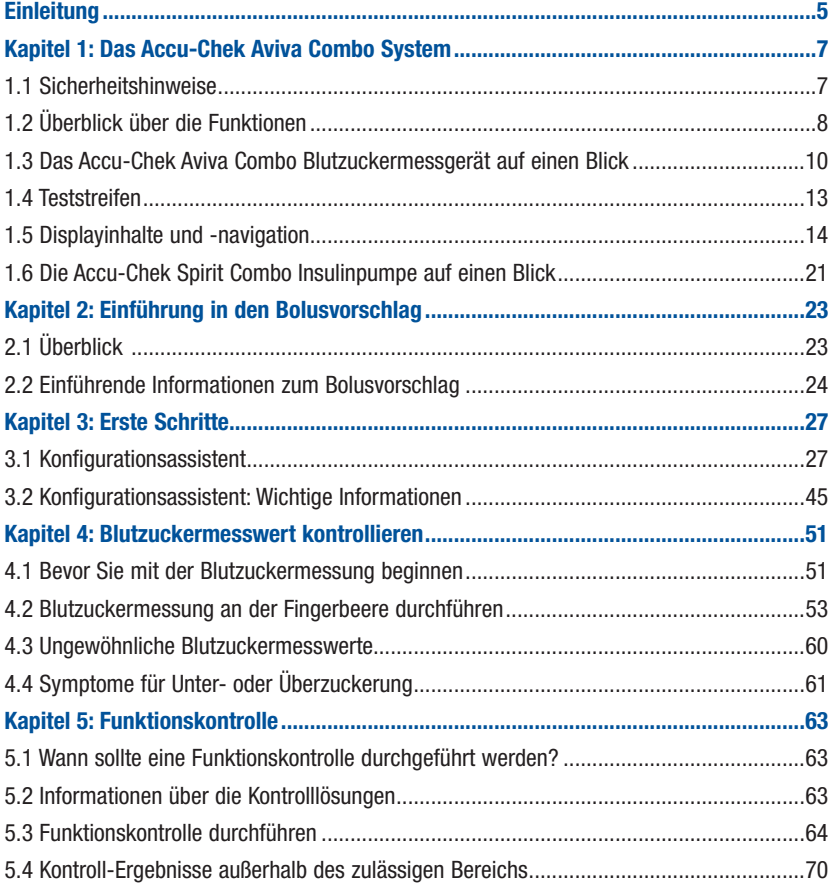

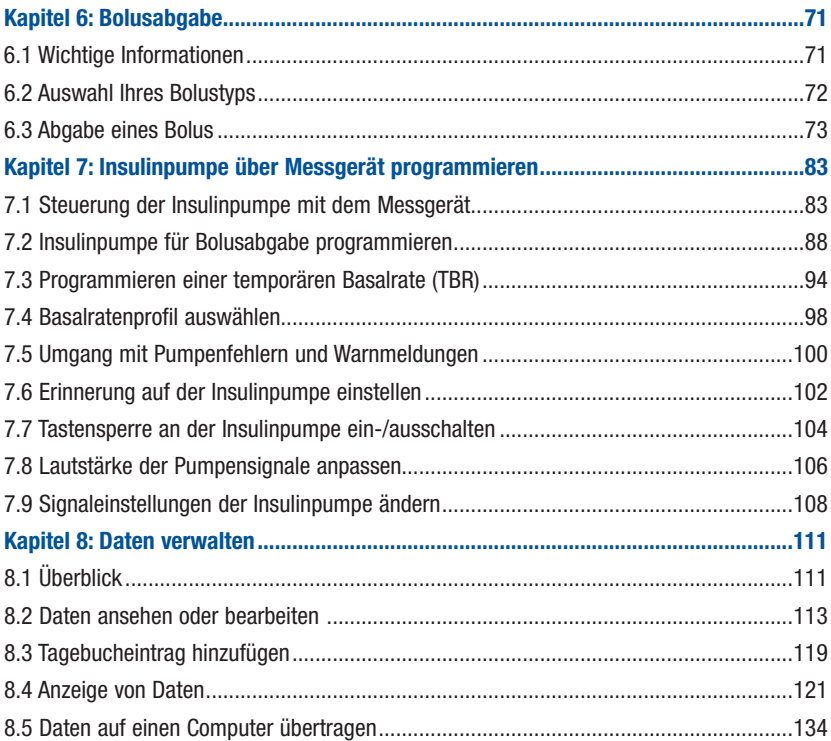

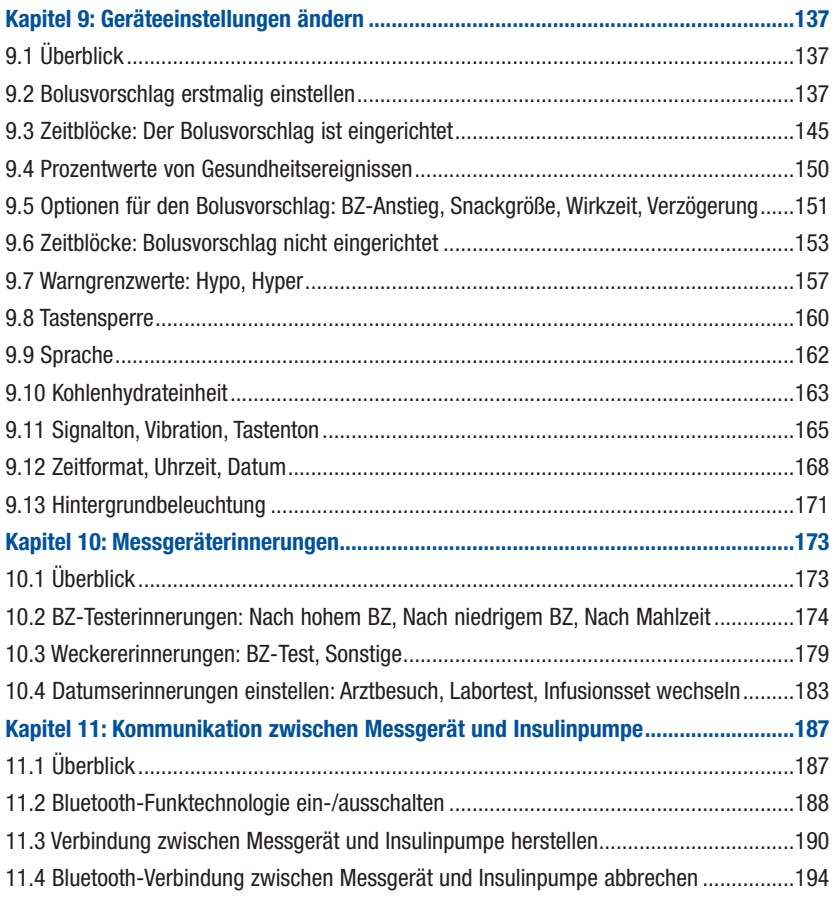

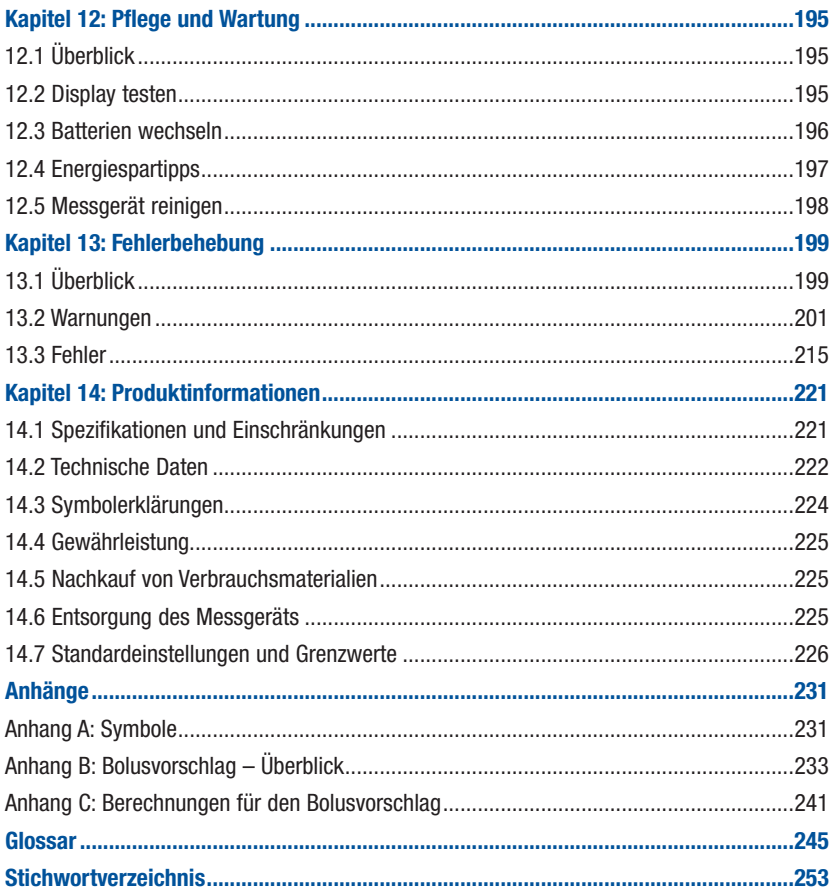

Lesen Sie diese Gebrauchsanweisung aufmerksam durch, bevor Sie das Accu-Chek Aviva Combo Blutzuckermessgerät verwenden. Um das Messgerät richtig und zuverlässig verwenden zu können, müssen Sie die Funktionsweise, die Displayanzeigen und sämtliche Funktionen kennen. Wenden Sie sich bei Fragen an unseren Kundendienst oder eines unserer Servicezentren. Eine Auflistung finden Sie hinten in dieser Gebrauchsanweisung.

## Wichtige Informationen über das neue Messgerät

Das Messgerät wurde für die Messung von frischen Vollblutproben entworfen (z. B. Blut aus der Fingerbeere).

Das Messgerät ist für die Anwendung außerhalb des Körpers (in vitro) vorgesehen. Es sollte nicht zur Diagnose von Diabetes verwendet werden.

Für dieses Messgerät sind Accu-Chek Aviva Teststreifen erforderlich. Die Verwendung anderer Teststreifen führt zu ungenauen Ergebnissen.

Wenn Sie die in dieser Gebrauchsanweisung beschriebenen Schritte eingehalten haben, jedoch Symptome wahrnehmen, die nicht zu Ihren Blutzuckermesswerten passen, oder wenn Sie Fragen haben, sprechen Sie mit Ihrem Arzt.

### **HINWEIS**

- In dieser Gebrauchsanweisung bezieht sich "Messgerät" immer auf das Accu-Chek Aviva Combo Blutzuckermessgerät, und "Pumpe" bezieht sich immer auf die Accu-Chek Spirit Combo Insulinpumpe.
- In dieser Gebrauchsanweisung sind Beispieldisplays abgebildet. Die Displays in dieser Gebrauchsanweisung können leicht von den Displays Ihres Messgeräts abweichen.
- Im Display des Messgeräts wird der Aktivierungs-Chip als Code-Chip bezeichnet. Code-Chip und Aktivierungs-Chip bedeuten dasselbe und sind daher als Begriff austauschbar.

## Kurzüberblick über das Accu‑Chek Aviva Combo System

Das Accu-Chek Aviva Combo System zur Blutzuckermessung dient zur quantitativen Blutzuckermessung. Das Accu-Chek Aviva Combo System ist zur Selbstanwendung außerhalb des Körpers (In-vitro-Diagnose) für Patienten mit Diabetes und/oder durch Ärzte vorgesehen, um Unterstützung bei der effektiven Behandlung des Diabetes zu bieten. Zu den Messstellen gehört üblicherweise die Fingerbeere.

Das Accu-Chek Aviva Combo Blutzuckermessgerät kann außerdem als Schnittstelle zu kompatiblen Accu-Chek Insulinpumpen verwendet werden und diese über die *Bluetooth*® Funktechnologie (Hochfrequenzkommunikation) fernsteuern.

Das Accu-Chek Aviva Combo Blutzuckermessgerät ist auch zur Behandlung von Diabetes vorgesehen; es berechnet anhand der vom Benutzer eingegebenen Daten eine Insulindosis oder den Kohlenhydratverzehr.

Zur Selbstanwendung geeignet

Das System umfasst:

- Accu-Chek Aviva Combo Blutzuckermessgerät mit bereits eingesetztem Aktivierungs-Chip und 3 AAA-Batterien
- Accu-Chek Aviva Teststreifen\*
- Accu-Chek Aviva Kontrolllösungen\*

\*Einige Artikel sind möglicherweise nicht im Kit enthalten. Sie sind separat erhältlich.

# 1.1 Sicherheitshinweise

### $\land$  warnung

- Untersuchen Sie die Teststreifendose vor dem erstmaligen Gebrauch der Teststreifen. Verwenden Sie die Teststreifen nicht, wenn Sie Schäden an der Teststreifendose bemerken, wenn der Deckel sich nicht ordnungsgemäß schließen lässt oder die Teststreifendose vor dem erstmaligen Gebrauch bereits angebrochen war. Führen Sie keine Funktionskontrolle durch. Wenden Sie sich an Roche. Beschädigte Teststreifen können zu ungenauen Messwerten und somit zu falschen Therapieentscheidungen führen.
- Erstickungsgefahr. Kleinteile. Außerhalb der Reichweite von Kindern unter 3 Jahren aufbewahren.
- Alle Gegenstände, die mit menschlichem Blut in Kontakt kommen können, stellen eine potentielle Infektionsquelle dar (siehe: Clinical and Laboratory Standards Institute: Protection of Laboratory Workers from Occupationally Acquired Infections; Approved Guideline - Fourth Edition; CLSI document M29-A4, 2014).
- Starke elektromagnetische Felder können die Gerätefunktion beeinträchtigen. Verwenden Sie dieses Messgerät nicht in der Nähe von Quellen starker elektromagnetischer Strahlung.
- Um elektrostatische Entladungen zu vermeiden, benutzen Sie das Messgerät nicht in sehr trockener Umgebung, insbesondere bei gleichzeitigem Vorhandensein von synthetischen Materialien.
- Bei Flugreisen müssen Sie vor dem Schließen der Flugzeugtüren dafür sorgen, dass die Bluetooth-Funktion sowohl am Messgerät als auch an der Insulinpumpe ausgeschaltet ist. Siehe Abschnitt "Bluetooth Funktechnologie ein-/ausschalten" im Kapitel "Kommunikation zwischen Messgerät und Insulinpumpe".

# 1.2 Überblick über die Funktionen

Neben der Messung Ihres Blutzuckerspiegels bietet Ihr neues Messgerät auch noch folgende Funktionen:

- Messgerät und Insulinpumpe können miteinander kommunizieren. Das Messgerät kann die Insulinpumpe steuern und die Pumpendaten werden automatisch in das Messgerät geladen.
- Sie können den Bolusvorschlag aktivieren und so Empfehlungen bezüglich der Insulinmenge zur Kompensation für Mahlzeiten oder hohe Blutzuckerspiegel, die außerhalb des Zielbereichs liegen, erhalten. Beim Bolusvorschlag werden die Tageszeit und die jeweilige Situation berücksichtigt.
- Es gibt verschiedene Möglichkeiten einen Bolus abzugeben:
	- Per Bluetooth Funktechnologie über die Insulinpumpe
	- Unabhängig über die Insulinpumpe
	- Mit einem Insulinpen oder einer Insulinspritze
- Mithilfe von Zeitblöcken können Sie einen Tag in verschiedene Zeitabschnitte unterteilen.
	- Durch das Einrichten von Zeitblöcken, die sich nach Ihrem eigenen Tagesablauf richten, können Sie und Ihr Arzt leichter erkennen, wie Ihr Blutzuckerverlauf durch Ihre täglichen Aktivitäten und Ihren Lebensstil beeinflusst wird.
	- Zeitblöcke können mit oder ohne aktivierten Bolusvorschlag eingerichtet werden.
	- Das Messgerät verfügt pro Tag über 5 Standardzeitblöcke. Sie können für jeden Tag 1 bis 8 Zeitblöcke einrichten.
- Das Messgerät erfasst Ihre Daten, z. B. Blutzuckermesswerte und Boli, und speichert bis zu 1.000 Datensätze im Tagebuch.
	- Sie können die Datensätze anzeigen, ändern oder Daten hinzufügen, z. B. Essenszeit, Kohlenhydratmenge und Gesundheitsereignisse.
	- Sie können Ihre Blutzuckerdurchschnittswerte, Trends, Standardtages-, Standardwochen- und Zielbereichsdaten anzeigen.
	- Sie können die Daten im Grafik- oder Tabellenformat für die letzten 7, 14, 30, 60 oder 90 Tage anzeigen.
	- Sie können die im Messgerät gespeicherten Daten auf einen Computer übertragen.
- Das Gerät informiert Sie mittels Meldungen auf der Anzeige über ausgegebene Erinnerungen, Warnungen und Fehler und erzeugt ggf. Signaltöne und/oder Vibrationen.
- Sie können die für Sie geeigneten Warngrenzwerte für niedrigen Blutzucker (Hypo) oder hohen Blutzucker (Hyper) einstellen. Wenn Ihr Blutzuckermesswert über oder unter diesem Bereich liegt, zeigt das Messgerät eine Warnung an.

# Das Accu-Chek Aviva Combo System

- Erinnerungen dienen dazu, Sie an verschiedene Aufgaben zu erinnern.
	- Die BZ-Testerinnerungen erinnern Sie nach einem hohen Blutzuckermesswert, nach einem niedrigen Blutzuckermesswert oder nach einer Mahlzeit an eine erneute Blutzuckermessung.
	- Sie können bis zu 8 unterschiedliche Weckererinnerungen einstellen, die Sie täglich an Ihre Blutzuckermessungen oder andere Ereignisse erinnern.
	- Sie können Datumserinnerungen für bevorstehende Ereignisse einrichten, z. B. für einen Arztbesuch, einen Labortest oder den Wechsel des Infusionssets.
- Einige Funktionen des Messgeräts können Sie an Ihre persönlichen Präferenzen anpassen.
	- Das Messgerät kann auf Wunsch bei jedem Tastendruck einen Ton und/oder eine Vibration erzeugen.
	- Die Beleuchtung erleichtert das Lesen der Informationen auf der Geräteanzeige bei schlechter Umgebungsbeleuchtung.
	- Über die Tastensperre können Sie alle Gerätetasten mit Ausnahme der Ein/Aus-Taste sperren. Die Sperre ist eine Sicherheitsmaßnahme gegen eine unbeabsichtigte Aktivierung von Gerätefunktionen.
- Das Messgerät verfügt über eine Farbgrafikanzeige.

# 1.3 Das Accu-Chek Aviva Combo Blutzuckermessgerät auf einen Blick

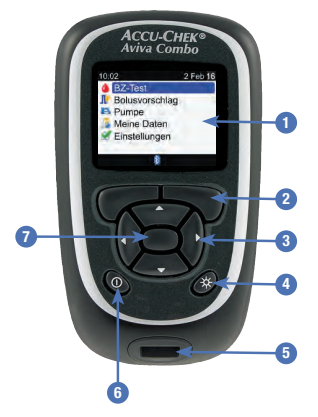

### 1. Anzeige

Zeigt Menüs, Messwerte, Meldungen und die im Tagebuch gespeicherten Daten an.

### 2. Linker/Rechter Soft-Key

Dient zur Auswahl der über dem Soft-Key angezeigten Option.

### 3. Pfeiltasten

Für die Navigation im Display oder zum Anpassen von Werten in Eingabefeldern.

### 4. Beleuchtungstaste

Über diese Taste wird die Hintergrundbeleuchtung angepasst. Außerdem können Sie bei Anzeige des Displays "Bluetooth" die Bluetooth-Funktion ein- bzw. ausschalten, wenn Sie diese Taste gedrückt halten.

### 5. Steckplatz für Teststreifen

Führen Sie hier einen Teststreifen ein.

### 6. Ein/Aus-Taste

Schaltet das Gerät ein bzw. aus.

### 7. Eingabetaste

Über diese Taste wählen Sie eine Menüoption oder einen Wert im Eingabefeld aus. Die Taste dient außerdem zum Speichern von Änderungen und zum Verlassen des Eingabefelds.

# Das Accu-Chek Aviva Combo System

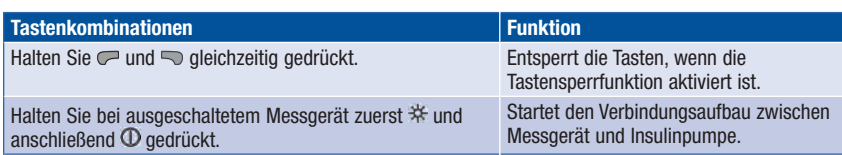

### Rückseite des Messgeräts

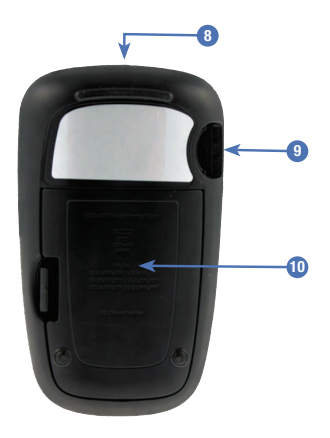

### 8. Infrarot (IR)‑Fenster

Übermittelt mithilfe eines Infrarotkabels und der entsprechenden Computersoftware Daten vom Messgerät auf einen Computer (PC).

 9. Steckplatz für Aktivierungs‑Chip Der Aktivierungs-Chip ist bereits hier eingesetzt.

#### 10. Batteriefachabdeckung

Entfernen Sie die Abdeckung, um die Batterien zu wechseln.

# Das Accu-Chek Aviva Combo System

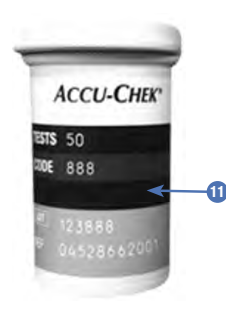

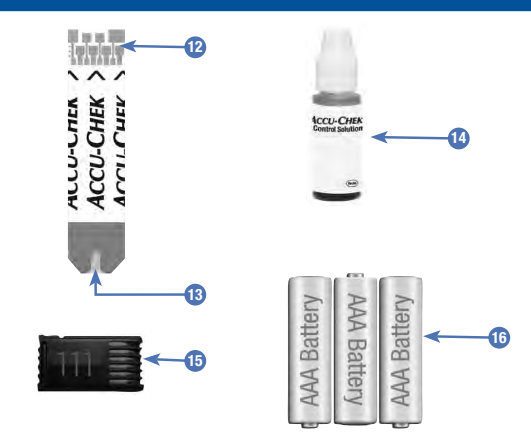

- 11. Teststreifendose\* (Beispiel)
- 12. Teststreifen\* Metallische Kontakte Führen Sie dieses Ende in das Messgerät ein.
- 13. Teststreifen\* Gelbes Fenster Tragen Sie hier einen Blutstropfen oder die Kontrolllösung auf.
- 14. Flasche mit Kontrolllösung\* (Beispiel)
- 15. Aktivierungs-Chip Siehe HINWEIS.
- 16. Batterien

(Die Verwendung von hochwertigen Batterien wird empfohlen.)

\*Einige Artikel sind möglicherweise nicht im Kit enthalten. Sie sind separat erhältlich.

### **HINWEIS**

Ihr Messgerät ist schon codiert und wird mit einem schwarzen Aktivierungs-Chip ausgeliefert, der niemals ausgewechselt werden muss, selbst wenn Sie Teststreifen aus einer Packung mit einem anderen Aktivierungs-Chip verwenden, der eine andere Farbe oder Nummer hat.

# 1.4 Teststreifen

- Verwenden Sie ausschließlich Accu-Chek Aviva Teststreifen.
- Verwenden Sie den Teststreifen sofort nach der Entnahme aus der Teststreifendose.
- Benetzen Sie den Teststreifen nicht mit Blut oder Kontrolllösung, bevor Sie ihn in das Messgerät einführen.
- Verschließen Sie die Teststreifendose sofort nach jeder Entnahme eines Teststreifens wieder fest, um die Teststreifen vor Feuchtigkeit zu schützen.
- Bewahren Sie die unbenutzten Teststreifen stets in der fest verschlossenen Originaldose auf.
- Überprüfen Sie das Haltbarkeitsdatum auf der Teststreifendose. Verwenden Sie keine Teststreifen, deren Haltbarkeitsdatum überschritten ist.
- Lagern Sie die Teststreifendose und das Messgerät an einem kühlen und trockenen Ort, z. B. im Schlafzimmer.
- Informationen zu Lagerbedingungen für Teststreifen und Betriebsumgebung finden Sie in der Packungsbeilage der Teststreifen.

## $\land$  WARNUNG

Lagern Sie die Teststreifen nicht an einem warmen oder feuchten Ort (z. B. Badezimmer oder Küche). Die Teststreifen können durch Hitze und Feuchtigkeit unbrauchbar werden.

# 1.5 Displayinhalte und ‑navigation

In diesem Abschnitt werden die Displays des Messgeräts und deren Navigation erläutert.

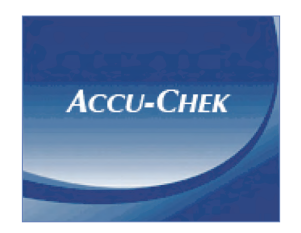

Bei jedem Einschalten des Messgeräts wird dieses Anfangsdisplay (Accu-Chek Logo) kurz angezeigt.

### **HINWEIS**

- Drücken Sie  $\Phi$  oder führen Sie einen Teststreifen ein, um das Messgerät einzuschalten. Falls auf dem Messgerät das Display "Zeit/Datum" erscheint, nehmen Sie die erforderlichen Änderungen vor und wählen Sie "Speichern".
- Das Messgerät wird automatisch abgeschaltet, wenn innerhalb von ca. 2 Minuten keine Taste gedrückt wird.

## Aufbau des Hauptmenüs

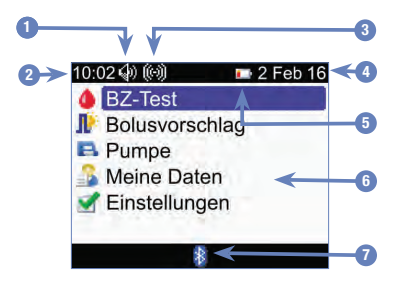

1. Lautsprecher‑Symbol Wird bei eingeschaltetem Signalton angezeigt.

- 2. Uhrzeit
- 3. Vibrationssymbol Wird bei eingeschalteter Vibration angezeigt.
- 4. Datum

## 5. Symbol für schwache Batterie

Dieses Symbol wird angezeigt, wenn die Batterien schwach sind.

### 6. Menüoptionen

Drücken Sie  $\triangle$  oder  $\nabla$ , um eine Auswahl zu treffen und das Menüelement blau hervorzuheben. Drücken Sie anschließend ...

### 7. Bluetooth‑Symbol

Gibt den Kommunikationsstatus des Messgeräts an. Siehe nachfolgende Tabelle.

## Bluetooth‑Symbol – Kommunikationsstatus

Während der Benutzung des Messgeräts kann die Bluetooth-Funktion jederzeit ein- oder ausgeschaltet werden.

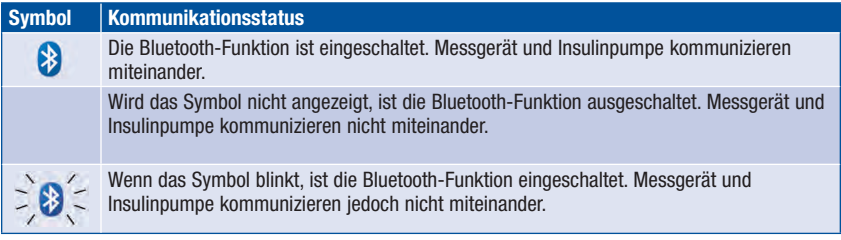

## Display beim Aufbau einer Verbindung zur Insulinpumpe

Dieses Display wird wenige Sekunden lang angezeigt, wenn die Bluetooth-Funktion aktiviert ist und eine Verbindung zwischen Messgerät und Insulinpumpe aufgebaut wird.

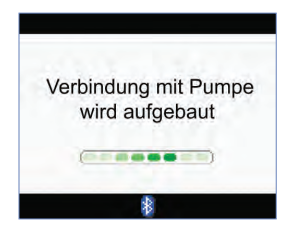

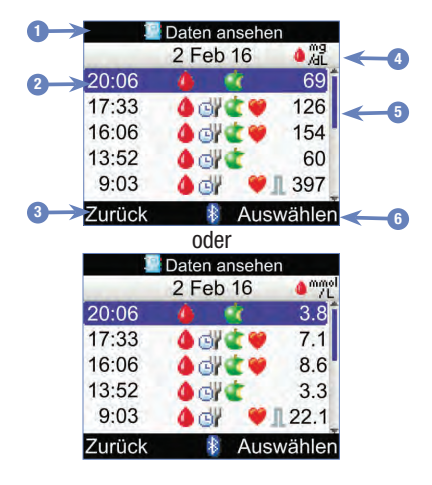

## Displayaufbau

1. Titelleiste Hier wird der erste Menütitel angezeigt.

### 2. Markierte Option

Wenn eine Menüoption oder ein Element ausgewählt ist, wird diese/s blau markiert.

### 3. Linker Soft‑Key

Drücken Sie , um die Option auszuwählen, die oberhalb der linken Taste im Display angezeigt wird.

### 4. Zweite Titelleiste

Ggf. wird eine zweite Titelleiste mit weiteren Informationen angezeigt.

### 5. Bildlaufleiste

Wenn die Informationen nicht vollständig auf das Display passen, wird eine senkrechte Bildlaufleiste auf der rechten Seite des Displays angezeigt.

### 6. Rechter Soft‑Key

Drücken Sie , um die Option auszuwählen, die oberhalb der rechten Taste im Display angezeigt wird.

# Das Accu-Chek Aviva Combo System

In einigen Displays können Informationen eingegeben werden. Numerische Eingabefelder werden als Popup-Eingabefelder angezeigt.

Wenn eine Option ausgewählt werden muss, wird sie als Popup-Menü angezeigt.

- 1. Wenn Sie ein Popup-Menü oder -Eingabefeld öffnen möchten, wählen Sie das Menü bzw. Feld aus und drücken Sie  $\bigcirc$
- 2. Drücken Sie  $\triangle$  oder  $\nabla$ , um die gewünschte Option in einem Popup-Menü oder den gewünschten Eingabewert auszuwählen. Um schneller zu blättern, halten Sie  $\triangle$  oder  $\nabla$  gedrückt.
- 3. Drücken Sie zum Bestätigen.

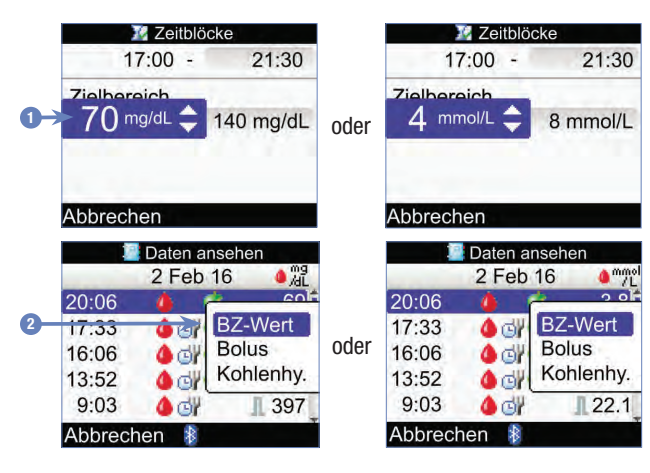

- 1. Popup‑Eingabefeld
- 2. Popup‑Menü

## Allgemeine Navigationsschritte

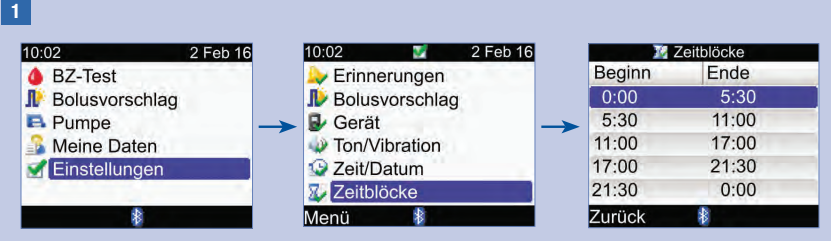

Drücken Sie  $\triangle$  oder  $\nabla$ , um eine Menüoption auszuwählen. Drücken Sie anschließend  $\heartsuit$ .

### **HINWEIS**

Gilt nur für die Menüoption "Zeitblöcke": Wenn Sie die Bolusvorschlagsfunktion aktiviert haben, befindet sich die "Zeitblock"-Option in der Menüoption "Bolusvorschlag".

# Das Accu‑Chek Aviva Combo System 1

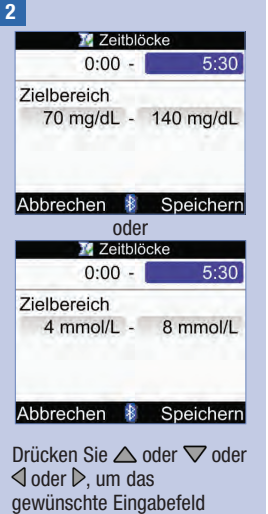

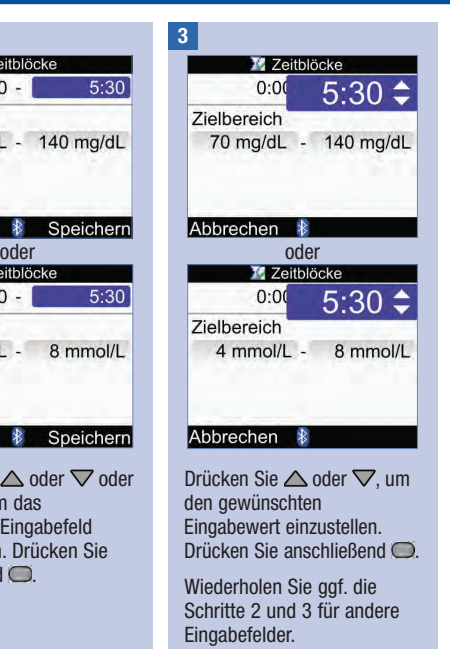

### 4

Wählen Sie durch Drücken von  $\overline{\phantom{a}}$  . Speichern" aus, um die Änderungen zu speichern und zum vorherigen Display zurückzukehren.

Wenn Sie zum vorherigen Display zurückkehren möchten, ohne zuvor die Änderungen zu sichern, wählen Sie "Abbrechen" durch Drücken von <sup>.</sup>.

auszuwählen. Drücken Sie anschließend  $\Box$ .

# 1.6 Die Accu-Chek Spirit Combo Insulinpumpe auf einen Blick

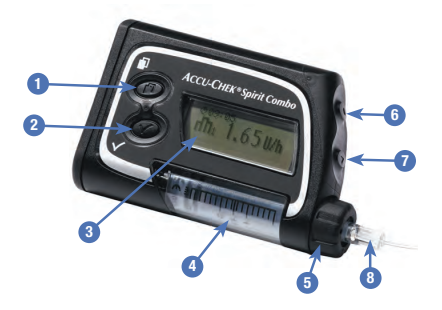

#### 1. Menütaste

Blättert durch die Menüs, Funktionen und Datenanzeigen.

### 2. OK-Taste

Wählt die aktuell auf dem Display angezeigten Einstellungen aus, speichert Änderungen, schließt ein Display und ermöglicht dem Benutzer die Anzeige des Displays "QUICK INFO".

### 3. Anzeige

Zeigt Menüs, Meldungen und im Pumpenspeicher gespeicherte Daten an.

### 4. Ampulle

Enthält das Insulin.

### 5. Adapter

Verbindet die Ampulle mit dem Infusionsset.

### 6. Aufwärtstaste

Blättert in einer Datenanzeige weiter, erhöht eine Einstellung, schaltet die Beleuchtung ein, programmiert einen Quick-Bolus, verwirft einen Quick-Bolus und schaltet die STOPP-Warnung aus.

### 7. Abwärtstaste

Blättert in einer Datenanzeige zurück, verringert eine Einstellung, programmiert einen Quick-Bolus, verwirft einen Quick-Bolus und schaltet die STOPP-Warnung aus.

#### 8. Infusionsset

Verbindet die Pumpe für die Insulinabgabe mit Ihrem Körper.

Informationen zur Pumpensteuerung über das Messgerät finden Sie im Kapitel "Insulinpumpe über Messgerät programmieren". Weitere Informationen zur Pumpe finden Sie in der Gebrauchsanweisung der Accu-Chek Spirit Combo Insulinpumpe.

# 2.1 Überblick

Wenn der Bolusvorschlag aktiviert ist, erhalten Sie Empfehlungen bezüglich der Insulinmenge zur Kompensation für Mahlzeiten oder hohe Blutzuckerspiegel, die außerhalb des Zielbereichs liegen. Der Bolusvorschlag ist ausschließlich für die Verwendung durch gut geschulte Personen bestimmt, die sich selbst Insulin verabreichen. Es empfiehlt sich, dass Sie vor Einrichtung dieser Funktion die Einstellungen für den Bolusvorschlag mit Ihrem Arzt besprechen.

Die Bolusvorschlagsfunktion berechnet Ihre Insulindosen auf der Grundlage vieler verschiedener Informationen, wie zum Beispiel:

- Den von Ihnen bei der Einrichtung der Bolusvorschlagsfunktion eingegebenen Werten.
- Ihrem aktuellen Blutzuckermesswert.
- Der Kohlenhydratmenge, die Sie Ihrer Einschätzung nach während einer Mahlzeit zu sich nehmen.
- Ihrem aktuellen Gesundheitsstatus bzw. Aktivitätsniveau.
- Der Blutzuckersenkung nach Gabe einer Korrekturdosis.
- Der Auswirkung der letzten Mahlzeit auf Ihren Blutzucker.

Der Bolusvorschlag wird nur dann erteilt, wenn Sie die entsprechende Funktion in Ihrem Messgerät programmiert haben. Anweisungen zum Programmieren des Bolusvorschlags finden Sie im Kapitel "Erste Schritte" oder im Abschnitt "Bolusvorschlag erstmalig einstellen" im Kapitel "Geräteeinstellungen ändern".

Dieses Kapitel enthält wichtige Informationen zur Verwendung der Bolusvorschlagsfunktion. Lesen Sie es aufmerksam und bis zum Ende durch, bevor Sie den Bolusvorschlag anwenden.

# 2.2 Einführende Informationen zum Bolusvorschlag

### **Anwenderzielgruppe**

Wie bei jeder Spezialfunktion müssen Sie auch vor der Verwendung des Bolusvorschlags bestimmte Sachverhalte kennen und verstehen. Durch eine enge Zusammenarbeit mit Ihrem Arzt müssen Sie dafür sorgen, dass Sie mit Ihrer Diabetesbehandlung absolut vertraut sind. Außerdem müssen Sie in der Lage sein, Ihre gegenwärtige Situation korrekt zu beurteilen. Die Bolusvorschlagsfunktion berechnet Boli für Sie. Dies kann Ihnen dabei helfen, die Insulinmenge zu bestimmen, die Sie aktuell benötigen. Dazu müssen Sie die Daten eingeben, auf denen die Berechnungen des Bolusvorschlags beruhen.

Der Bolusvorschlag ist nicht in der Lage, Ihre aktuelle Situation unabhängig von Ihrer eigenen Einschätzung zu beurteilen. Die Funktion kann mögliche Eingabefehler nicht korrigieren. Dies gilt insbesondere für die eingegebene Kohlenhydratmenge. Eingaben, die mögliche Grenzwerte überschreiten, werden als solche erkannt und Sie werden in einem solchen Fall aufgefordert, die Eingabe zu überprüfen und gegebenenfalls zu berichtigen. Solange die Eingabe jedoch innerhalb eines möglichen Bereichs liegt, kann ihre Richtigkeit vom Messgerät nicht überprüft werden. Es wird keine Warnmeldung angezeigt, wenn die Daten möglich (d. h. innerhalb akzeptabler Bereiche), aber falsch sind. Es ist daher wichtig, dass Sie alle Ihre Eingaben sorgfältig überprüfen.

## Sicherheitshinweise zum Bolusvorschlag

# $\land$  WARNUNG

- Bei Einsatz eines Verzögerungsinsulins wie NPH (Neutrales Protamin Hagedorn) oder anderen Intermediärinsulinen sollte kein Bolusvorschlag verwendet werden.
- Lang wirkendes Insulin sollte nicht als Mahlzeitenbolus oder Korrekturbolus verabreicht werden.
- Vergleichen Sie Ihren Messwert immer mit Ihrer körperlichen Verfassung und passen Sie gegebenenfalls den empfohlenen Bolus entsprechend an. Es kommt vor, dass die bei der Einrichtung des Bolusvorschlags eingegebenen Werte nicht Ihrer tatsächlichen Verfassung entsprechen.
- Es ist wichtig, dass Sie für den Kohlenhydratfaktor und die Insulinsensitivität die richtige Auswahl treffen. Wenn Sie den falschen Faktor wählen (als Grundlage für alle Berechnungen), sind alle anschließenden Bolusvorschläge falsch.
- Führen Sie in den Bolusvorschlag eingegebene Aktionen immer rechtzeitig aus. Nehmen Sie die eingegebene Kohlenhydratmenge zu sich und verabreichen Sie die Insulindosis.
- Wurde die Abgabe eines Bolus mit der Insulinpumpe abgebrochen, wird die im Messgerät gespeicherte Bolusmenge bei der nächsten Synchronisation der Insulinpumpe aktualisiert. Stellen Sie sicher, dass die Bolusdaten im Tagebuch korrekt sind, bevor Sie eine neue Bolusvorschlagsberechnung starten. Informationen zur Anzeige und Bearbeitung von Tagebuchdaten finden Sie im Abschnitt "Daten ansehen oder bearbeiten" im Kapitel "Daten verwalten".
- Die Genauigkeit des Bolusvorschlags wird beeinträchtigt, wenn die Bluetooth Funktechnologie ausgeschaltet ist oder die Batterien schwach sind. Zur Berechnung des Bolusvorschlages werden dann z. B. kürzlich über die Insulinpumpe direkt abgegebene Insulinboli nicht berücksichtigt.

### Die folgenden Informationen fließen nicht in einen Bolusvorschlag ein:

- Bolusinsulindosen und Mahlzeiten, die vor der erstmaligen Anwendung des Bolusvorschlags abgegeben bzw. verzehrt wurden, können nicht in die Berechnung einfließen. Das Gleiche gilt für Bolusinsulindosen und Mahlzeiten, die zwar abgegeben bzw. verzehrt wurden, die aber nicht in Ihr Messgerät eingegeben worden sind.
- Wenn Sie einen Bolus mit Ihrer Insulinpumpe abgegeben haben, ohne einen Bolusvorschlag anzuwenden, wird diese Information in Ihr Tagebuch eingetragen. Es ist wichtig, dass Sie in Verbindung mit diesem Bolus die entsprechenden Kohlenhydratinformationen in das Tagebuch eintragen, um genaue Bolusvorschlagsempfehlungen zu erhalten. Informationen zur Dateneingabe im Tagebuch finden Sie in den Abschnitten "Daten ansehen oder bearbeiten" und "Tagebucheintrag hinzufügen" im Kapitel "Daten verwalten".

## Zusammenfassung

- Es ist ratsam, dass Sie den Bolusvorschlag zusammen mit Ihrem Arzt einrichten.
- Überprüfen Sie alle Ihre Eingaben sorgfältig.
- Achten Sie darauf, dass Sie alle kürzlich eingenommenen Mahlzeiten und Insulindosen in das Tagebuch eingeben, damit Sie genaue Bolusvorschläge erhalten.
- Führen Sie in den Bolusvorschlag eingegebene Aktionen immer rechtzeitig aus.

# 3.1 Konfigurationsassistent

### $\land$  warnung

- Besprechen Sie Ihre individuellen Einstellungen für Warngrenzwerte, Zeitblöcke, Bolusvorschlag und BZ-Testerinnerungen unbedingt mit Ihrem Arzt. Es wird empfohlen, den Abschnitt "Konfigurationsassistent: Wichtige Informationen" in diesem Kapitel zu lesen.
- Es wird außerdem empfohlen, vor der Einrichtung des Bolusvorschlags das Kapitel "Einführung in den Bolusvorschlag" zu lesen.
- In dieser Gebrauchsanweisung sind Beispieldisplays abgebildet. Die abgebildeten Standarddisplays des Messgeräts sowie die Displays mit Einstellungen dienen lediglich als Beispiele.
- Lang wirkendes Insulin sollte nicht als Mahlzeitenbolus oder Korrekturbolus verabreicht werden.

Wenn Sie zum ersten Mal das Messgerät einschalten, wird der Konfigurationsassistent aktiviert.

Der Konfigurationsassistent unterstützt Sie bei der Auswahl der Einstellungen für:

- Sprache des Messgeräts\*
- Uhrzeit und Datum\*
- Kohlenhydrateinheiten (KH)\*
- Warngrenzwerte für niedrige (Hypo) und hohe (Hyper) Blutzuckerspiegel\*
- Zeitblöcke\*
- Bolusvorschlag (optional)
- BZ-Testerinnerungen (optional)
- Bluetooth-Verbindung von Messgerät und Insulinpumpe (optional)

\*Sie müssen diese Elemente einrichten, um eine Blutzuckermessung durchführen zu können.

### **HINWEIS**

- Der Konfigurationsassistent wird bei jedem Einschalten des Messgeräts aktiviert, bis Sie den Vorgang abgeschlossen haben.
- Wenn Sie das Messgerät ausschalten, während Sie den Konfigurationsassistenten ausführen, müssen Sie beim nächsten Einschalten des Messgeräts alle Einstellungen erneut bestätigen, um den Assistenten abzuschließen.
- Sie müssen den Konfigurationsassistenten abschließen, bevor Sie zum ersten Mal eine Blutzuckermessung durchführen.
- Wenn Sie im Konfigurationsassistenten keine Bolusvorschläge und BZ-Testerinnerungen eingerichtet haben, können diese Funktionen später eingerichtet werden.
- Um zum vorherigen Display im Konfigurationsassistenten zurückzukehren, wählen Sie "Zurück" aus.
- Eine ausgewählte Option wird blau hervorgehoben.
- Blutzucker und BZ sind austauschbare Begriffe und bedeuten dasselbe.

### Konfigurationsassistenten ausführen

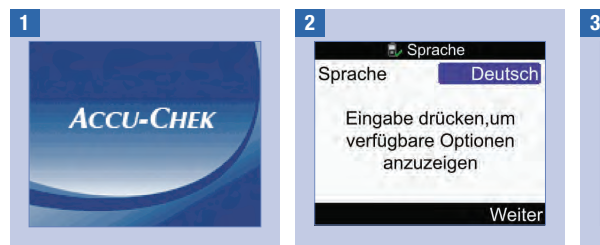

Drücken Sie auf **1D**. Das Messgerät gibt einen Signalton aus und das Accu-Chek Display wird einige Sekunden angezeigt.

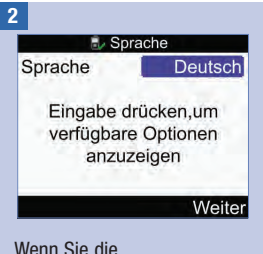

Standardsprache beibehalten möchten, wählen Sie "Weiter".

#### So ändern Sie die Sprache:

Drücken Sie (□, um die Sprachoptionen anzuzeigen.

Wählen Sie die gewünschte Sprache aus und drücken Sie  $\bigcirc$ .

Wählen Sie "Weiter".

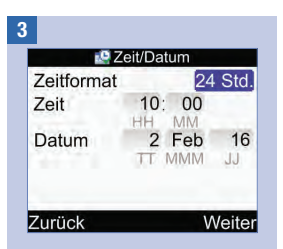

Wenn Sie die Voreinstellungen für Zeit/ Datum beibehalten möchten, wählen Sie "Weiter".

#### So ändern Sie das Zeitformat:

Wählen Sie das Eingabefeld "Zeitformat" aus und drücken  $Sie \tC.$ 

Wählen Sie als Zeitformat 12 Std. oder 24 Std. aus und drücken Sie  $\bigcirc$ .

# Erste Schritte 3

### So ändern Sie die Uhrzeit:

Wählen Sie das Eingabefeld "Zeit" aus und drücken Sie  $\bigcirc$ .

Legen Sie die Stunde fest und drücken Sie  $\bigcirc$ .

Legen Sie die Minuten fest und drücken Sie  $\bigcirc$ .

Wählen Sie beim 12-Stunden-Format zwischen "am" und "pm" aus und drücken Sie  $\bigcirc$ .

### So ändern Sie das Datum:

Wählen Sie das Eingabefeld "Datum" aus und drücken  $Sie$   $\bigcap$ 

Legen Sie den Tag fest und drücken Sie ∩.

Legen Sie den Monat fest und drücken Sie  $\bigcirc$ .

Legen Sie das Jahr fest und drücken Sie ∩.

So gehen Sie zum nächsten Schritt:

Wählen Sie "Weiter".

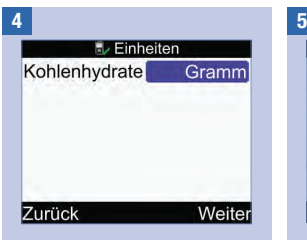

WICHTIG: Nachdem der Bolusvorschlag aktiviert wurde, kann die ausgewählte Kohlenhydrateinheit nicht mehr geändert werden.

Wenn Sie die Voreinstellung für die Kohlenhydrateinheit beibehalten möchten, wählen Sie "Weiter".

### So ändern Sie die Kohlenhydrateinheit:

Drücken Sie auf ...

Wählen Sie Gramm, BE, KE oder CC und drücken Sie  $\bigcirc$ .

Wählen Sie "Weiter".

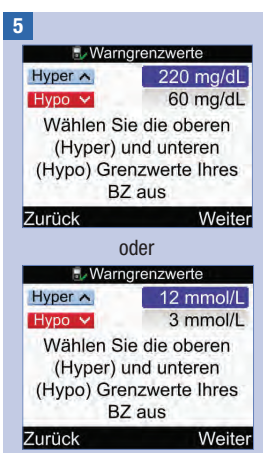

### So ändern Sie den oberen Warngrenzwert (Hyper):

Wählen Sie das Eingabefeld "Hyper" aus und drücken Sie  $\bigcirc$ .

Legen Sie den Wert fest und drücken Sie ∩.

# Erste Schritte 2

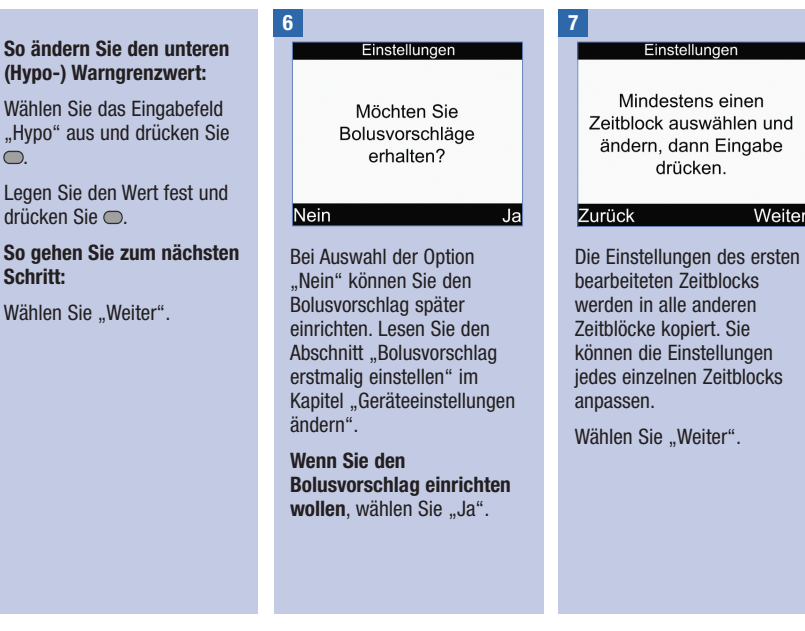

o.

 $\bigcirc$ . Legen Sie

So gehen Schritt:

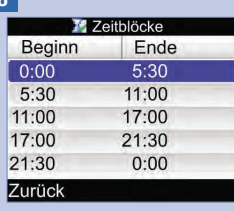

Wählen Sie einen Zeitblock zur Bearbeitung aus und drücken Sie  $\overline{\bigcirc}$ .

Falls kein Bolusvorschlag eingerichtet werden soll, fahren Sie mit Schritt 9 fort

Falls der Bolusvorschlag eingerichtet werden soll, fahren Sie mit Schritt 10 fort.

# **Erste Schritte**

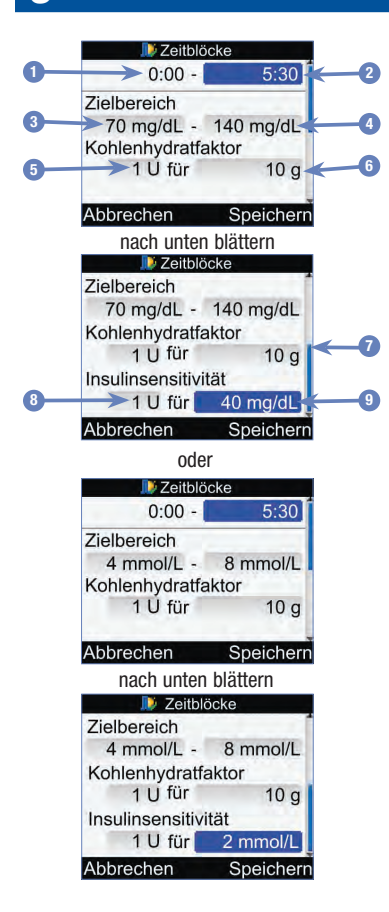

- 1. Startzeit des Zeitblocks
- 2. Endzeit des Zeitblocks
- 3. Unterer Grenzwert des Zielbereichs
- 4. Oberer Grenzwert des Zielbereichs
- 5. Kohlenhydratfaktor Anzahl der Insulineinheiten (Bolusvorschlag)
- 6. Kohlenhydratfaktor Menge an Kohlenhydraten (Bolusvorschlag)
- 7. Bildlaufleiste
- 8. Insulinsensitivität Anzahl der Insulineinheiten (Bolusvorschlag)
- 9. Insulinsensitivität Änderung des BZ-Spiegels (Bolusvorschlag)

### So ändern Sie die Endzeit:

Wählen Sie das Eingabefeld für die Endzeit aus und drücken Sie <del>.</del>.

Legen Sie die Zeit fest und drücken Sie  $\bigcirc$ .

#### So ändern Sie den Zielbereich:

Wählen Sie das Eingabefeld für den unteren Grenzwert aus und drücken Sie  $\bigcirc$ .

Legen Sie den Wert fest und drücken Sie  $\bigcirc$ .

Wählen Sie das Eingabefeld für den oberen Grenzwert aus und drücken Sie  $\bigcirc$ .

Legen Sie den Wert fest und drücken Sie  $\bigcirc$ .

#### So gehen Sie zum nächsten Schritt:

Wählen Sie "Speichern" und fahren Sie mit Schritt 11 fort.

### 10

Sie müssen für den ersten Zeitblock die Werte für den Kohlenhydratfaktor und die Insulinsensitivität eingeben.

## $\triangle$  warnung

Es ist wichtig, dass Sie für den

Kohlenhydratfaktor und die Insulinsensitivität die richtige Auswahl treffen. Wenn Sie den falschen Faktor wählen (als Grundlage für alle Berechnungen), sind alle anschließenden Bolusvorschläge falsch, was zu einer schweren Unterzuckerung (Hypoglykämie) bzw. Überzuckerung (Hyperglykämie) führen kann.

#### So ändern Sie die Endzeit:

Wählen Sie das Eingabefeld für die Endzeit aus und drücken Sie  $\bigcirc$ .

Legen Sie die Zeit fest und drücken Sie  $\bigcirc$ .

#### So ändern Sie den Zielbereich:

Wählen Sie das Eingabefeld für den unteren Grenzwert aus und drücken Sie  $\bigcirc$ .

Legen Sie den Wert fest und drücken Sie  $\bigcirc$ .

Wählen Sie das Eingabefeld für den oberen Grenzwert aus und drücken Sie  $\bigcirc$ .

Legen Sie den Wert fest und drücken Sie  $\bigcirc$ .

#### Kohlenhydratfaktor:

Wählen Sie das Eingabefeld für die Anzahl der Insulineinheiten aus und drücken Sie  $\bigcirc$ .

Legen Sie den Wert fest und drücken Sie  $\bigcirc$ .

Wählen Sie das Eingabefeld für die Menge der Kohlenhydrate aus und drücken Sie  $\bigcirc$ .

Legen Sie den Wert fest und drücken Sie  $\bigcirc$ .

### Insulinsensitivität:

Wählen Sie das Eingabefeld

für die Anzahl der Insulineinheiten aus und drücken Sie  $\bigcirc$ .

Legen Sie den Wert fest und drücken Sie  $\bigcirc$ .

Wählen Sie das Eingabefeld für die Änderung des BZ-Spiegels aus und drücken  $Sie \bigcirc$ .

Legen Sie den Wert fest und drücken Sie  $\bigcirc$ .

#### So gehen Sie zum nächsten Schritt:

Wählen Sie "Speichern".
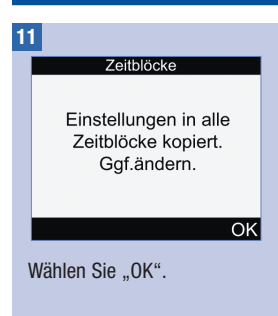

#### 12

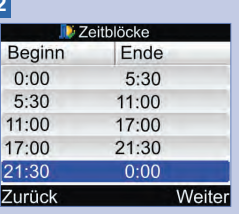

Fügen Sie nun weitere Zeitblöcke hinzu oder löschen Sie welche; anderenfalls können Sie mit dem nächsten Schritt fortfahren.

Wählen Sie den letzten Zeitblock aus und drücken Sie  $\bigcap$ 

Wählen Sie das Eingabefeld für die Endzeit aus und drücken Sie ∩.

Legen Sie die Endzeit des ausgewählten Zeitblocks fest und drücken Sie ∩. Dies entspricht der Startzeit des hinzugefügten Zeitblocks.

Wählen Sie "Speichern".

Fügen Sie einen weiteren Zeitblock hinzu oder fahren Sie mit dem nächsten Schritt fort.

#### So entfernen Sie einen Zeitblock:

Wählen Sie den Zeitblock aus, den Sie entfernen möchten, und drücken Sie  $\bigcirc$ .

Wählen Sie das Eingabefeld für die Endzeit aus und drücken Sie ...

Setzen Sie die Endzeit des Zeitblocks auf denselben Wert wie die Startzeit und drücken  $Sie$   $\bigcap$ 

Wählen Sie "Speichern".

Entfernen Sie einen weiteren Zeitblock oder fahren Sie mit dem nächsten Schritt fort.

#### 13

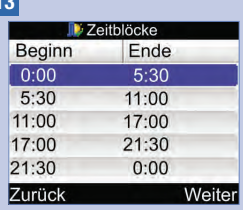

Wählen Sie einen einzelnen Zeitblock aus, um die jeweiligen Einstellungen inkl. Endzeit zu ändern. Wiederholen Sie diesen Schritt bei Bedarf auch für andere Zeitblöcke.

#### Sobald alle

Zeitblockeinstellungen abgeschlossen sind, wählen Sie "Weiter".

Falls kein Bolusvorschlag eingerichtet werden soll, fahren Sie mit Schritt 17 fort.

Falls der Bolusvorschlag eingerichtet werden soll, fahren Sie mit Schritt 14 fort.

## 14

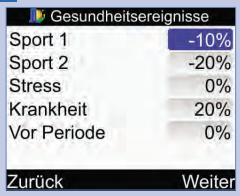

### So geben Sie Prozentwerte für Gesundheitsereignisse ein:

Wählen Sie eines der Eingabefelder für Gesundheitsereignisse aus und drücken Sie  $\bigcirc$ .

Legen Sie den Prozentwert fest und drücken Sie  $\bigcirc$ .

Wiederholen Sie den Schritt um Prozentwerte für andere Gesundheitsereignisse einzugeben.

### So gehen Sie zum nächsten Schritt:

Wählen Sie "Weiter".

## 15

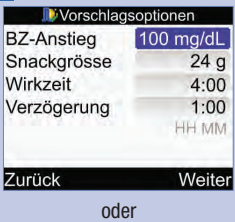

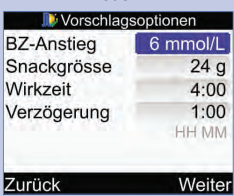

Sie müssen eine Snackgröße eingeben, um den Konfigurationsassistenten abzuschließen.

### BZ‑Anstieg:

Wählen Sie das Eingabefeld "BZ-Anstieg" aus und drücken  $\mathsf{Sie} \bigcirc$ .

Legen Sie den Wert fest und drücken Sie ...

#### Snackgröße:

Wählen Sie das Eingabefeld "Snackgröße" aus und drücken Sie  $\bigcirc$ .

Legen Sie den Wert fest und drücken Sie  $\bigcirc$ .

### Wirkzeit:

Wählen Sie das Eingabefeld "Wirkzeit" aus und drücken  $\mathsf{Sie} \bigcirc$ .

Legen Sie die Dauer fest und drücken Sie  $\bigcirc$ .

### Verzögerung:

Wählen Sie das Eingabefeld "Verzögerung" aus und drücken Sie  $\bigcirc$ .

Legen Sie die Dauer fest und drücken Sie .

#### So gehen Sie zum nächsten Schritt:

Wählen Sie "Weiter".

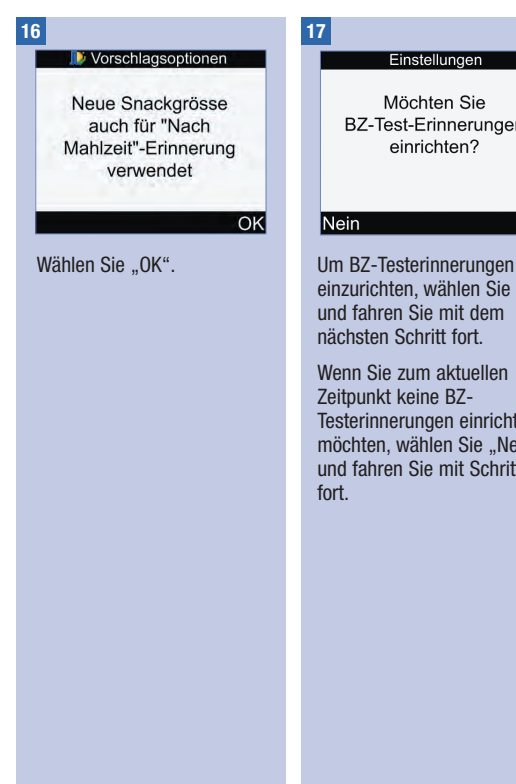

Möchten Sie BZ-Test-Erinnerungen einrichten?

Einstellungen

einzurichten, wählen Sie "Ja" und fahren Sie mit dem nächsten Schritt fort.

Jal

Wenn Sie zum aktuellen Zeitpunkt keine BZ-Testerinnerungen einrichten möchten, wählen Sie "Nein" und fahren Sie mit Schritt 21 HINWEIS: Weitere Informationen zu diesem Thema finden Sie im Abschnitt "BZ-Testerinnerungen: Nach hohem BZ, Nach niedrigem BZ, Nach Mahlzeit" im Kapitel "Messgeräterinnerungen".

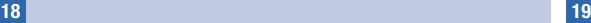

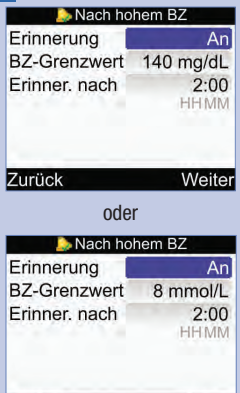

#### So aktivieren Sie die Erinnerung nach einem hohen BZ:

Zurück

Wählen Sie das Eingabefeld "Erinnerung" aus und drücken  $Sie$   $\bigcap$ 

Weiter

Wählen Sie "An" und drücken  $Sie$   $\bigcap$ 

## BZ‑Grenzwert:

Wählen Sie das Eingabefeld "BZ-Grenzwert" aus und drücken Sie  $\bigcirc$ .

Legen Sie den Wert fest und drücken Sie  $\bigcirc$ .

## Zeit für Erinner. nach:

Wählen Sie das Eingabefeld "Erinner. nach" aus und drücken Sie  $\bigcirc$ .

Legen Sie die Zeit fest und drücken Sie  $\bigcirc$ .

#### So gehen Sie zum nächsten Schritt:

Wählen Sie "Weiter".

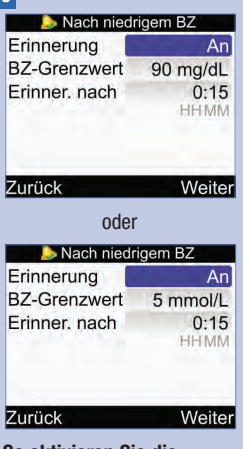

So aktivieren Sie die Erinnerung nach einem niedrigen BZ:

Wählen Sie das Eingabefeld "Erinnerung" aus und drücken Sie ∩.

Wählen Sie "An" und drücken  $Sie$  .

### BZ‑Grenzwert:

Wählen Sie das Eingabefeld ..BZ-Grenzwert" aus und drücken Sie ∩.

Legen Sie den Wert fest und drücken Sie  $\bigcirc$ .

### Zeit für Erinner. nach:

Wählen Sie das Eingabefeld "Erinner, nach" aus und drücken Sie ∩.

Legen Sie die Zeit fest und drücken Sie ∩.

#### So gehen Sie zum nächsten Schritt:

Wählen Sie "Weiter".

## 20

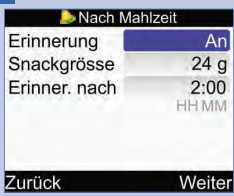

#### So aktivieren Sie die Erinnerung nach einer Mahlzeit:

Wählen Sie das Eingabefeld "Erinnerung" aus und drücken  $\mathsf{Sie} \bigcirc$ .

Wählen Sie "An" und drücken  $Sie$   $\bigcap$ 

### Snackgröße:

Wählen Sie das Eingabefeld "Snackgröße" aus und drücken  $Sie$   $\bigcap$ 

Legen Sie die Menge fest und drücken Sie .

### Zeit für Erinner. nach:

Wählen Sie das Eingabefeld "Erinner. nach" aus und drücken Sie  $\bigcirc$ .

Legen Sie die Zeit fest und drücken Sie  $\bigcirc$ .

#### So gehen Sie zum nächsten Schritt:

Wählen Sie "Weiter".

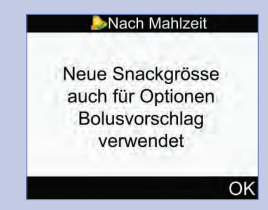

Wenn der Bolusvorschlag eingerichtet ist und die Snackgröße geändert wurde, erscheint dieses Display.

Wählen Sie "OK".

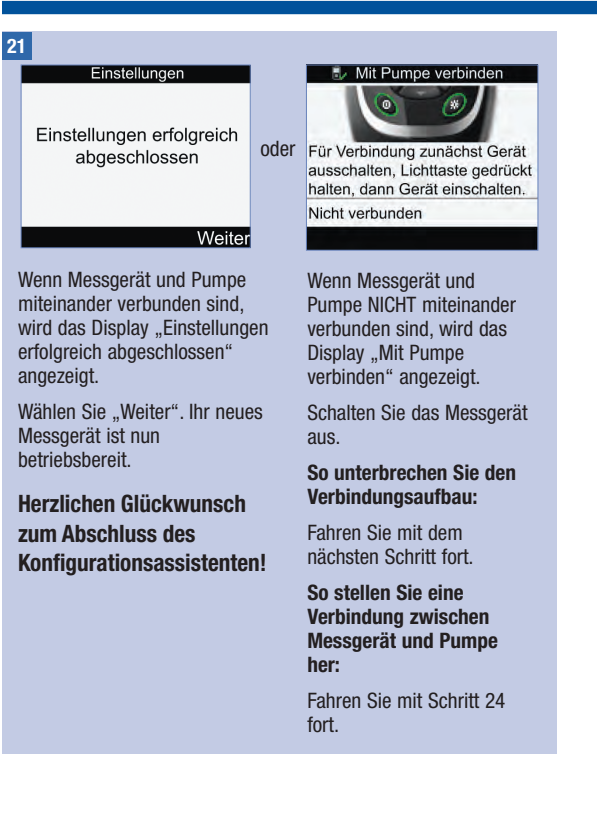

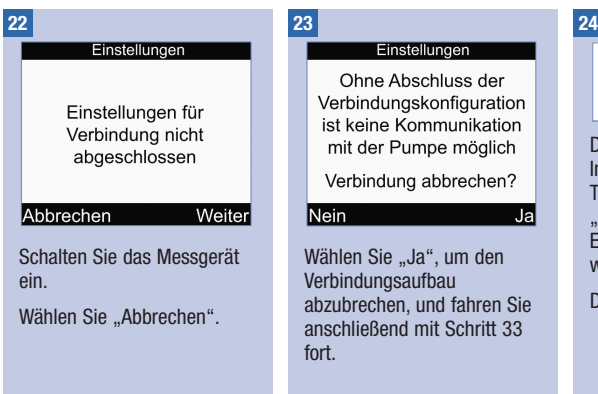

# Einstellungen

Ohne Abschluss der Verbindungskonfiguration ist keine Kommunikation mit der Pumpe möglich

Verbindung abbrechen?

Wählen Sie "Ja", um den Verbindungsaufbau abzubrechen, und fahren Sie anschließend mit Schritt 33

Jal

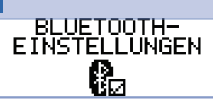

Drücken Sie an der Insulinpumpe mehrmals die Taste  $\odot$ , bis das Display .BLUETOOTH-EINSTELLUNGEN" angezeigt wird.

Drücken Sie auf  $\oslash$ .

## 25 26

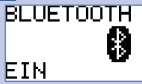

Stellen Sie sicher, dass die Bluetooth-Funktion an der Pumpe eingeschaltet ist. Wenn sie ausgeschaltet ist. drücken Sie  $\bigodot$ , um die Funktion einzuschalten.

Achten Sie darauf, dass das Messgerät ausgeschaltet ist.

Halten Sie am Messgerät die Taste ※ gedrückt und halten Sie anschließend gedrückt.

#### Mit Pumpe verbinden

Über Bluetooth prüfen, ob Pumpe im Verbindungsmodus ist Warten... METER12345678

Wenn auf dem Messgerät das Display "Mit Pumpe verbinden" angezeigt wird, lassen Sie die Gerätetasten los.

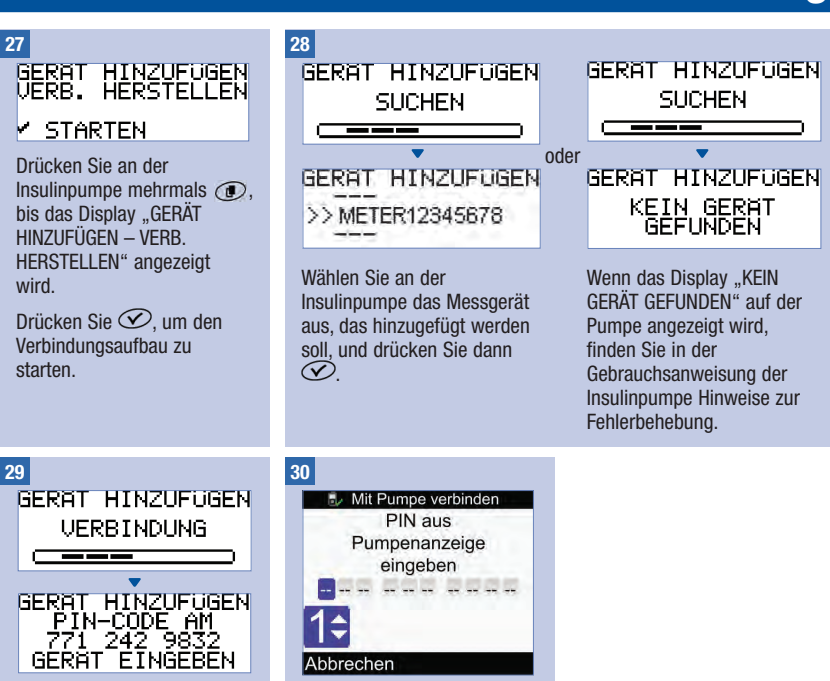

An der Insulinpumpe wird das Display GERÄT HINZUFÜGEN – VERBINDUNG sowie anschließend GERÄT HINZUFÜGEN – PIN-CODE AM GERÄT EINGEBEN angezeigt.

Fahren Sie mit dem nächsten Schritt fort.

Geben Sie am Messgerät den PIN-Code ein, der auf der Pumpe angezeigt wird.

Drücken Sie auf **.** 

Geben Sie die erste Ziffer ein und drücken Sie  $\bigcirc$ . Wiederholen Sie diesen Vorgang, bis alle Ziffern eingegeben sind.

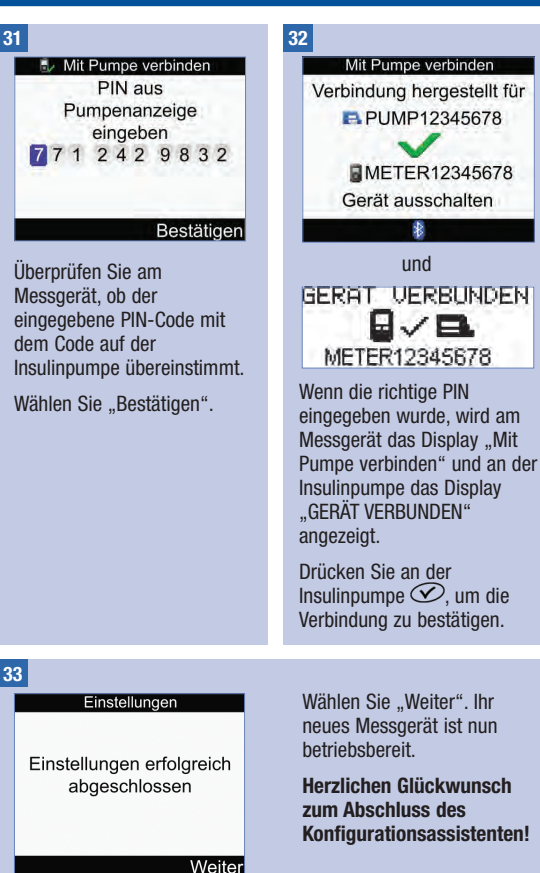

Schalten Sie das Messgerät aus. Sobald das Messgerät ausgeschaltet ist, ist die Bluetooth-Verbindung abgeschlossen.

Schalten Sie das Messgerät ein.

# 3.2 Konfigurationsassistent: Wichtige Informationen

# $\triangle$  WARNUNG

Besprechen Sie Ihre individuellen Einstellungen unbedingt mit Ihrem Arzt.

## Kohlenhydrateinheit

Sie können am Messgerät zwischen verschiedenen Kohlenhydrateinheiten wählen, um Ihren persönlichen Anforderungen am besten gerecht zu werden. Nachdem die Kohlenhydrateinheit festgelegt und der Bolusvorschlag aktiviert wurde, kann die Kohlenhydrateinheit nicht mehr geändert werden. Das Messgerät bietet die folgenden Kohlenhydrateinheiten:

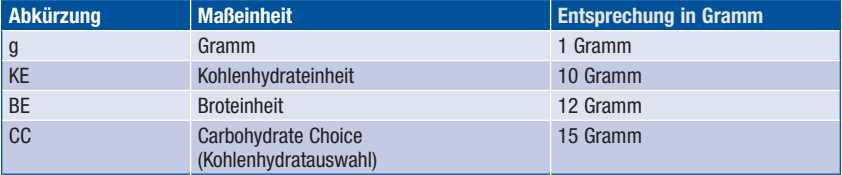

## Warngrenzwerte

Sie können die für Sie geeigneten Warngrenzwerte für niedrigen Blutzucker (Hypo) oder hohen Blutzucker (Hyper) einstellen. Wenn Ihr Blutzuckermesswert unter dem Hypo-Warngrenzwert oder über dem Hyper-Warngrenzwert liegt, zeigt das Messgerät eine Warnung an.

## **Zeitblöcke**

Durch das Einrichten von Zeitblöcken, die sich nach Ihrem eigenen Tagesablauf richten, können Sie und Ihr Arzt leichter erkennen, wie Ihr Blutzuckerverlauf durch Ihre täglichen Aktivitäten und Ihren Lebensstil beeinflusst wird.

Die Zeitblöcke decken zusammengenommen einen Zeitraum von 24 Stunden ab (von Mitternacht bis Mitternacht).

Am Messgerät sind bereits 5 Zeitblöcke voreingestellt. Sie können bis zu 8 Zeitblöcke einrichten und die Zeiträume dieser Zeitblöcke einzeln festlegen.

Sie müssen im Konfigurationsassistenten für mindestens einen Zeitblock die Einstellungen vervollständigen und speichern. Die Einstellungen dieses ersten Zeitblocks werden zunächst in alle Zeitblöcke kopiert. Jeder Zeitblock kann dann nach Bedarf angepasst werden.

Für den Bolusvorschlag müssen Sie den Kohlenhydratfaktor und die Insulinsensitivität für jeden Zeitblock festlegen.

Jeder Zeitblock kann nur in Schritten von je 30 Minuten eingestellt werden.

Wenn Sie die Endzeit eines Zeitblocks festlegen, verwendet das Messgerät diese Endzeit automatisch als Startzeit für den nächsten Zeitblock.

## Das Messgerät wird mit den folgenden Standardzeitblöcken geliefert:

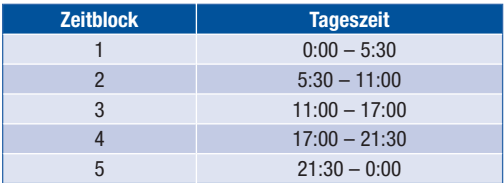

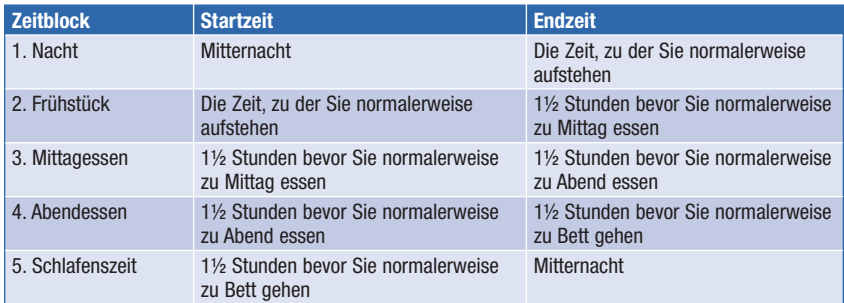

## Zielbereich

Der Zielbereich stellt die von Ihrem Arzt festgelegten unteren und oberen Blutzuckergrenzwerte dar, die als akzeptabel gelten.

Sie können für jeden Zeitblock einen anderen Zielbereich festlegen.

Der Zielbereich eines jeden Zeitblocks muss zwischen dem Hypo- und dem Hyper-Warngrenzwert liegen.

Der BZ-Zielwert (bzw. Zielbereich) ergibt sich automatisch als Mittelwert der anvisierten unteren und oberen BZ-Grenzwerte.

# BZ-Testerinnerungen

Die BZ-Testerinnerungen erinnern Sie nach einem hohen Blutzuckermesswert, nach einem niedrigen Blutzuckermesswert oder nach einer Mahlzeit an eine erneute Blutzuckermessung.

Für die BZ-Testerinnerung nach einer Mahlzeit wird ein Kohlenhydratwert für die Snackgröße (Größe der Zwischenmahlzeit) festgelegt, wobei die Erinnerung nur dann erfolgt, wenn die Snackgröße überschritten wird.

Alle BZ-Testerinnerungen können nach Bedarf einzeln ein- oder ausgeschaltet werden.

Weitere Informationen zu diesem Thema finden Sie im Abschnitt "BZ-Testerinnerungen: Nach hohem BZ, Nach niedrigem BZ, Nach Mahlzeit" im Kapitel "Messgeräterinnerungen".

## Verbindung

Wenn eine Verbindung besteht, kommunizieren Messgerät und Insulinpumpe exklusiv miteinander und tauschen Daten aus.

Wenn Sie das Messgerät und die Insulinpumpe als Set erwerben, sind die Geräte bereits für die Verbindung über die Bluetooth-Funktechnologie voreingestellt.

Es kann jeweils nur ein Messgerät mit jeweils einer Insulinpumpe über Bluetooth verbunden sein.

Die Bluetooth-Verbindung, die Kommunikation oder auch der Datenzugriff auf das Messgerät oder die Insulinpumpe ist über andere Bluetooth-Geräte (z. B. Handy, Drucker usw.) nicht möglich.

Wenn Sie die Bluetooth-Verbindung abbrechen möchten oder weiterführende Informationen zu Bluetooth-Verbindungen benötigen, lesen Sie bitte das Kapitel "Kommunikation zwischen Messgerät und Insulinpumpe".

# Bolusvorschlag

Der Bolusvorschlag berechnet einen empfohlenen Bolus, der an die Tageszeit und Ihre jeweilige Situation angepasst ist.

Diese Funktion ist nur dann aktiv, wenn Sie den Bolusvorschlag am Messgerät eingerichtet haben.

Die vom Messgerät berechneten Bolusvorschläge sind lediglich als Empfehlungen zu verstehen. Ändern Sie Ihre Therapie nicht auf der Basis einer Messung. Wenden Sie sich an Ihren Arzt, bevor Sie Änderungen an Ihrer Diabetestherapie vornehmen.

Weitere Informationen zum Bolusvorschlag finden Sie im Kapitel "Einführung in den Bolusvorschlag".

## Kohlenhydratfaktor

Der Kohlenhydratfaktor definiert die zur Kompensation einer bestimmten Menge an verzehrten Kohlenhydraten erforderliche Insulinmenge.

## Insulinsensitivität

Die Insulinsensitivität definiert die Insulinmenge, die zum Absenken Ihres Blutzuckerspiegels um einen bestimmten Wert erforderlich ist.

# **Gesundheitsereignisse**

Die Auswahl von Gesundheitsereignissen kann Ihre Verfassung oder die Tätigkeiten widerspiegeln, die Ihren Diabetes beeinflussen könnten. Wenn Sie den Bolusvorschlag einrichten, gibt Ihnen das Messgerät die Möglichkeit, für jedes Gesundheitsereignis mit Ausnahme von "Nüchtern" einen Prozentwert festzulegen. Bei "Nüchtern" werden Berechnungen für Bolusvorschläge nicht skaliert und es sind keine Anpassungen möglich.

Auf dem Messgerät stehen folgende Gesundheitsereignisse zur Verfügung:

- Nüchtern
- Sport 1
- Stress
- Krankheit
- Sport 2
- Vor Periode

Bei einem positiven Prozentwert wird die Bolusmenge erhöht, bei einem negativen Prozentwert (−) wird die Bolusmenge verringert. Sie können für jeden Bolusvorschlag ein Gesundheitsereignis auswählen.

## Aktives Insulin

Aktives Insulin ist Bolusinsulin, das zur Senkung des Blutzuckerspiegels verabreicht, jedoch noch nicht vollständig verbraucht wurde. Das Messgerät berechnet die Menge an aktivem Insulin automatisch und zeigt sie im Display "Bolusvorschlag" an.

## Vorschlagsoptionen

Bei den Optionen für den Bolusvorschlag handelt es sich um den BZ-Anstieg, die Snackgröße, die Wirkzeit und die Verzögerung. Nachfolgend sind die einzelnen Einstellungen ausführlich beschrieben.

# BZ-Anstieg

Der BZ-Anstieg bezeichnet den Anstieg des Blutzuckerspiegels während oder nach den Mahlzeiten, der innerhalb eines gewissen Bereichs als normal betrachtet wird, auch wenn ein Bolus abgegeben wurde.

Geben Sie den maximalen Anstieg Ihres Blutzuckerspiegels ein, der ohne zusätzlichen Korrekturbolus toleriert werden soll.

## Snackgröße

Die Snackgröße bezeichnet die Menge an Kohlenhydraten, die nicht als reguläre Mahlzeit mit dem erwarteten BZ-Anstieg gewertet werden soll.

Ein Anstieg Ihres Blutzuckerspiegels wird nicht toleriert, da der BZ-Anstieg zur Berechnung eines Bolusvorschlags nicht ausgelöst wird.

## Wirkzeit

Die Wirkzeit ist der Zeitraum zwischen dem Beginn des BZ-Anstiegs bzw. der Abgabe eines Korrekturbolus und dem Zeitpunkt, an dem der Blutzuckerspiegel voraussichtlich wieder seinen Zielbereich erreichen wird.

Sie können die Dauer der Wirkzeit entsprechend Ihres persönlichen Bedarfs innerhalb eines bestimmten Zeitintervalls (1½ Stunden bis 8 Stunden) festlegen.

## Verzögerung

Diese Einstellung berücksichtigt die zu erwartende Verzögerung, bis der Blutzuckerspiegel während der Wirkzeit des Insulins im Körper tatsächlich fällt.

# 4.1 Bevor Sie mit der Blutzuckermessung beginnen

Vergewissern Sie sich vor dem Durchführen der ersten Blutzuckermessung, dass das Blutzuckermessgerät richtig eingerichtet ist, und führen Sie zuerst eine Funktionskontrolle durch. Sie benötigen das Messgerät, einen Teststreifen und eine Stechhilfe mit eingesetzter Lanzette. Die wesentlichen Informationen zur Verwendung und Lagerung der Teststreifen finden Sie im Abschnitt "Teststreifen" im Kapitel "Das Accu-Chek Aviva Combo System". Sie können eine Blutzuckermessung an Ihrer Fingerbeere durchführen.

# $\land$  warnung

- Ändern Sie die Behandlung nicht wegen eines einzigen Blutzuckermesswerts.
- Ignorieren Sie NIEMALS die Symptome eines hohen oder niedrigen Blutzuckerspiegels.
- Möglicherweise werden nach Durchführung einer Blutzuckermessung Warnmeldungen zu Ihrem Blutzuckermesswert angezeigt. Achten Sie sorgfältig auf diese Meldungen. Ist Ihr Blutzuckermesswert zu niedrig, werden Sie aufgefordert, eine bestimmte Menge an schnell wirkenden Kohlenhydraten zu sich zu nehmen, um das Risiko einer Unterzuckerung (Hypoglykämie) zu vermeiden. In dieser Situation wird kein Bolus berechnet, auch wenn der Bolusvorschlag eingerichtet wurde.

Folgen Sie zur Behandlung eines niedrigen Blutzuckerspiegels den Ratschlägen Ihres Arztes.

## **HINWEIS**

- Wenn ein Teststreifenfehler auftritt, entfernen und entsorgen Sie den verwendeten Teststreifen und wiederholen Sie die Messung mit einem neuen Teststreifen.
- Achten Sie darauf, dass keine Flüssigkeiten in den Steckplatz für Teststreifen gelangen.
- Wenn sich ein Teststreifen im Messgerät befindet, sind die Tasten deaktiviert. Die Tasten werden aktiviert, wenn Sie den Teststreifen entfernen oder wenn die Messung abgeschlossen ist.
- Blutzucker und BZ sind austauschbare Begriffe und bedeuten dasselbe.
- Andere Methoden zum Starten einer Blutzuckermessung:
	- Wählen Sie im Hauptmenü die Option "BZ-Test" und drücken Sie Führen Sie einen Teststreifen in das Messgerät ein.
	- Wenn eine Erinnerungsbenachrichtigung oder das Symbol für die Tastensperre angezeigt wird, führen Sie einen Teststreifen in das Messgerät ein.
	- Wählen Sie im Hauptmenü die Option "Bolusvorschlag" und drücken Sie . Wenn anstelle eines tatsächlichen Blutzuckerwerts "BZ-Test" angezeigt wird, können Sie eine Blutzuckermessung starten, indem Sie "BZ-Test" auswählen. Wenn ein tatsächlicher Blutzuckerwert angezeigt wird, können Sie die Blutzuckermessung nicht mithilfe dieses Vorgangs starten.

# 4.2 Blutzuckermessung an der Fingerbeere durchführen

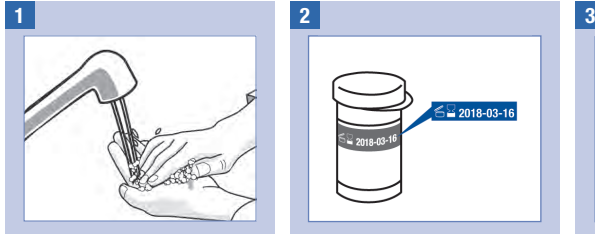

Waschen Sie Ihre Hände mit warmem Wasser und Seife und trocknen Sie Ihre Hände gründlich ab.

Bereiten Sie die Stechhilfe für eine Fingerbeerenmessung vor.

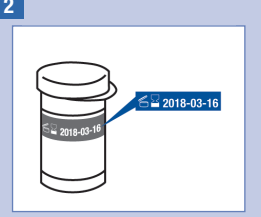

Überprüfen Sie das Haltbarkeitsdatum auf der Teststreifendose. Verwenden Sie keine Teststreifen, deren Haltbarkeitsdatum überschritten ist.

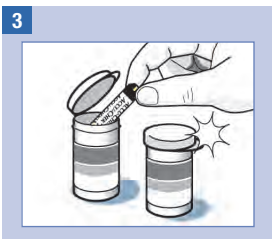

Entnehmen Sie einen Teststreifen aus der Teststreifendose.

Verschließen Sie den Deckel wieder fest.

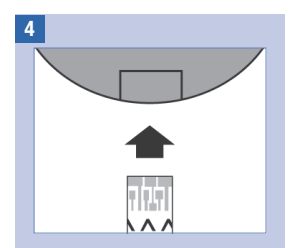

Führen Sie den Teststreifen mit den metallischen Kontakten voran in das Messgerät ein. Das Messgerät schaltet sich ein.

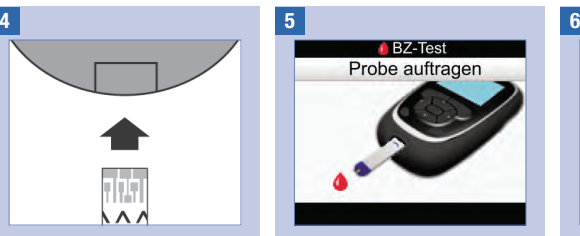

Das Display "Probe auftragen" wird angezeigt. Stechen Sie mit der Stechhilfe in den Finger.

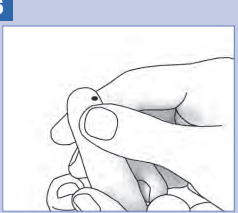

Drücken Sie den Finger leicht zusammen, um den Blutfluss anzuregen. Auf diese Weise bildet sich leichter ein Blutstropfen.

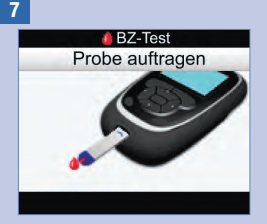

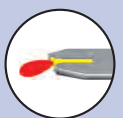

Berühren Sie mit dem vorderen Rand des gelben Fensters des Teststreifens den Blutstropfen. Tragen Sie das Blut nicht auf die Oberseite des Teststreifens auf.

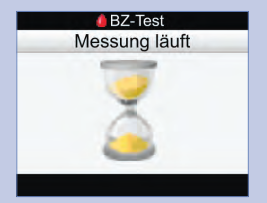

Wenn ausreichend Blut im Teststreifen vorhanden ist, wird das Display "Messung läuft" angezeigt.

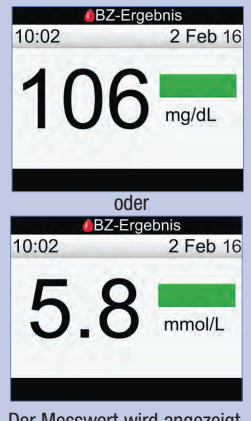

Der Messwert wird angezeigt. Eine grüne Statusleiste gibt an, dass der Messwert innerhalb des Zielbereichs für den aktuellen Zeitblock liegt.

### **HINWEIS**

- Es wird kein Blutzuckermesswert angezeigt, wenn der Teststreifen mit Blut zu früh entfernt wurde.
- Nach dem Display "BZ-Ergebnis" wird eine Warnung angezeigt, wenn Ihr Blutzuckermesswert unter dem Hypo-Warngrenzwert, über dem Hyper-Warngrenzwert oder außerhalb des Messintervalls für das Messgerät liegt.
- Wenn Ihr Blutzuckermesswert nicht Ihrem Befinden entspricht, lesen Sie den Abschnitt "Ungewöhnliche Blutzuckermesswerte" in diesem Kapitel.
- Das Messgerät kann nicht ausgeschaltet werden, wenn das Display "Probe auftragen", "Messung läuft" oder "BZ-Ergebnis" angezeigt wird.

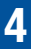

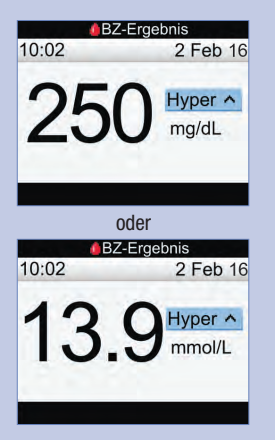

Eine hellblaue Statusleiste mit dem Zusatz "Hyper" bedeutet, dass der Messwert über dem Hyper-Warngrenzwert liegt.

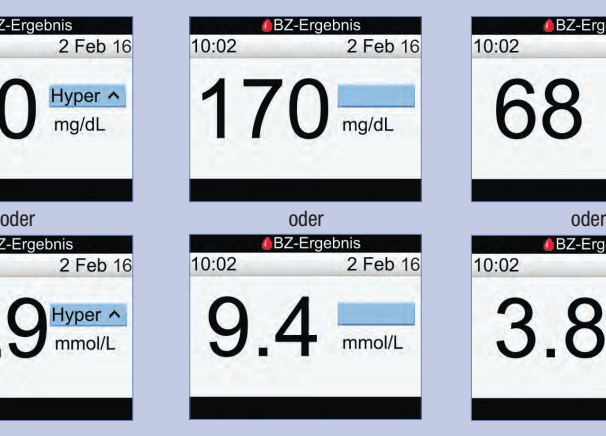

Eine hellblaue Statusleiste gibt an, dass der Messwert über dem Zielbereich für den aktuellen Zeitblock liegt. Der Messwert liegt nicht über dem Hyper-Warngrenzwert.

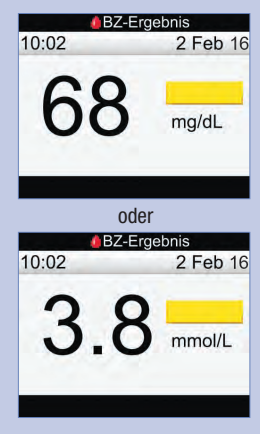

Eine gelbe Statusleiste gibt an, dass der Messwert unterhalb des Zielbereichs für den aktuellen Zeitblock liegt. Der Messwert liegt nicht unterhalb des Hypo-Warngrenzwerts.

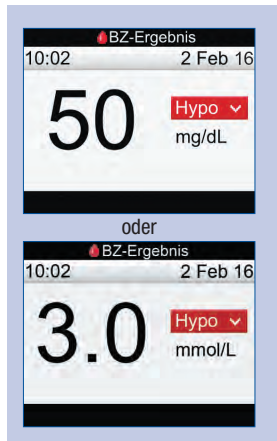

Eine rote Statusleiste mit dem Zusatz "Hypo" bedeutet, dass der Messwert unterhalb des Hypo-Warngrenzwerts liegt.

HINWEIS: Der Hypo-Warngrenzwert muss im Bereich von 50–90 mg/dL (3–5 mmol/L) liegen.

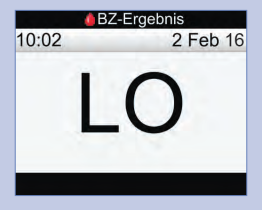

"LO" bedeutet, dass der Messwert möglicherweise unterhalb des Messintervalls für das Messgerät liegt.

Wenn Sie eines der üblichen Symptome für einen niedrigen Blutzuckerspiegel bei sich feststellen, verständigen Sie umgehend Ihren Arzt. Folgen Sie zur Behandlung eines niedrigen Blutzuckerspiegels den Ratschlägen Ihres Arztes.

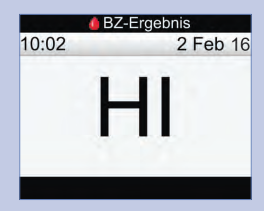

"HI" bedeutet, dass der Messwert möglicherweise oberhalb des Messintervalls für das Messgerät liegt.

Wenn Sie eines der üblichen Symptome für einen hohen Blutzuckerspiegel bei sich feststellen, verständigen Sie umgehend Ihren Arzt. Folgen Sie zur Behandlung eines hohen Blutzuckerspiegels den Ratschlägen Ihres Arztes.

### 8

Etwa 3 Sekunden später wird das Display mit dem ausführlichen Blutzuckermesswert angezeigt. Entnehmen und entsorgen Sie den benutzten Teststreifen.

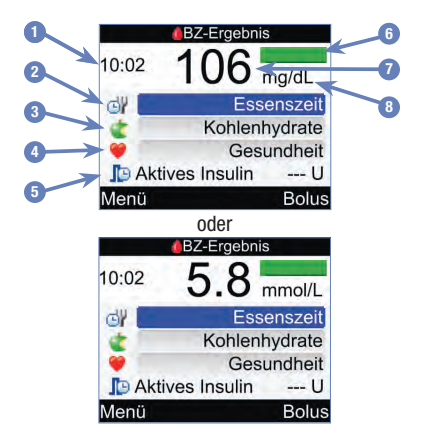

- 1. Testzeit
- 2. Essenszeit
- 3. Kohlenhydrate
- 4. Gesundheitsereignis
- 5. Aktives Insulin
- 6. Statusleiste
- 7. BZ-Ergebnis
- 8. Maßeinheit

## **HINWEIS**

- Das aktive Insulin wird nur angezeigt, wenn der Bolusvorschlag aktiviert ist.
- Die Berechnung der Menge an aktivem Insulin wird vom Messgerät automatisch durchgeführt. Gegebenenfalls rundet das Messgerät die Menge an aktivem Insulin.
- Wenn die Menge des aktiven Insulins mit null berechnet wird, wird der Wert als 0 angezeigt.
- Wenn keine Daten zum aktiven Insulin gefunden werden, wird der Wert als "---U" angezeigt.

Fahren Sie mit einem der folgenden Schritte fort:

Gehen Sie zum nächsten Schritt und geben Sie Werte für Essenszeit, Kohlenhydrate und Gesundheitsereignisse ein.

Wählen Sie die Option "Bolus", um einen Bolus abzugeben. Siehe Kapitel "Bolusabgabe".

Wählen Sie "Menü" aus, um das Hauptmenü aufzurufen.

### 9 10 11

Um einen Wert einzugeben, wählen Sie ein Eingabefeld aus und drücken Sie  $\bigcirc$ .

Wählen Sie unter Essenszeit "Vor Mahlzeit", "Nach Mahlzeit", "Schlafenszeit" oder "Sonstige" aus und drücken Sie ...

Geben Sie für die Kohlenhydrate eine Menge ein und drücken Sie  $\bigcirc$ .

Wählen Sie gemäß den Anweisungen Ihres Arztes unter Gesundheitsereignis "Kein Eintrag", "Nüchtern", "Sport 1", "Stress", "Krankheit", "Sport 2" oder "Vor Periode". Drücken Sie  $aut \n<sup>o</sup>$ .

Fahren Sie mit einem der folgenden Schritte fort:

Wählen Sie die Option "Bolus", um einen Bolus abzugeben. Siehe Kapitel .Bolusabgabe".

Wählen Sie "Menü" aus, um das Hauptmenü aufzurufen.

## **HINWEIS**

- Geben Sie Informationen für Essenszeit, Kohlenhydrate und Gesundheitsereignissse ein, damit Sie genaue Bolusvorschläge erhalten. Diese Informationen werden zusammen mit dem Blutzuckermesswert im Tagebuch gespeichert.
- Das Messgerät speichert den Blutzuckermesswert als Tagebucheintrag, wenn Sie "Menü" oder "Bolus" auswählen oder wenn das Messgerät ausgeschaltet wird.
- Der Bolusvorschlag ist nicht verfügbar und "Bolus" kann nicht ausgewählt werden, wenn:
	- der Blutzuckermesswert unter dem Hypo-Warngrenzwert liegt oder "LO" anstelle eines Blutzuckermesswerts angezeigt wird.
	- der Blutzuckermesswert älter als 5 Minuten ist.
	- die Warnung "Zu spät für Bolusvorschlag" angezeigt wird.

# 4.3 Ungewöhnliche Blutzuckermesswerte

Wenn Ihr Blutzuckermesswert nicht Ihrem Befinden entspricht, überprüfen Sie die möglichen Ursachen wie folgt:

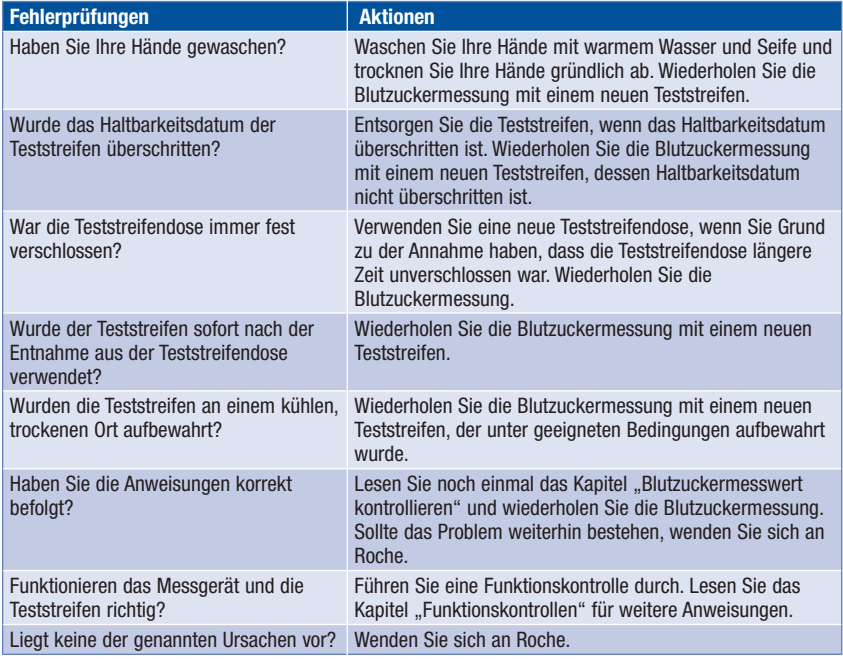

Wenn Ihre Blutzuckermesswerte nach dem Durchführen einer Funktionskontrolle und einer erneuten Blutzuckermessung noch immer nicht Ihrem Befinden entsprechen, wenden Sie sich umgehend an Ihren Arzt.

# 4.4 Symptome für Unter- oder Überzuckerung

Wenn Sie die Symptome für ungewöhnlich niedrige oder hohe Blutzuckerwerte kennen, fällt es Ihnen leichter, Ihre Messwerte zu interpretieren und im Falle einer Unter- oder Überzuckerung entsprechend zu reagieren.

Unterzuckerung (Hypoglykämie): Symptome für Hypoglykämie können unter anderem sein: Beklemmungen, Zittern, Schweißausbrüche, Kopfschmerzen, verstärktes Hungergefühl, Schwindel, Blässe, plötzliche Stimmungsschwankungen oder Reizbarkeit, Müdigkeit, Konzentrationsschwierigkeiten, Ungeschicklichkeit, Herzrasen und/oder Verwirrtheit.

Überzuckerung (Hyperglykämie): Symptome für Hyperglykämie können unter anderem sein: Verstärktes Durstgefühl, häufiges Wasserlassen, Sehstörungen, Benommenheit und/oder unerklärlicher Gewichtsverlust.

# $\triangle$  warnung

Wenn Sie eines der aufgeführten Symptome oder andere ungewöhnliche Symptome bei sich feststellen, messen Sie Ihren Blutzucker mit Blut aus der Fingerbeere. Wenn Ihr Blutzuckermesswert als LO oder HI angegeben wird, wenden Sie sich umgehend an Ihren Arzt.

# 5.1 Wann sollte eine Funktionskontrolle durchgeführt werden?

Die Funktionskontrolle gewährleistet, dass Ihr Messgerät und die Teststreifen richtig funktionieren. Führen Sie eine Funktionskontrolle durch, wenn:

- Sie eine neue Teststreifenpackung anbrechen.
- Sie Grund zu der Annahme haben, dass die Teststreifen beschädigt sind.
- Sie überprüfen möchten, ob das Messgerät und die Teststreifen richtig funktionieren.
- die Teststreifen extremen Temperaturen und/oder Feuchtigkeit ausgesetzt waren.
- das Messgerät heruntergefallen ist.
- die Blutzuckermesswerte nicht Ihrem Befinden entsprechen.
- Sie sicherstellen möchten, dass Sie Ihre Blutzuckermessungen korrekt durchführen.

# 5.2 Informationen über die Kontrolllösungen

- Verwenden Sie ausschließlich Accu-Chek Aviva Kontrolllösungen.
- Verschließen Sie die Flasche mit Kontrolllösung sofort nach dem Gebrauch.
- Vermerken Sie auf dem Flaschenetikett das Datum, an dem Sie die Flasche mit Kontrolllösung angebrochen haben. Entsorgen Sie die Kontrolllösung entweder 3 Monate, nachdem Sie die Flasche mit Kontrolllösung angebrochen haben (Entsorgungsdatum) oder sobald das Haltbarkeitsdatum überschritten ist; je nachdem, was zuerst eintritt.
- Verwenden Sie keine Kontrolllösung, deren Haltbarkeits- oder Entsorgungsdatum überschritten ist.
- Informationen zu Lagerbedingungen für die Kontrolllösung finden Sie in der Packungsbeilage der Kontrolllösung.
- Das Messgerät erkennt automatisch, ob Kontrolllösung oder Blut in den Teststreifen eingesogen wurde.
- Die Messwerte der Funktionskontrollen werden nicht im Tagebuch angezeigt.
- Die Kontrolllösung kann Flecken auf Kleidung verursachen. Die Flecken können mit Wasser und Seife entfernt werden.

# 5.3 Funktionskontrolle durchführen

Sie benötigen das Messgerät, einen Teststreifen und Kontrolllösung Level 1 oder Level 2. Die wesentlichen Informationen zur Verwendung und Lagerung der Teststreifen finden Sie im Abschnitt "Teststreifen" im Kapitel "Das Accu-Chek Aviva Combo System".

## **HINWEIS**

- Wenn ein Teststreifenfehler auftritt, entfernen und entsorgen Sie den verwendeten Teststreifen und wiederholen Sie die Messung mit einem neuen Teststreifen.
- Achten Sie darauf, dass keine Flüssigkeiten in den Steckplatz für Teststreifen gelangen.
- Wenn sich ein Teststreifen im Messgerät befindet, sind die Tasten deaktiviert. Die Tasten werden aktiviert, wenn Sie den Teststreifen entfernen oder wenn die Messung abgeschlossen ist.
- Blutzucker und BZ sind austauschbare Begriffe und bedeuten dasselbe.
- Andere Methoden zum Starten einer Funktionskontrolle:
	- Wählen Sie im Hauptmenü die Option "BZ-Test" und drücken Sie . Führen Sie einen Teststreifen in das Messgerät ein.
	- Wenn eine Erinnerungsbenachrichtigung oder das Symbol für die Tastensperre angezeigt wird, führen Sie einen Teststreifen in das Messgerät ein.

# **Funktionskontrolle**

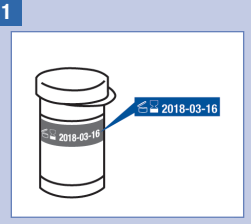

Überprüfen Sie das Haltbarkeitsdatum auf der Teststreifendose. Verwenden Sie keine Teststreifen, deren Haltbarkeitsdatum überschritten ist.

## 2

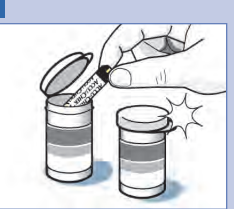

Entnehmen Sie einen Teststreifen aus der Teststreifendose.

Verschließen Sie den Deckel wieder fest.

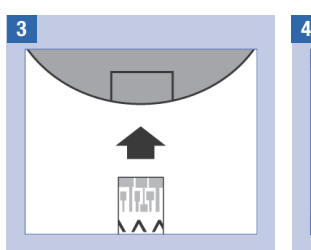

Führen Sie den Teststreifen mit den metallischen Kontakten voran in das Messgerät ein. Das Messgerät schaltet sich ein.

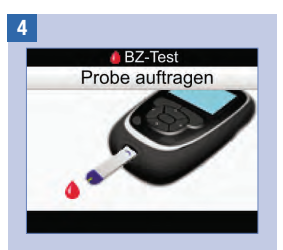

Das Display "Probe auftragen" wird angezeigt. Legen Sie das Messgerät auf eine ebene Oberfläche.

# **Funktionskontrolle**

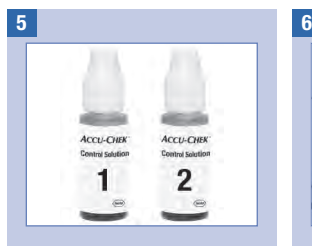

Wählen Sie die Kontrolllösung aus, mit der Sie die Messung durchführen möchten. Der Kontrolllösungslevel wird zu einem späteren Zeitpunkt eingegeben.

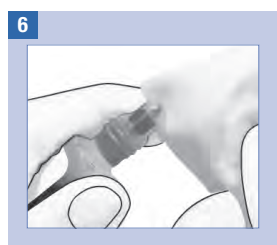

Entfernen Sie den Schraubverschluss von der Flasche mit Kontrolllösung. Wischen Sie die Flaschenspitze mit einem Papiertaschentuch ab. Drücken Sie die Flasche zusammen, bis sich an der Flaschenspitze ein kleiner Tropfen bildet.

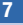

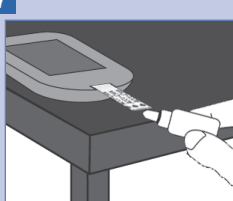

Berühren Sie mit dem vorderen Rand des gelben Fensters des Teststreifens den Tropfen. Tragen Sie die Kontrolllösung nicht auf die Oberseite des Teststreifens auf.

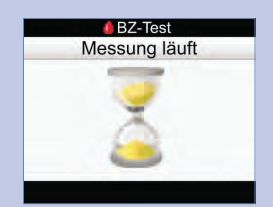

Wenn ausreichend Kontrolllösung im Teststreifen vorhanden ist, wird das Display "Messung läuft" angezeigt.

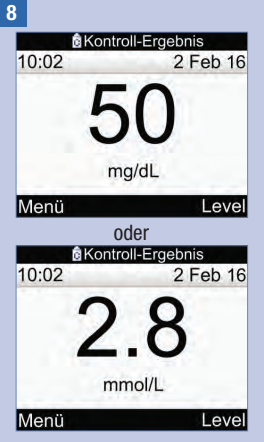

#### Der Messwert wird angezeigt.

Wählen Sie "Level".

HINWEIS: Wenn Sie "Menü" auswählen, das Messgerät ausschalten oder das Messgerät sich automatisch ausschaltet, wird für den Kontrolllösungslevel "Kein Eintrag" angezeigt.

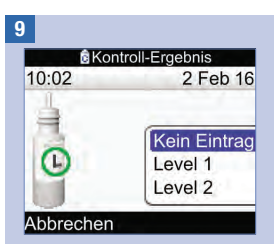

oder **oder Wählen Sie den** Monte der Staatsman von der Staatsman von der Staatsman von der Staatsman von der Staatsman von der Staatsman von der Staatsman von der Staatsman von der Staatsman von der Staatsman von der Staat Kontrolllösungslevel aus und drücken Sie ...

> HINWEIS: Wenn Sie "Abbrechen" auswählen, das Messgerät ausschalten oder das Messgerät sich automatisch ausschaltet, wird für den Kontrolllösungslevel "Kein Eintrag" angezeigt.

## 10 &Kontroll-Ergebnis  $10:02$ 2 Feb 16 Level 1 50 Im Bereich mg/dL Menü 10:02 2 Feb 16 2.8 Level 1 Im Bereich mmol/L Menü

..Im Bereich" bedeutet, dass der Messwert der Funktionskontrolle innerhalb des zulässigen Bereichs liegt.

Wählen Sie "Menü" aus.

HINWEIS: Das Etikett auf der Teststreifendose gibt den zulässigen Bereich sowohl für Kontrolllösungen mit Level 1 als auch mit Level 2 an.

# **Funktionskontrolle**

# **Funktionskontrolle**

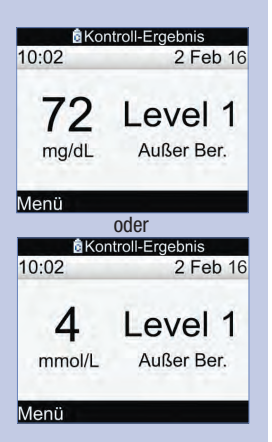

"Außer Ber." bedeutet, dass das das Kontroll-Ergebnis außerhalb des zulässigen Bereichs liegt.

Wählen Sie "Menü" aus.

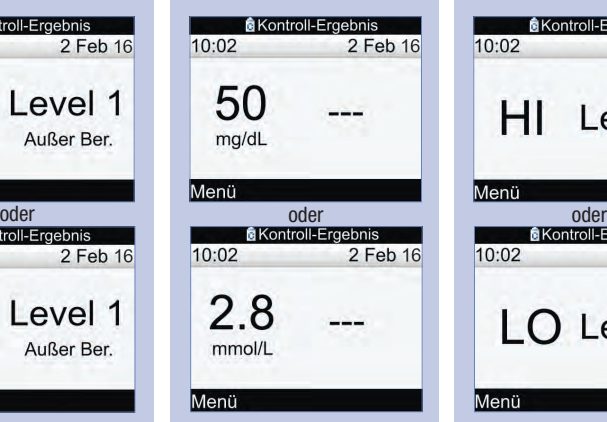

Es wurde kein Kontrolllösungslevel angegeben ("Kein Eintrag") und das Messgerät zeigt weder "Im Bereich" noch "Außer Ber." an.

Wählen Sie "Menü" aus.

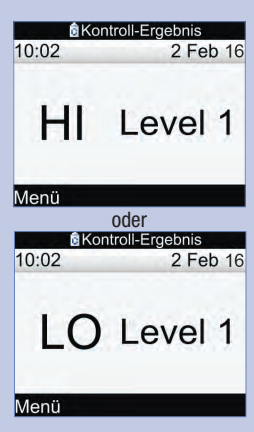

Diese Displays bedeuten, dass das Kontroll-Ergebnis möglicherweise oberhalb (..HI") oder unterhalb (..LO") des Messintervalls für das Messgerät liegt.

Wählen Sie "Menü" aus.

# Funktionskontrolle 5

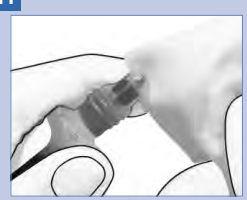

Wischen Sie die Flaschenspitze mit einem Papiertaschentuch ab. Verschließen Sie die Flasche wieder fest.

Entnehmen und entsorgen Sie den benutzten Teststreifen.

# 5.4 Kontroll-Ergebnisse außerhalb des zulässigen Bereichs

Der Konzentrationsbereich ist auf dem Etikett der Teststreifendose angegeben. Liegt das Ergebnis der Funktionskontrolle außerhalb des zulässigen Bereichs, finden Sie hier verschiedene Lösungsansätze:

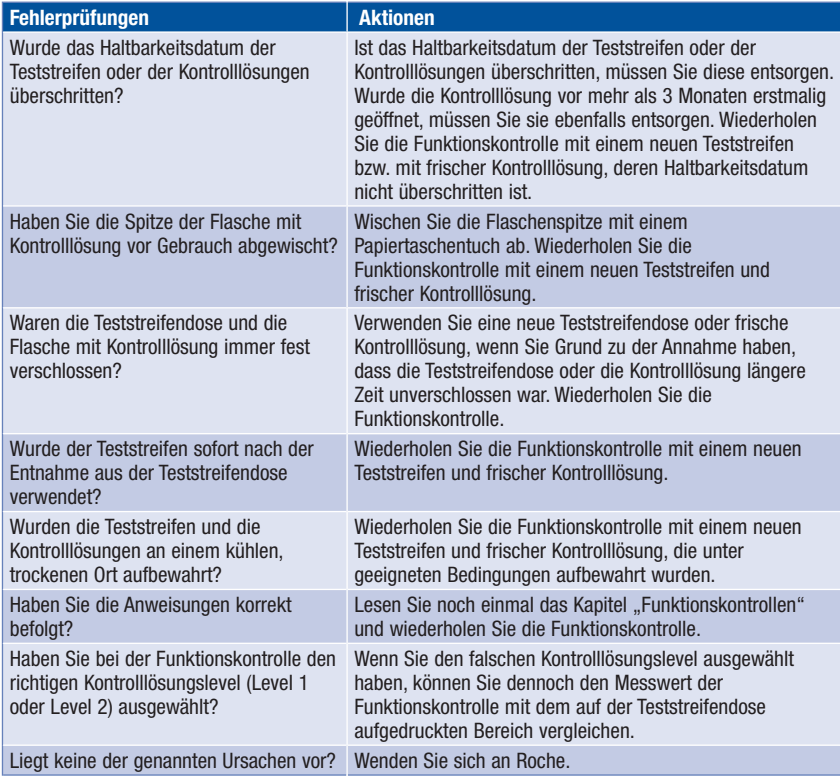
# 6.1 Wichtige Informationen

## $\land$  warnung

- Das Messgerät muss vor der Abgabe eines Bolus mit Ihren persönlichen Einstellungen konfiguriert werden. Falsche Geräteeinstellungen können eine falsche Insulinabgabe zur Folge haben. Wenn Sie sich über Ihre persönlichen Einstellungen unsicher sind, sprechen Sie mit Ihrem Arzt.
- Besprechen Sie mit Ihrem Arzt den Zeitpunkt, die Menge und den Typ der Bolusabgabe.
- Wenn ein geplanter Bolus unabsichtlich abgebrochen wird, sollten Sie die Restmenge des Bolus manuell mit der Insulinpumpe oder mittels Programmierung der Insulinpumpe über das Messgerät abgeben. Sie können den Bolus auch über die Bolusvorschlagsfunktion abgeben, indem Sie die verbleibende Bolusmenge eingeben und anschließend verabreichen. Überprüfen Sie das Tagebuch des Messgeräts oder der Insulinpumpe, um herauszufinden, wie viel Insulin bereits abgegeben wurde. Wurde der Bolus über das Messgerät abgegeben und angehalten, so wird die abgegebene Insulinmenge bei der nächsten Synchronisation der Insulinpumpe im Tagebuch des Messgeräts aktualisiert.

### **HINWEIS**

Sie können einen laufenden Bolus direkt auf der Insulinpumpe oder über die Anzeige RUN der Pumpe auf dem Messgerät anhalten.

Wenn die Insulinpumpe und das Messgerät synchronisiert werden, werden die Bolusdaten von der Insulinpumpe in das Messgerät importiert. Jeder manuelle Pumpeneintrag in den Bolusdaten des Messgeräts, dessen Uhrzeit älter als 10 Minuten ist und der von der Pumpe nicht bestätigt wird, wird vom Messgerät gelöscht, indem bei der nächsten Synchronisierung zwischen Messgerät und Pumpe die Bolusmenge auf "0,0" gesetzt wird. So soll verhindert werden, dass im Tagebuch ein Datensatz zu einem Bolus gespeichert wird, der von der Pumpe nicht abgegeben wurde.

Wenn Sie die Bolusvorschlagsfunktion verwendet und einen Bolus manuell mit der Insulinpumpe abgegeben haben, ist es wichtig, dass Sie die Daten im Tagebuch aktualisieren, um die zum Zeitpunkt der Bolusabgabe verzehrte Kohlenhydratmenge zu berücksichtigen und sicherzustellen, dass der Bolusvorschlag zutreffend ist. Wenn ein Bolus mittels Insulinpen oder -spritze (und nicht über die Bolusvorschlagsfunktion) abgegeben wird, ist es wichtig, dass Sie diese Daten in das Tagebuch des Messgeräts eingeben, um sicherzustellen, dass der Bolusvorschlag zutreffend ist.

Eine Anleitung zur Eingabe und Bearbeitung von Daten in Ihrem Tagebuch finden Sie im Kapitel "Daten verwalten".

# 6.2 Auswahl Ihres Bolustyps

Es stehen mehrere Arten der Bolusabgabe zur Verfügung:

## $\blacksquare$  Standard

Die Pumpe verabreicht umgehend die gesamte Bolusmenge auf einmal. Dieser Bolustyp eignet sich am besten zur Korrektur des Blutzuckerspiegels und als Kompensation für Mahlzeiten mit schnell wirkenden Kohlenhydraten.

#### **ID** Verzögert

Die Pumpe verabreicht die Bolusmenge über eine bestimmte Zeitspanne hinweg. Dieser Bolustyp kann bei längeren Mahlzeiten oder auch bei Mahlzeiten, die langsam verdaut werden, nützlich sein. Er kann sich auch für Personen mit Gastroparese (langsamer Verdauung) eignen.

### $\mathbf{h}$  Multiwave

Die Pumpe verabreicht umgehend einen Teil der Bolusmenge, woraufhin die Abgabe eines verzögerten Bolus folgt. Ein Multiwave-Bolus kann bei Mahlzeiten hilfreich sein, die sowohl schnell als auch langsam resorbierende Kohlenhydrate enthalten.

#### **B.** Pumpe manuell

Sie müssen die Insulinpumpe manuell zur Abgabe des Bolus programmieren. Dieser Bolus kann jederzeit verwendet werden, ist aber für solche Momente bestimmt, in denen das Messgerät und die Insulinpumpe nicht miteinander kommunizieren. Eine Anleitung zur Programmierung eines Bolus über die Insulinpumpe finden Sie in der Gebrauchsanweisung der Insulinpumpe.

#### **Example 15**

Sie müssen einen Insulinpen bzw. eine Insulinspritze verwenden, um die Bolusmenge zu injizieren. Dieser Bolus kann jederzeit verwendet werden. Er dient als alternative Bolusabgabemethode für Momente, in denen das Messgerät und die Pumpe nicht miteinander kommunizieren oder die Insulinabgabe über die Insulinpumpe unterbrochen wurde.

## $\triangle$  warnung

- Wenn der Bolusvorschlag aktiviert ist:
	- Achten Sie auf alle Warnmeldungen, insbesondere auf solche in Bezug auf hohe oder niedrige Blutzuckermesswerte. Möglicherweise sind sofortige Gegenmaßnahmen erforderlich.
	- Die vom Messgerät berechneten Bolusvorschläge sind lediglich als Empfehlungen zu verstehen. Wenden Sie sich an Ihren Arzt, bevor Sie Änderungen an Ihrer Diabetestherapie vornehmen.
	- Führen Sie in den Bolusvorschlag eingegebene Aktionen immer rechtzeitig aus. Nehmen Sie die eingegebene Kohlenhydratmenge zu sich und verabreichen Sie die Insulindosis.
	- Die Genauigkeit des Bolusvorschlags wird beeinträchtigt, wenn die Bluetooth-Funktion ausgeschaltet ist oder die Batterien schwach sind. Zur Berechnung des Bolusvorschlags werden in diesem Fall keine Boli berücksichtigt, die kürzlich über die Insulinpumpe direkt abgegeben wurden.
- Wurde die Abgabe eines Bolus mit der Insulinpumpe abgebrochen, wird die im Messgerät gespeicherte Bolusmenge bei der nächsten Synchronisation der Insulinpumpe aktualisiert. Stellen Sie sicher, dass die Bolusdaten im Tagebuch korrekt sind, bevor Sie eine neue Bolusvorschlagsberechnung starten. Eine Anleitung zur Anzeige und Bearbeitung von Tagebuchdaten finden Sie im Abschnitt "Daten ansehen oder bearbeiten" im Kapitel "Daten verwalten".

## **HINWEIS**

- Der Bolusvorschlag ist nicht verfügbar, wenn:
	- der Blutzuckermesswert unter dem Hypo-Warngrenzwert liegt oder "LO" angezeigt wird.
	- zwischen dem Zeitpunkt des Blutzuckermesswerts und der Auswahl der Option "Abgeben" im Display "Bolus bestätigen" mehr als 5 Minuten vergangen sind. In diesem Fall wird die Warnmeldung "Zu spät für Bolusvorschlag" angezeigt. Bestätigen Sie die Warnung und führen Sie eine neue Messung durch, um mit der Eingabe eines neuen Bolusvorschlags zu beginnen.
- Weitere Informationen zum Bolusvorschlag finden Sie im Kapitel "Einführung in den Bolusvorschlag".
- Blutzucker und BZ sind austauschbare Begriffe und bedeuten dasselbe.

# Bolusabgabe 6

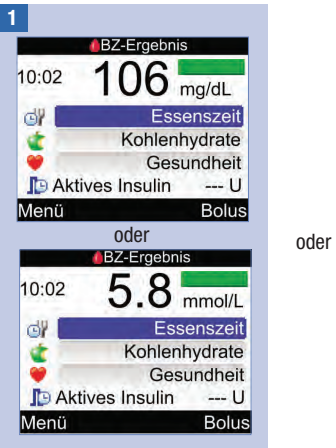

Führen Sie eine Blutzuckermessung durch. Geben Sie bei Bedarf Daten im Display "BZ-Ergebnis" ein und wählen Sie "Bolus". Siehe Kapitel "Blutzuckermesswert kontrollieren".

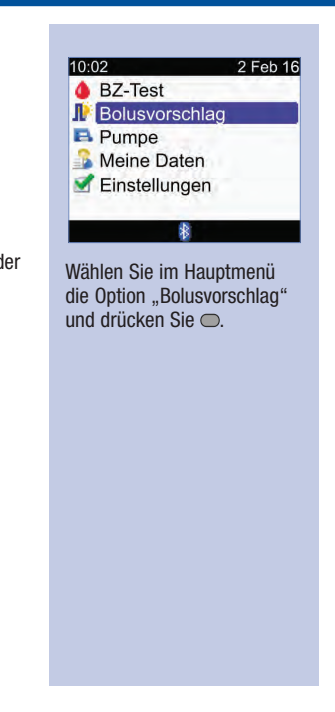

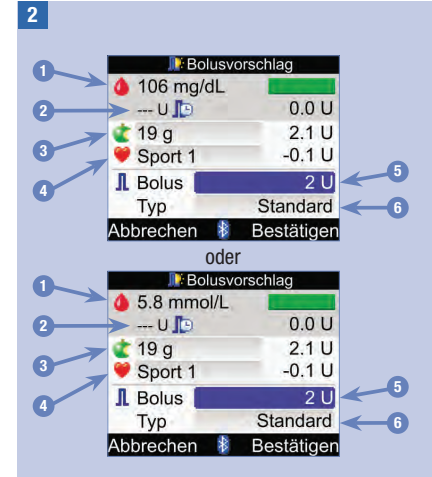

- 1. BZ‑Ergebnis
- 2. Aktives Insulin
- 3. Kohlenhydrateingabe
- 4. Eingabe des **Gesundheitsereignisses**
- 5. Bolusgesamtmenge
- 6. Bolustyp

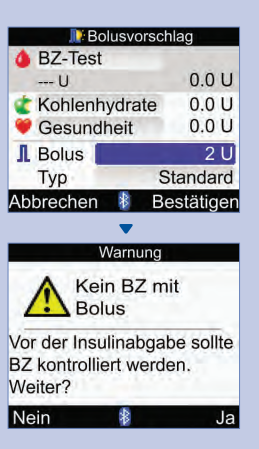

Wenn Sie nicht gerade eine Blutzuckermessung durchgeführt haben, wird oben in der Messgeräteanzeige "BZ-Test" anstelle eines tatsächlichen Blutzuckermesswerts angezeigt. Bei Auswahl der Option "Bestätigen" wird eine Warnung ausgegeben.

Es wird empfohlen, eine Blutzuckermessung durchzuführen. Wählen Sie "BZ-Test" und drücken Sie · Siehe Kapitel "Blutzuckermesswert kontrollieren". Wenn nach der Messung das Display mit dem ausführlichen Blutzuckermesswert angezeigt wird (siehe Schritt 1), wählen Sie "Bolus" aus.

Wählen Sie das Eingabefeld "Kohlenhydrate" aus und drücken Sie ∩.

Legen Sie die Menge an Kohlenhydraten fest und drücken Sie ∩.

#### Eingabe des Gesundheitsereignisses:

Wählen Sie das Eingabefeld "Gesundheit" aus und drücken Sie ∩.

Wählen Sie ein Gesundheitsereignis aus und drücken Sie  $\bigcirc$ .

### Bolusgesamtmenge:

Wählen Sie das Eingabefeld "Bolus" aus und drücken Sie  $\bigcap$ 

Legen Sie die Bolusmenge fest und drücken Sie  $\bigcirc$ .

#### Bolustyp:

Wenn Sie den im Display angezeigten Bolustyp beibehalten, können Sie mit Schritt 4 fortfahren.

Um dem Bolustyp zu ändern, wählen Sie das Eingabefeld "Typ" aus und drücken Sie . Fahren Sie mit Schritt 3 fort.

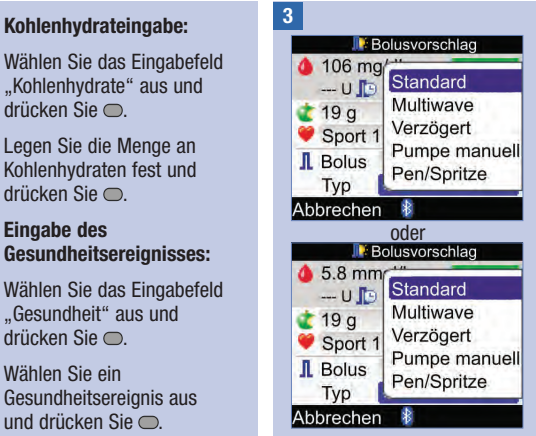

Wählen Sie einen Bolustyp aus und drücken Sie  $\bigcirc$ .

Stellen Sie sicher, dass alle Einträge korrekt sind, und wählen Sie anschließend "Bestätigen".

Abgabe eines…

Standard-Bolus: siehe Schritt 5.

Multiwave-Bolus: siehe Schritt 7.

Verzögerten Bolus: siehe Schritt<sup>9</sup>.

Manuellen Bolus über die Pumpe: siehe Schritt 10.

Bolus mit Pen/Spritze: siehe Schritt 11.

 $-U$ <sup>D</sup>  $0.0 U$  $19a$  $2.1 U$ Sport 1  $-0.1 U$ IL Bolus  $2U$ Typ Standard Abbrechen **\*** Bestätigen oder **Bolusvorschlag**  $\triangle$  5.8 mmol/L  $-U$ <sup>D</sup>  $0.0 U$  $19g$  $2.1U$  $-0.1$  U Sport 1 IL Bolus  $2U$ Standard Typ Abbrechen **\$** Bestätigen

**Bolusvorschlag** 

 $\bigcirc$  106 mg/dL

#### 4

# Bolusabgabe 6

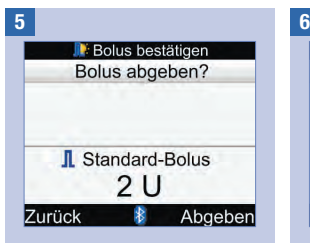

#### Standard-Bolus

Um vor Beginn der Bolusabgabe zum Display "Bolusvorschlag" zurückzukehren, wählen Sie "Zurück".

Wenn die Bolusabgabe über die Insulinpumpe gestartet werden soll, wählen Sie "Abgeben".

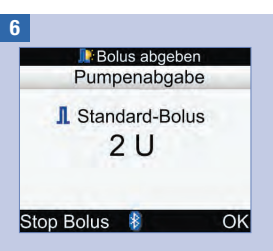

Auf dem Messgerät wird die verbleibende Bolusmenge angezeigt, die noch verabreicht werden muss.

Um die Bolusabgabe zu stoppen, wählen Sie "Stop Bolus".

Über "OK" können Sie die Bolusabgabe fortsetzen.

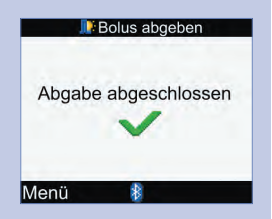

Dieses Display wird auf dem Messgerät angezeigt, sobald die gesamte Bolusmenge verabreicht wurde.

Wählen Sie "Menü" aus.

# **Bolusabgabe**

7

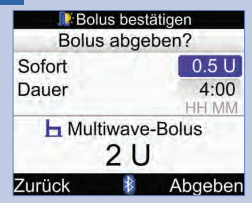

#### Multiwave‑Bolus

Um vor Beginn der Bolusabgabe zum Display "Bolusvorschlag" zurückzukehren, wählen Sie "Zurück".

Um die sofort abzugebende Bolusmenge zu ändern, wählen Sie das Eingabefeld "Sofort" aus und drücken Sie  $\bigcirc$ .

Legen Sie die Menge fest und drücken Sie  $\bigcirc$ .

Wenn Sie die Abgabedauer für die restliche Bolusmenge ändern möchten, wählen Sie das Eingabefeld "Dauer" aus und drücken Sie  $\bigcirc$ .

Legen Sie die Dauer fest und drücken Sie  $\bigcirc$ .

Wenn die Bolusabgabe über die Insulinpumpe gestartet werden soll, wählen Sie "Abgeben".

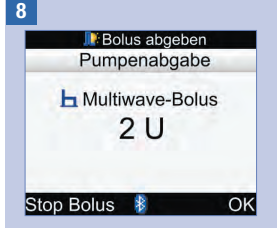

Auf dem Messgerät wird die verbleibende Bolusmenge angezeigt, die noch verabreicht werden muss.

Um die Bolusabgabe zu stoppen, wählen Sie "Stop Bolus".

Über "OK" können Sie die Bolusabgabe fortsetzen.

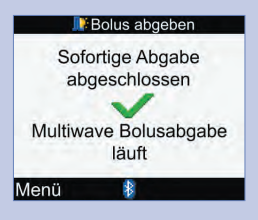

Dieses Display wird auf dem Messgerät angezeigt, sobald die Sofort-Abgabemenge verabreicht wurde.

Wählen Sie "Menü" aus.

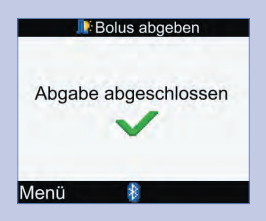

Dieses Display wird auf dem Messgerät angezeigt, sobald die gesamte Bolusmenge verabreicht wurde.

Wählen Sie "Menü" aus.

**Bolusabgabe** 

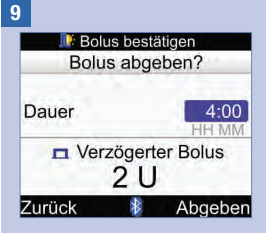

#### Verzögerter Bolus

Um vor Beginn der Bolusabgabe zum Display "Bolusvorschlag" zurückzukehren, wählen Sie "Zurück".

Um die Dauer zu ändern, wählen Sie das Eingabefeld "Dauer" aus und drücken Sie  $\bigcirc$ .

Legen Sie die Dauer fest und drücken Sie  $\bigcap$ .

Wenn die Bolusabgabe über die Insulinpumpe gestartet werden soll, wählen Sie "Abgeben".

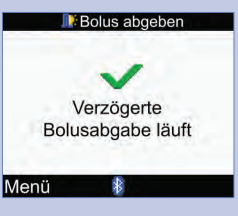

Das Messgerät informiert Sie darüber, dass die Abgabe nun fortgesetzt wird.

Wählen Sie "Menü" aus.

#### 10

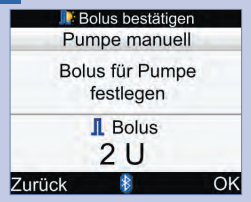

#### Manueller Bolus

Um zum Display "Bolusvorschlag" zurückzukehren, wählen Sie "Zurück".

Die Bolusmenge wird auf dem Messgerätedisplay angezeigt.

Programmieren Sie die Pumpe manuell und verabreichen Sie die Bolusmenge. Wählen Sie  $.0K$ ".

## $\triangle$  WARNUNG

Starten Sie innerhalb von 10 Minuten die Abgabe der exakten Bolusmenge über die Pumpe; anderenfalls wird in "Meine Daten" ein weiterer Eintrag angelegt. Zusätzliche Einträge können sich auf künftige Bolusvorschläge auswirken.

11

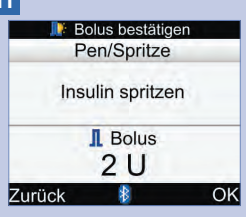

#### Bolus mit Pen/Spritze

Die Bolusmenge wird auf dem Messgerätedisplay angezeigt.

Um zum Display "Bolusvorschlag" zurückzukehren, wählen Sie "Zurück".

Injizieren Sie die Bolusmenge mit einem Insulinpen oder einer Insulinspritze. Wählen Sie ..0K".

## 7.1 Steuerung der Insulinpumpe mit dem Messgerät

Die Accu-Chek Spirit Combo Insulinpumpe kann mit dem Accu-Chek Aviva Combo Blutzuckermessgerät über die Bluetooth Funktechnologie ferngesteuert werden. Das Messgerät muss über Bluetooth mit der Insulinpumpe verbunden sein. Dabei ist zu beachten, dass eine Kommunikation zwischen den Geräten u. U. nicht möglich ist, wenn diese mehr als 2 Meter voneinander entfernt sind.

Wenn Sie etwa 20 Sekunden lang keine Tasten an der Insulinpumpe betätigen, erlischt die Anzeige im Pumpendisplay. Die Pumpe ist dann bereit, mit dem Messgerät zu kommunizieren.

Wenn Sie das Messgerät einschalten und das Pumpendisplay leer ist, erscheint in der Pumpenanzeige das Bluetooth-Symbol und die Kommunikation zwischen den beiden Geräten beginnt. Die Uhrzeit- und Datumseinstellungen werden gemäß den Uhrzeit- und Datumseinstellungen der Pumpe synchronisiert. Gespeicherte Ereignisdateien (z. B. der Bolusspeicher) werden aktualisiert.

#### Wenn das Messgerät und die Pumpe miteinander kommunizieren und gleichzeitig die Tastensperre der Pumpe aufgehoben wird, sorgt eine Betätigung der Pumpentasten dafür, dass die Kommunikation unterbrochen wird.

Wenn auf dem Messgerät Pumpendisplays zu sehen sind, erzeugt das Messgerät ähnliche Signaltöne und/oder Vibrationssignale wie die Insulinpumpe.

Wenn es zu Kommunikationsproblemen zwischen dem Messgerät und der Insulinpumpe kommt, sollte die Insulinpumpe direkt und manuell bedient und nicht über das Messgerät ferngesteuert werden. Weitere Informationen zur Behebung von Kommunikationsfehlern zwischen dem Messgerät und der Insulinpumpe finden Sie im Kapitel "Fehlerbehebung".

## Das System auf einen Blick

Wenn auf dem Messgerät ein Pumpendisplay zu sehen ist, können Sie die Pumpe über die Tasten des Messgeräts steuern. Die Pumpe kann jederzeit auch unabhängig bedient werden.

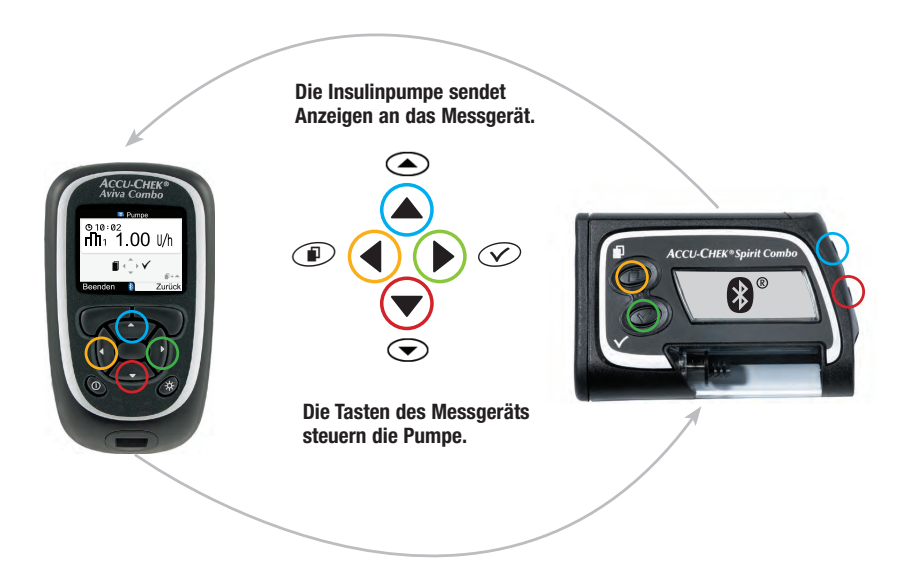

## Funktionen der Gerätetasten in Pumpenanzeigen

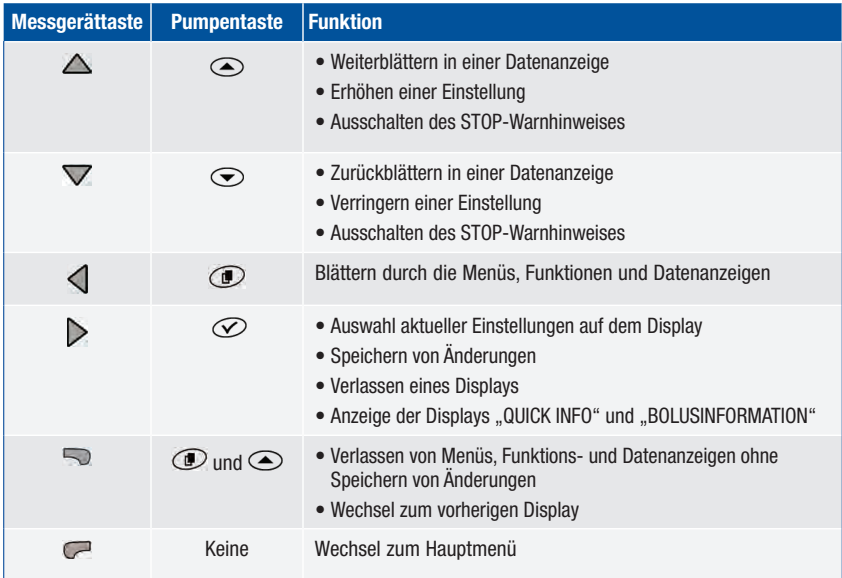

Um die Anzeige RUN der Pumpe auf dem Messgerät anzuzeigen, wählen Sie im Hauptmenü "Pumpe" aus.

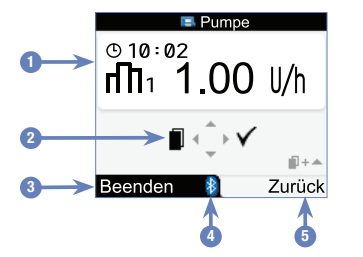

### Anzeige RUN der Pumpe auf dem Messgerät

- 1. Pumpendaten
- 2. Entsprechende Messgerättasten (Pfeiltasten)
- 3. Wechsel zum Hauptmenü des Messgeräts
- 4. Bluetooth‑Symbol
- 5. Wechsel zum vorherigen Display

Wenn die Bluetooth-Verbindung zwischen Messgerät und Insulinpumpe aktiv ist, erscheint das Bluetooth-Symbol auf der Anzeige des Messgeräts (siehe Punkt 4 oben) und auf der Pumpenanzeige (siehe unten).

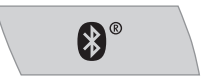

Während auf dem Messgerät die Anzeige RUN der Pumpe zu sehen ist, können Sie die jeweiligen Messgerättasten verwenden, um durch die Pumpenmenüs und -untermenüs zu blättern (so wie Sie es an der Insulinpumpe tun würden). Informationen zur Verwendung der Pumpe finden Sie in der Gebrauchsanweisung der Insulinpumpe.

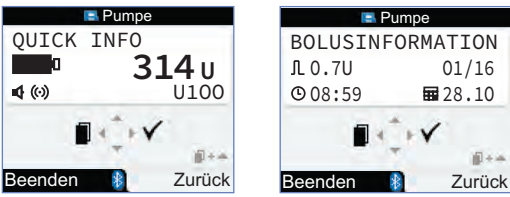

Drücken Sie  $\triangleright$ , wenn die Anzeige RUN der Pumpe angezeigt wird, um das Display "QUICK INFO" anzuzeigen. Das Display "QUICK INFO" zeigt den Pumpenstatus und gibt an, wieviel Insulin noch in der Ampulle enthalten ist, welcher Insulintyp verwendet wird und welche Signaleinstellungen derzeit aktiv sind (Signaltöne, Vibrationssignale oder beides). Drücken Sie nochmal auf D, um das Display "BOLUSINFORMATION" anzuzeigen. Im Display "BOLUSINFORMATION" werden die Einträge zu den Bolusabgaben über die Pumpe während der vergangenen 90 Tage angezeigt. Drücken Sie  $\nabla$ , um ältere Bolusinformationen anzuzeigen. Drücken Sie auf D. um zur Anzeige RUN der Pumpe zurückzukehren.

## Pumpenfunktionen steuern

Sämtliche Pumpenfunktionen können über das Messgerät gesteuert werden. Eine Ausnahme bilden folgende Funktionen:

- Ampullenwechsel
- Infusionsset füllen
- Zurückfahren der Gewindestange
- Datenübertragung von der Pumpe auf den Computer
- Zugriff auf das Bluetooth-Menü
- Ausrichtung und Kontrast des Displays anpassen

## **HINWEIS**

- Wenn Sie versuchen, eine Pumpenfunktion aufzurufen, die nicht über das Messgerät bedient werden kann, wird am Messgerät die Meldung "NUR ZUGÄNGLICH ÜBER PUMPE" angezeigt.
- Sie können einen Bolus manuell mit der Insulinpumpe abgeben, ohne das Messgerät zu verwenden. Wenn das Messgerät und die Bluetooth-Funktion eingeschaltet sind, überträgt die Insulinpumpe automatisch Bolusinformationen an das Messgerät. Bei Verwendung der Bolusvorschlagsfunktion müssen Sie im Messgerät unbedingt die zugeführten KH-Mengen eingeben, für die der Bolus manuell über die Pumpe abgegeben wurde, sodass genaue Bolusvorschlagsberechnungen erfolgen können.
- Sie können einen laufenden Bolus direkt auf der Insulinpumpe oder über die Anzeige RUN der Pumpe auf dem Messgerät anhalten.

# 7.2 Insulinpumpe für Bolusabgabe programmieren

Sie können das Messgerät nutzen, um die Abgabe von Standard-Boli, verzögerten Boli und Multiwave-Boli über die Insulinpumpe zu programmieren. Weitere Informationen zu Bolustypen finden Sie im Abschnitt "Auswahl Ihres Bolustyps" im Kapitel "Bolusabgabe".

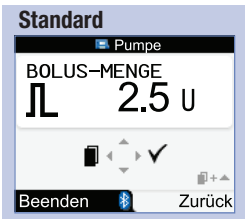

Die Pumpe verabreicht umgehend die gesamte Bolusmenge auf einmal.

Während der Bolusabgabe wird in der Anzeige RUN der Pumpe auf dem Messgerät die verbleibende, abzugebende Bolusmenge heruntergezählt.

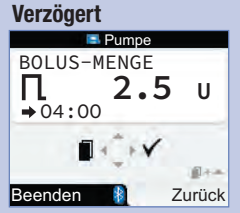

Die Pumpe verabreicht die Bolusmenge über eine bestimmte Zeitspanne hinweg.

Die Dauer der Bolusabgabe kann für einen Zeitraum von bis zu 12 Stunden in Schritten zu je 15 Minuten programmiert werden.

Während der Bolusabgabe werden in der Anzeige RUN der Pumpe auf dem Messgerät die verbleibende abzugebende Bolusmenge und die restliche Zeit heruntergezählt.

Während der Abgabe eines verzögerten Bolus haben Sie die Möglichkeit, einen Standard-Bolus zu programmieren. Es ist jedoch nicht möglich, einen weiteren verzögerten Bolus oder Multiwave-Bolus zu programmieren, außer Sie brechen den aktuellen Bolus ab.

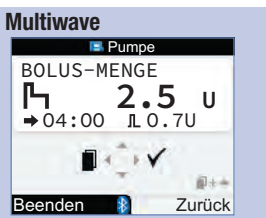

Die Pumpe verabreicht umgehend einen Teil der Bolusmenge, woraufhin die Abgabe eines verzögerten Bolus folgt.

Die Dauer der Bolusabgabe kann für einen Zeitraum von bis zu 12 Stunden in Schritten zu je 15 Minuten programmiert werden.

Während der Bolusabgabe werden in der Anzeige RUN der Pumpe auf dem Messgerät die verbleibende abzugebende Bolusmenge und die restliche Zeit heruntergezählt.

Während der Abgabe eines Multiwave-Bolus haben Sie die Möglichkeit, einen Standard-Bolus zu programmieren. Es ist jedoch nicht möglich, einen weiteren Multiwave-Bolus oder verzögerten Bolus zu programmieren, außer Sie brechen den aktuellen Bolus ab.

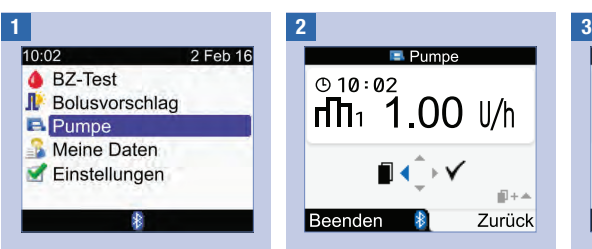

Stellen Sie sicher, dass sich die Pumpe im RUN-Modus befindet und die Pumpenanzeige leer ist. Wählen Sie im Hauptmenü die Option "Pumpe" und drücken Sie ∩.

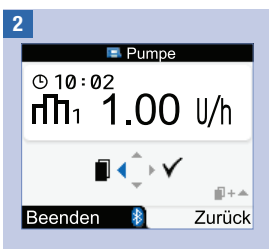

Drücken Sie mehrmals auf  $\triangleleft$ . bis das Display "STANDARD BOLUS", "VERZÖGERTER BOLUS" oder "MULTIWAVE BOLUS" erscheint.

Standard-Bolus: Fahren Sie mit Schritt 3 fort.

Verzögerter Bolus: Fahren Sie mit Schritt 5 fort.

Multiwave‑Bolus: Fahren Sie mit Schritt 8 fort.

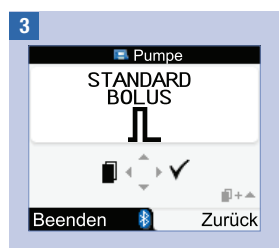

Drücken Sie  $\triangleright$  um die Auswahl zu bestätigen.

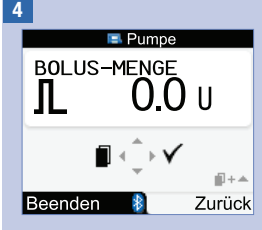

Drücken Sie  $\triangle$  oder  $\nabla$ , um die Bolusmenge zu erhöhen bzw. zu verringern.

Fahren Sie mit Schritt 12 fort.

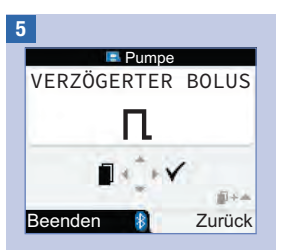

Drücken Sie D. um die Auswahl zu bestätigen.

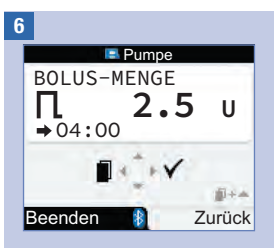

Drücken Sie  $\triangle$  oder  $\nabla$ , um die Bolusmenge zu erhöhen bzw. zu verringern.

Drücken Sie <sup>I</sup>. um das Display "ABGABEDAUER" anzuzeigen.

HINWEIS: Drücken Sie < um zwischen den Displays "ABGABEDAUER" und "BOLUS-MENGE" zu wechseln.

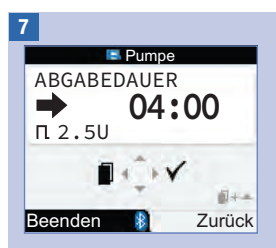

Drücken Sie  $\triangle$  oder  $\nabla$ , um die Dauer zu erhöhen bzw. zu verringern. Die Dauer der Bolusabgabe kann für einen Zeitraum von bis zu 12 Stunden in Schritten zu je 15 Minuten programmiert werden.

Fahren Sie mit Schritt 12 fort.

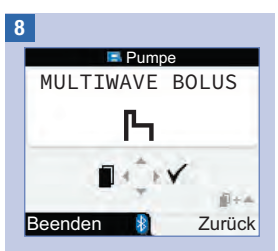

Drücken Sie  $\triangleright$ , um die Auswahl zu bestätigen.

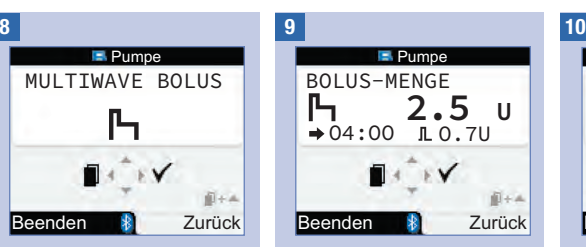

Drücken Sie  $\triangle$  oder  $\nabla$ , um die Bolusgesamtmenge zu erhöhen bzw. zu verringern.

Drücken Sie < um das Display ..SOFORTIGE ABGABE" anzuzeigen.

HINWEIS: Drücken Sie < um zwischen den Displays "SOFORTIGE ABGABE", "ABGABEDAUER" und "BOLUS-MENGE" zu wechseln.

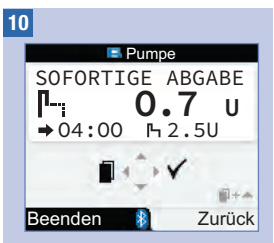

Drücken Sie  $\triangle$  oder  $\nabla$ , um die Sofort-Abgabemenge zu erhöhen bzw. zu verringern.

Drücken Sie ⊲. um das Display ..ABGABEDAUER" anzuzeigen.

11

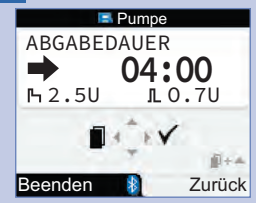

Drücken Sie  $\triangle$  oder  $\nabla$ , um die Dauer des verzögerten Bolus zu erhöhen bzw. zu verringern. Die Dauer der Bolusabgabe kann für einen Zeitraum von bis zu 12 Stunden in Schritten zu je 15 Minuten programmiert werden.

12

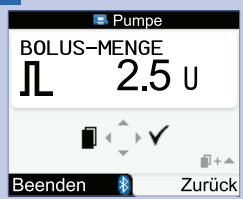

Vergewissern Sie sich, dass alle Einträge korrekt sind. Drücken Sie D zum Bestätigen.

Erfolgt innerhalb von 20 Sekunden keine Bestätigung, kehrt das Messgerät automatisch zur Anzeige RUN der Pumpe zurück und der Bolus wird nicht verabreicht.

Verzögerter Bolus: Die Bestätigung wird von 3 Signaltönen und einem Vibrationssignal begleitet. Die Bolusabgabe startet innerhalb von 3 Minuten.

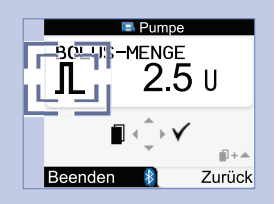

Standard‑Bolus und Multiwave‑Bolus: Das Bolussymbol blinkt 5 Sekunden lang. Innerhalb dieser Verzögerung können Sie durch Betätigung der Taste  $\triangle$  oder  $\nabla$  verhindern, dass die Pumpe mit der Bolusabgabe beginnt. Wenn keine Aktion erfolgt, gibt das Messgerät 3 Signaltöne und ein Vibrationssignal aus und die Pumpe beginnt mit der Bolusabgabe.

## **HINWEIS**

- Während der Bolusabgabe wird auf dem Messgerät in der Anzeige RUN der Pumpe die verbleibende, abzugebende Bolusmenge und, sofern zutreffend, die restliche Zeit heruntergezählt.
- Die abgebildeten Standard-Bolus-Displays dienen lediglich als Beispiel.

## Bolus über das Messgerät abbrechen

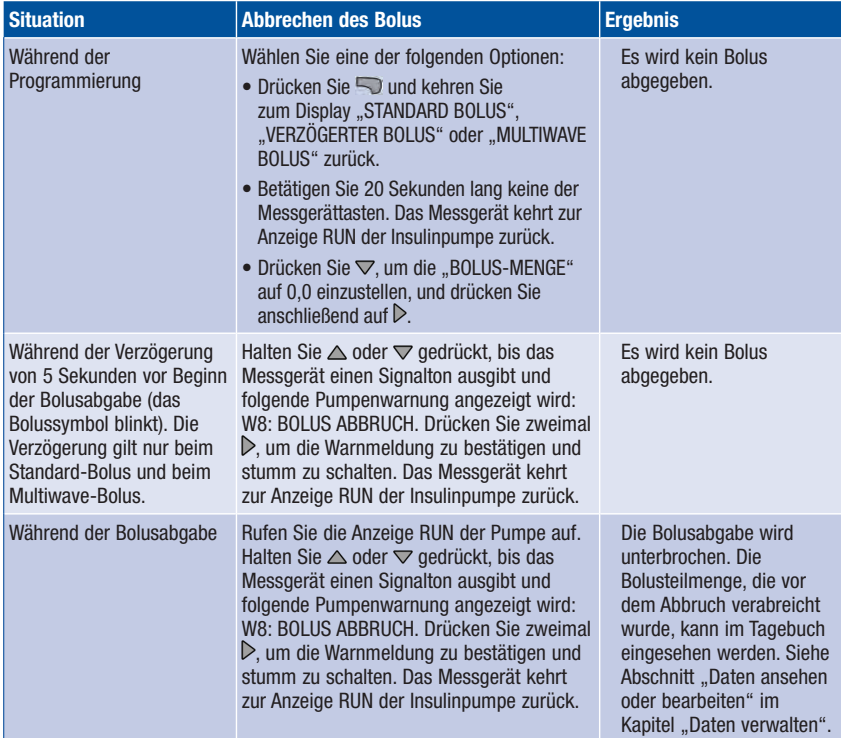

## HINWEIS

 Vergewissern Sie sich, dass der Bolusabbruch beabsichtigt war, und programmieren Sie ggf. einen neuen Bolus.

## 7.3 Programmieren einer temporären Basalrate (TBR)

Sie können mithilfe des Messgeräts die Pumpe so programmieren, dass Ihre Basalrate temporär erhöht oder verringert wird. In manchen Situationen benötigt Ihr Körper mehr oder weniger Insulin als gewohnt. Klären Sie mit Ihrem Arzt ab, in welchen Fällen Sie eine TBR verwenden sollten. Wenn Sie Ihre Basalrate erhöhen bzw. verringern, wird jede stündliche Basalrate in dem festgelegten Zeitraum erhöht bzw. verringert.

### **HINWEIS**

- Wenn aktuell keine TBR aktiv ist, ist der Prozentwert auf 100 % eingestellt. Wenn eine TBR aktiv ist, werden die Dauer und der Prozentwert der TBR in der Anzeige RUN der Pumpe angezeigt.
- Wenn eine TBR aktiv ist, bleibt sie es auch dann, wenn das Basalratenprofil geändert wird.
- Eine TBR kann nur programmiert werden, wenn sich die Insulinpumpe im RUN-Modus befindet.
- Wenn eine TBR aktiv ist, erzeugt die Insulinpumpe stündlich einen Signalton und ein Vibrationssignal. Befindet sich das Messgerät im Pumpenmodus und es wird ein Pumpendisplay angezeigt, so erzeugt das Messgerät einen Signalton und ein Vibrationssignal.
- Zum Abschluss der TBR wird die Pumpenwarnung W7: TBR ABGELAUFEN angezeigt. Drücken Sie zweimal  $\triangleright$ , um die Warnmeldung zu bestätigen und stumm zu schalten.
- Weitere Informationen finden Sie in der Gebrauchsanweisung der Insulinpumpe.

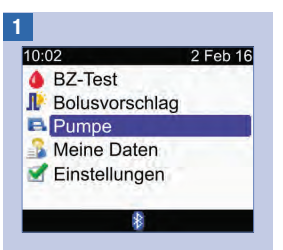

Stellen Sie sicher, dass sich die Pumpe im RUN-Modus befindet und die Pumpenanzeige leer ist. Wählen Sie im Hauptmenü die Option "Pumpe" und drücken Sie ∩.

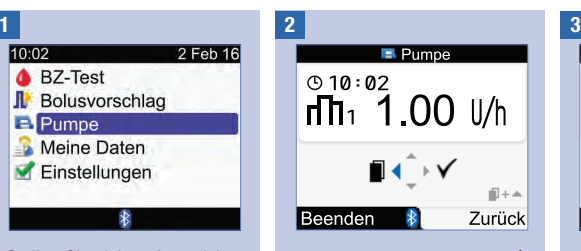

Drücken Sie mehrmals auf  $\triangleleft$ . bis das Display TEMPORÄRE BASALRATE (TBR) erscheint.

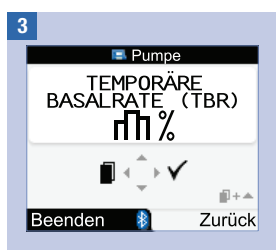

Drücken Sie D. um die Auswahl zu bestätigen.

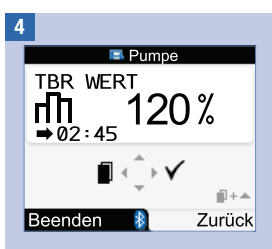

Drücken Sie  $\triangle$  oder  $\nabla$ , um den TBR-Prozentwert zu erhöhen bzw. zu verringern.

Sobald der gewünschte Prozentwert angezeigt wird, drücken Sie  $\triangle$ 

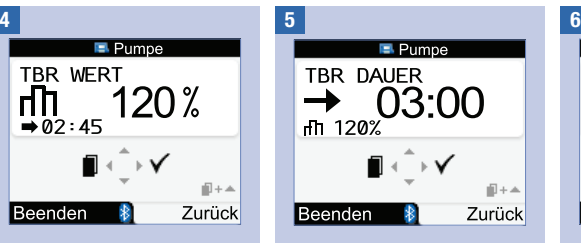

Drücken Sie  $\triangle$  oder  $\nabla$ , um die TBR-Dauer zu erhöhen bzw. zu verringern.

HINWEIS: Drücken Sie  $\triangleleft$ . um zwischen den Displays "TBR-DAUER" und "TBR-WERT" zu wechseln.

Stellen Sie sicher, dass die Einträge korrekt sind, und drücken Sie zur Bestätigung auf  $\triangleright$ .

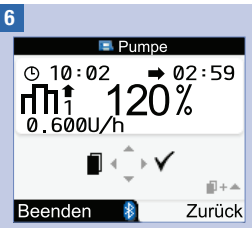

Die neue TBR wird sofort aktiviert. Auf dem Messgerät wird die Anzeige RUN der Pumpe mit der TBR angezeigt.

## Temporäre Basalrate über das Messgerät abbrechen

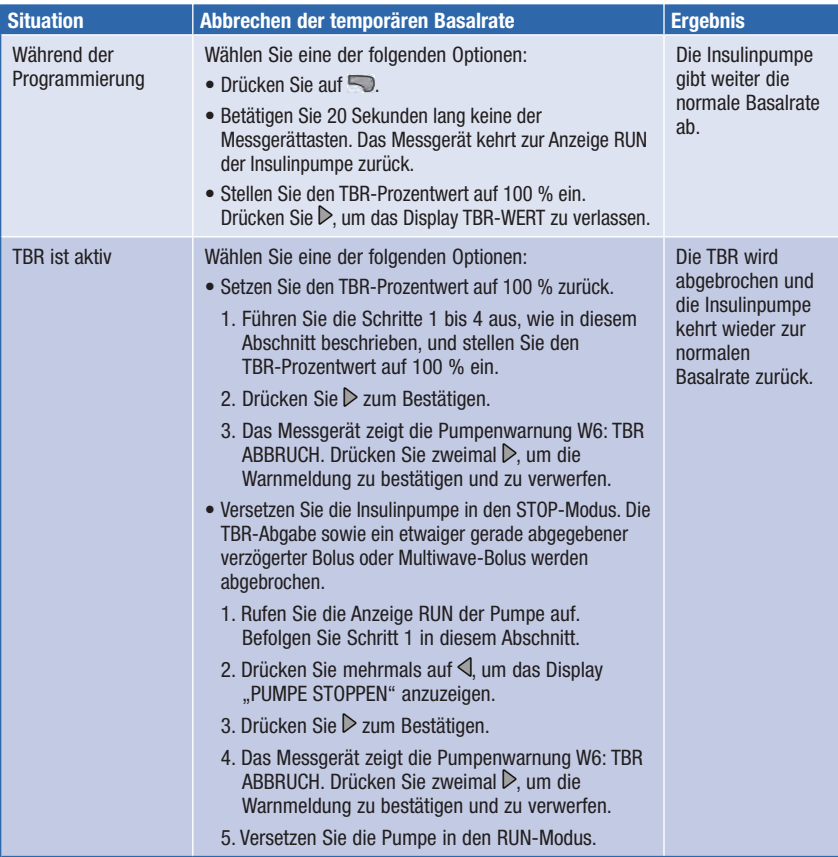

# 7.4 Basalratenprofil auswählen

Es stehen 5 verschiedene Basalratenprofile für Ihre unterschiedlichen Tagesabläufe zur Verfügung. Besprechen Sie die Anforderungen an Ihr Basalratenprofil mit Ihrem Arzt. Anweisungen zur Programmierung von Basalratenprofilen auf der Insulinpumpe finden Sie in der Gebrauchsanweisung der Pumpe.

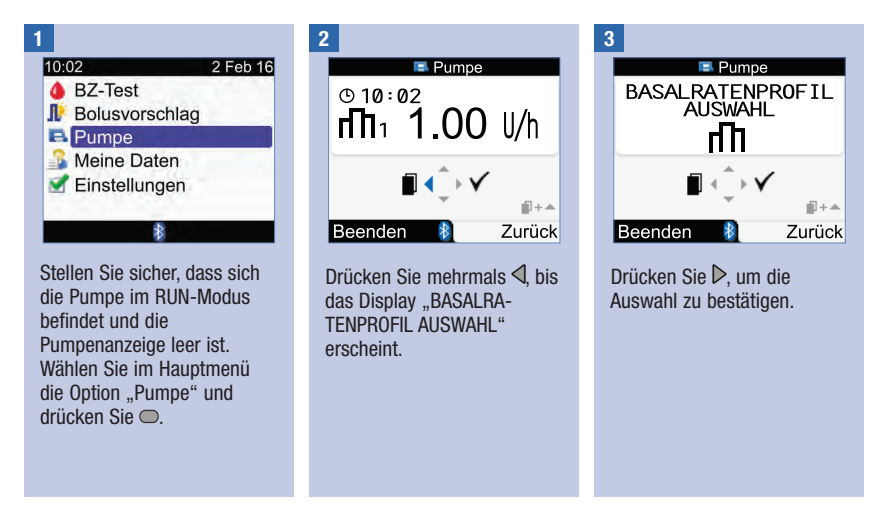

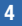

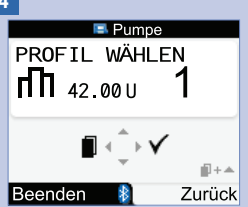

## **HINWEIS**

Eine Erhöhung bzw. Verringerung der gerade abgegebenen TBR bleibt auch dann bestehen, wenn Sie das Basalratenprofil ändern.

Drücken Sie  $\triangle$  oder  $\nabla$ , um ein Basalratenprofil auszuwählen. Die Nummer des Basalratenprofils und die zugehörige Insulin-Tagesgesamtmenge werden angezeigt.

Wenn das gewünschte Basalratenprofil angezeigt wird, drücken Sie  $\triangleright$ , um es auszuwählen.

Das neue Basalratenprofil ist sofort aktiv.

## 7.5 Umgang mit Pumpenfehlern und Warnmeldungen

Wenn das Messgerät ausgeschaltet ist während die Pumpe einen Fehler oder eine Warnung ausgibt und Sie das Messgerät einschalten, dann erscheint die Meldung des Pumpenfehlers oder der Pumpenwarnung auf der Anzeige des Messgeräts.

#### Gehen Sie bei einer Pumpenwarnung bzw. einem Pumpenfehler wie folgt vor:

- 1. Drücken Sie am Messgerät D. um die Warnung bzw. den Fehler stumm zu schalten. So schalten Sie Signaltöne und Vibration aus und die Warnung oder der Fehler werden weiterhin angezeigt.
- 2. Wenn Sie den Grund für die Warnung bzw. den Fehler nachvollziehen können, drücken Sie erneut  $\triangleright$ , um die Meldung zu bestätigen.
- 3. Führen Sie die erforderliche Aktion je nach Bedarf aus.
- 4. Stellen Sie sicher, dass sich die Pumpe zum Schluss wieder im RUN-Modus befindet.

Warnmeldung W1 bei fast leerer Ampulle

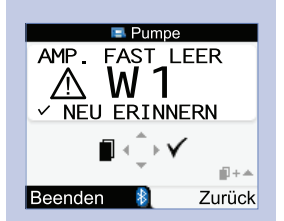

Die Insulinampulle enthält nur noch 20 Einheiten Insulin. Drücken Sie zweimal  $\triangleright$ , um die Warnmeldung zu bestätigen und stumm zu schalten. Wechseln Sie die Ampulle aus, bevor sie leer ist.

Folgen Sie den Anweisungen in der Gebrauchsanweisung der Pumpe zum Wechseln der Insulinampulle.

Fehlermeldung E1 bei leerer Ampulle

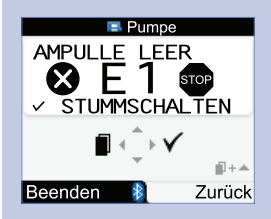

Die Insulinampulle ist leer. Sie müssen die Ampulle sofort austauschen. Drücken Sie zweimal  $\triangleright$ , um die Fehlermeldung zu bestätigen und stumm zu schalten. Folgen Sie den Anweisungen in der Gebrauchsanweisung der Pumpe zum Wechseln der Insulinampulle.

Warnmeldung W8 bei **Bolusabbruch** 

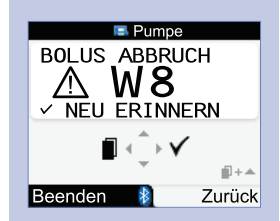

Ein Bolus wurde abgebrochen. Drücken Sie zweimal  $\triangleright$ , um die Warnmeldung zu bestätigen und stumm zu schalten.

Vergewissern Sie sich, dass der Bolusabbruch beabsichtigt war, und programmieren Sie ggf. einen neuen Bolus.

Die Bolusmenge, die vor dem Abbruch verabreicht wurde, kann im Tagebuch eingesehen werden. Siehe Abschnitt "Daten ansehen oder bearbeiten" im Kapitel "Daten verwalten".

Weitere Informationen zu Pumpenfehlern, Pumpenwarnungen und Erinnerungen finden Sie in der Gebrauchsanweisung der Insulinpumpe.

# 7.6 Erinnerung auf der Insulinpumpe einstellen

Sie können auf Ihrer Pumpe eine Erinnerung einstellen, die einmalig oder jeden Tag zur selben Zeit ausgegeben werden soll.

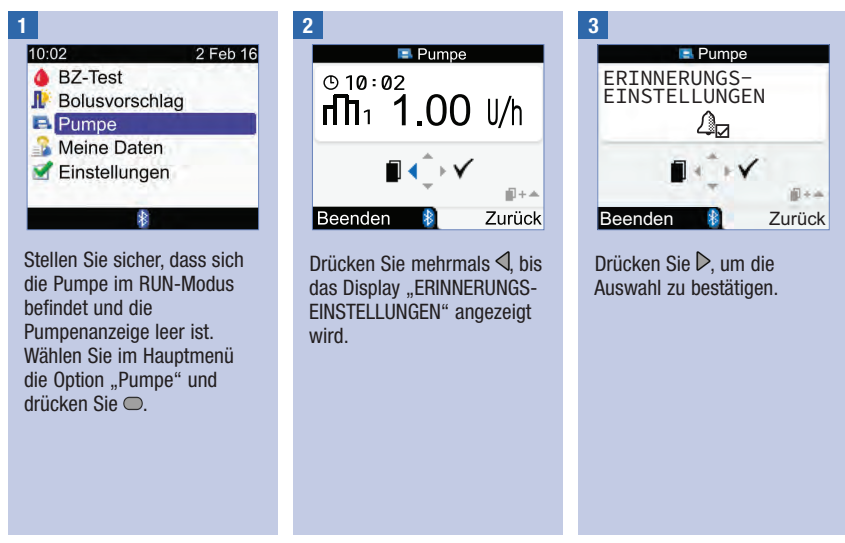

## Gehen Sie bei einer Erinnerung wie folgt vor:

- 1. Drücken Sie auf dem Messgerät zweimal D. um die Erinnerung zu bestätigen und stumm zu schalten und zum STOP- oder RUN-Modus zurückzukehren.
- 2. Führen Sie die für die Erinnerung erforderliche Aktion je nach Bedarf aus.

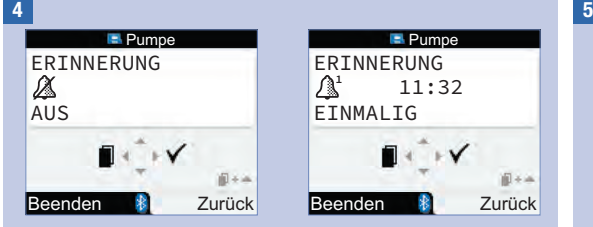

Der aktuelle Erinnerungsstatus und der Wecker werden angezeigt.

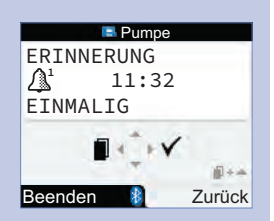

Drücken Sie  $\triangle$  oder  $\nabla$ , um die Einstellung der Pumpenerinnerung auf "AUS", "EINMALIG" oder "TÄGLICH" zu stellen.

Drücken Sie √, um das Display "STUNDE" anzuzeigen.

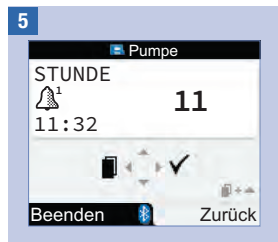

Drücken Sie  $\triangle$  oder  $\nabla$ , um die Stunde festzulegen.

Drücken Sie ⊲. um das Display ..MINUTE" anzuzeigen.

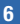

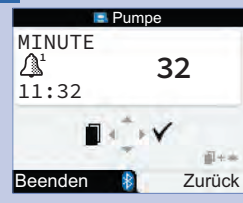

Drücken Sie  $\triangle$  oder  $\nabla$ , um die Minuten festzulegen.

Drücken Sie D. um zu speichern und das Display zu verlassen.

## 7.7 Tastensperre an der Insulinpumpe ein‑/ausschalten

Die Tastensperrfunktion der Insulinpumpe verhindert eine unbeabsichtigte Aktivierung von Pumpenfunktionen, z. B. wenn Sie schlafen oder Sport treiben. Bei deaktivierter Tastensperre wird die Kommunikation zwischen Messgerät und Insulinpumpe sofort unterbrochen, wenn eine der Pumpentasten betätigt wird.

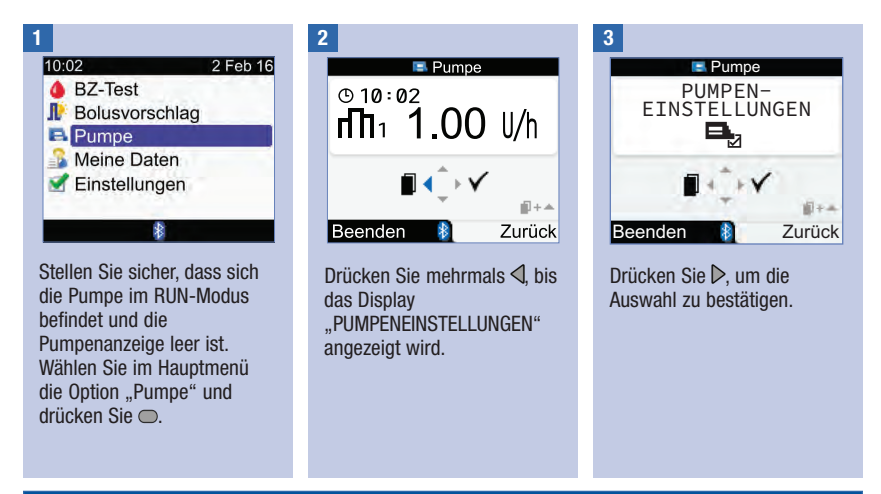

#### **HINWEIS**

- Wenn Sie eine der Pumpentasten betätigen, während die Tastensperre aktiv und das Pumpendisplay leer ist, erscheint das Symbol für die Tastensperre in der Pumpenanzeige. Die Bluetooth-Verbindung wird dadurch nicht unterbrochen.
- Wenn die Tastensperre der Pumpe eingeschaltet ist, drücken Sie 3 Sekunden lang gleichzeitig die Pumpentasten  $\odot$  und  $\nabla$ , um die Sperre aufzuheben. Drei Signaltöne geben an, dass Sie die Tasten korrekt betätigen. Sie können nun die Pumpentasten verwenden. Die Bluetooth-Verbindung wird sofort unterbrochen, wenn Sie bei deaktivierter Tastensperre eine der Pumpentasten betätigen. Die Tastensperre der Pumpe wird automatisch aktiviert, sobald Sie mehr als 10 Sekunden lang keine Pumpentaste betätigen.

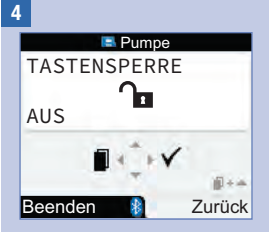

Der aktuelle Status der Tastensperre (EIN oder AUS) wird angezeigt.

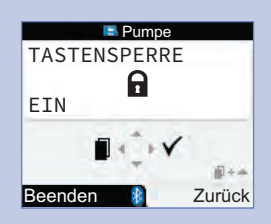

Drücken Sie  $\triangle$  oder  $\nabla$ , um die Tastensperre ein- bzw. auszuschalten.

Drücken Sie D, um zu speichern und das Display zu verlassen.

# 7.8 Lautstärke der Pumpensignale anpassen

Ihre Insulinpumpe gibt einen Signalton aus, sobald Sie eine Taste betätigen oder eine Pumpenwarnung bzw. ein Pumpenfehler ausgegeben wird. Sie können die Lautstärke dieses Signaltons anpassen. Durch die angegebenen Schritte wird die Signaltonlautstärke des Messgeräts nicht verändert.

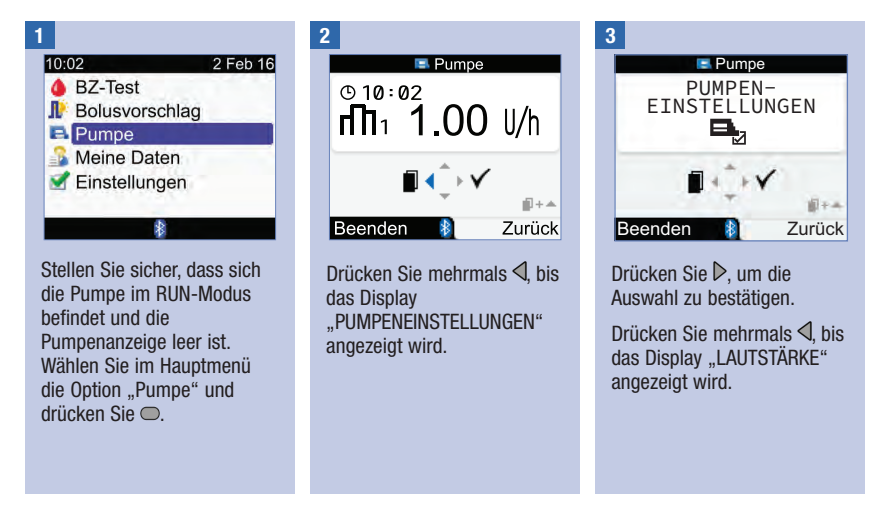
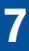

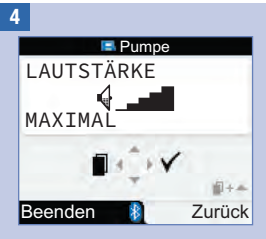

Drücken Sie  $\triangle$  oder  $\nabla$ , um die Lautstärke anzupassen.

Drücken Sie D, um zu speichern und das Display zu verlassen.

# 7.9 Signaleinstellungen der Insulinpumpe ändern

Die Pumpe weist Sie darauf hin, wenn eine Warnung oder ein Fehler vorliegt. Das Pumpensignal kann so eingestellt werden, dass nur Signaltöne, nur Vibrationssignale oder sowohl Signaltöne als auch Vibrationssignale von der Pumpe ausgegeben werden. Signalton und Vibration können nicht gleichzeitig ausgeschaltet werden.

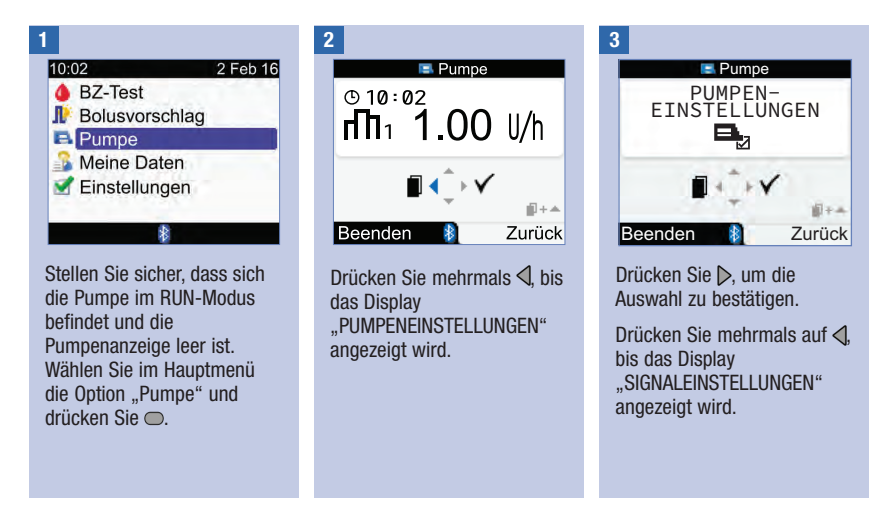

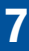

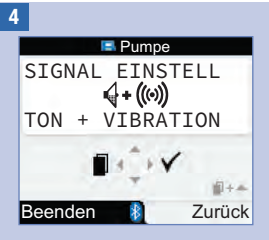

Drücken Sie  $\triangle$  oder  $\nabla$ , um das Signal festzulegen.

Drücken Sie D, um zu speichern und das Display zu verlassen.

# 8.1 Überblick

Im Tagebuch können Sie einzelne Einträge und die dazugehörigen Attribute einsehen. Zudem können Sie die Attribute der einzelnen Tagebucheinträge ändern und weitere Attribute oder neue Tagebucheinträge hinzufügen.

Ein Tagebucheintrag kann Folgendes enthalten:

- Datum und Uhrzeit
- Blutzuckermesswert
- Ereignis für Essenszeit
- Kohlenhydrate
- Gesundheitsereignis
- Bolustyp
- Bolusmenge

Anhand der Analyse Ihrer im Messgerät gespeicherten Blutzuckermesswerte können Sie und Ihr Arzt effektiv feststellen, wie gut Sie Ihren Diabetes unter Kontrolle haben. Diese Analyse ist ein wertvolles Hilfsmittel zur Verbesserung Ihrer Diabetesbehandlung. Die Berichte helfen Ihnen, das Blutzuckermessgerät optimal zu nutzen. Sie können gefilterte Tagebuchdaten als Grafik oder Tabelle anzeigen.

Das Messgerät erstellt Berichte, z. B. Blutzuckerdurchschnittswerte mit Standardabweichungen für den von Ihnen gewählten Zeitraum (z. B. in den letzten 7 Tagen). Grafiken können bei der Anzeige Ihrer Blutzuckermesswerte sehr nützlich sein. Das Messgerät kann ein Kurvendiagramm zur Darstellung von Trends der Blutzuckermesswerte anzeigen, eine Grafik oder Tabelle mit den Ergebnisbereichen für einen Standardtag oder eine Standardwoche und ein Tortendiagramm mit verschiedenen Farben zur Veranschaulichung der Anzahl von Blutzuckermesswerten innerhalb, oberhalb oder unterhalb Ihres Blutzuckerzielbereichs.

### Datenspeicherung

Das Messgerät speichert automatisch bis zu 1.000 Tagebucheinträge mit Uhrzeit und Datum. Sie können sich im Messgerät bis zu 250 Tagebucheinträge ansehen und mit einem Computer sogar bis zu 1.000 Tagebucheinträge. Wenden Sie sich an die zuständige Niederlassung von Roche, um die entsprechende Computersoftware zu erhalten. Tagebucheinträge werden in der Reihenfolge vom jüngsten zum ältesten Eintrag gespeichert. Die korrekte Einstellung von Uhrzeit und Datum ist äußerst wichtig, da Sie Ihnen und Ihrem Arzt dabei hilft, die Blutzuckermesswerte akkurat auszuwerten.

### **HINWEIS**

- Nehmen Sie keine Änderung an Ihrer Therapie auf Basis eines einzelnen Eintrags oder Blutzuckermesswerts im Tagebuch vor.
- Das Messgerät darf nur von Ihnen selbst benutzt werden, da die Tagebuchdaten verfälscht werden, wenn das Messgerät von mehreren Personen benutzt wird.
- Beim Wechseln der Batterien bleiben die Daten im Tagebuch gespeichert. Sie müssen jedoch nach dem Wechseln der Batterien überprüfen, ob Uhrzeit und Datum noch korrekt sind.
- Sobald der Speicher des Tagebuchs 1.000 Einträge enthält, wird beim Hinzufügen eines neuen Eintrags der älteste Tagebucheintrag gelöscht.
- Die Messwerte von Funktionskontrollen werden zwar gespeichert, können aber nicht auf dem Messgerät eingesehen werden. Zur Anzeige der Messwerte von Funktionskontrollen ist ein Computer mit einer entsprechend kompatiblen Software erforderlich.
- Bevor Sie Tagebucheinträge oder Messwerte von Funktionskontrollen mit einer Software überprüfen können, müssen die gespeicherten Tagebucheinträge zuerst in eine kompatible Softwareanwendung heruntergeladen werden. Wenden Sie sich an die zuständige Niederlassung von Roche, wenn Sie Informationen zur Produktverfügbarkeit wünschen.
- In diesem Kapitel sind Beispieldisplays abgebildet. Die Displays können leicht von den Displays Ihres Messgeräts abweichen. Wenn Sie Fragen zu den Messgerätdisplays haben, wenden Sie sich an die zuständige Niederlassung von Roche.
- Erläuterungen zu den Symbolen finden Sie in Anhang A: Symbole.
- Blutzucker und BZ sind austauschbare Begriffe und bedeuten dasselbe.

# 8.2 Daten ansehen oder bearbeiten

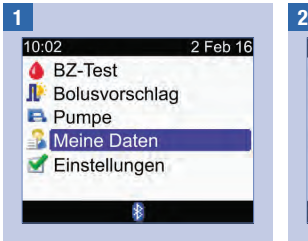

Wählen Sie im Hauptmenü die Option "Meine Daten" und drücken Sie  $\bigcirc$ .

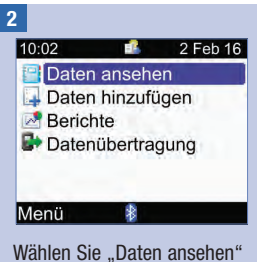

und drücken Sie  $\bigcirc$ .

# Daten verwalten

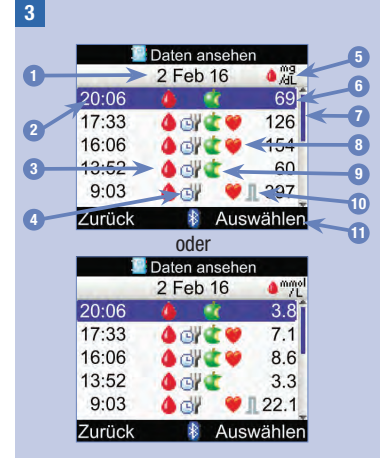

### 1. Eintragsdatum

Die Einträge werden nach Datum gruppiert.

2. Uhrzeit des Eintrags

### 3. Symbol für Blutzucker Wird angezeigt, wenn der Eintrag einen

Blutzuckermesswert enthält.

### 4. Symbol für Essenszeit Wird angezeigt, wenn für den Eintrag eine Essenszeit eingegeben wurde.

### 5. Maßeinheit

Gibt an, dass die Spalte Einträge zu Blutzuckerwerten, Bolusmengen oder Kohlenhydratmengen enthält. Die Blutzuckerwerte werden an dieser Stelle angezeigt.

### 6. Eintragswert

### 7. Bildlaufleiste

Drücken Sie  $\nabla$ , wenn die Bildlaufleiste angezeigt wird, um im Display nach unten zu blättern und weitere Einträge anzuzeigen.

#### 8. Symbol für Gesundheitsereignis Wird angezeigt, wenn für den Eintrag ein Gesundheitsereignis eingegeben wurde.

### 9. Symbol für Kohlenhydrate

Wird angezeigt, wenn für den Eintrag eine Kohlenhydratmenge eingegeben wurde.

### 10. E Symbol für Bolustyp

Wird angezeigt, wenn der Eintrag einen Bolus enthält. Siehe Tabelle "Symbole für den Bolustyp" auf der folgenden Seite.

### 11. Auswählen

Dient dazu, zwischen Blutzucker-, Bolus- und Kohlenhydrate-Ansicht zu wechseln.

### **HINWEIS**

- Wenn keine Daten vorhanden sind, wird das Display "Keine Daten verfügbar" angezeigt.
- Das Display "Daten ansehen" zeigt die Einträge in der Reihenfolge an, in der sie vorgenommen wurden, wobei der jüngste Eintrag zuerst angezeigt wird.
- Hinweise zum Blutzuckermesswert:
	- "HI" wird angezeigt, wenn der Blutzuckermesswert über dem Messintervall liegt.
	- "LO" wird angezeigt, wenn der Blutzuckermesswert unter dem Messintervall liegt.
	- Das Feld für den Blutzuckermesswert ist leer, wenn kein Blutzuckermesswert verfügbar ist.
- Wenn zu einem Eintrag Bolusdaten vorliegen, aber kein Bolustyp festgelegt ist und die Bolusabgabe noch nicht von der Pumpe bestätigt wurde, ist in dem Eintrag das Pen-/ Spritzensymbol für den Bolustyp zu sehen.
- Wenn ein Eintrag Bolusdaten enthält und der Bolustyp "Pumpe manuell" festgelegt ist, wird im Eintrag selbst das Symbol "Standard-Bolus – nicht von der Pumpe bestätigt" für den Bolustyp angezeigt.

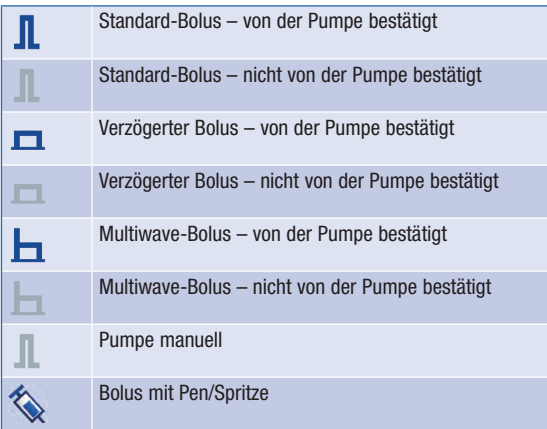

### Symbole für den Bolustyp

4

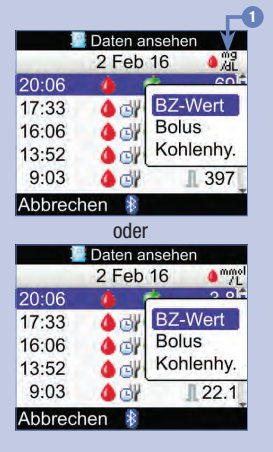

Um eine andere Ansicht auszuwählen, drücken Sie  $\Rightarrow$ : daraufhin erscheint ein Popup-Menü. Wählen Sie eine Ansicht aus und drücken Sie  $\bigcap$ 

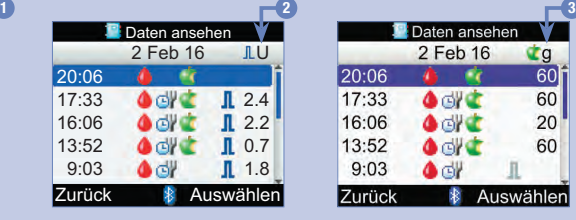

### BZ‑Wert‑Ansicht Bolus‑Ansicht Kohlenhydrate‑Ansicht

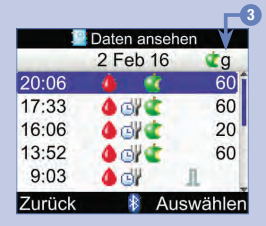

- 1. Spalte Blutzuckermesswert Verweist auf die BZ-Wert-Ansicht.
- 2. Spalte Bolusmenge Verweist auf die Bolus-Ansicht.
- 3. Spalte Kohlenhydratmenge Verweist auf die Kohlenhydrate-Ansicht.

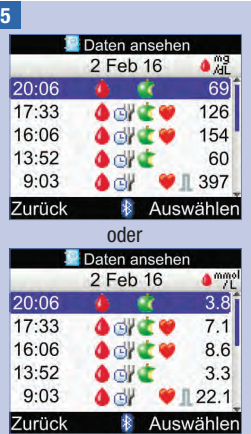

Um eine Eintrag anzusehen oder zu bearbeiten, wählen Sie den Eintrag aus und drücken Sie ∩.

#### 6 Details anzeigen (10:02 2 Feb 16 BZ-Wert 69 mg/dL of Essensz. Kohlenhy.  $60q$ Gesundh. & Bolus Zurück Ändern oder oder oder 10:02 2 Feb 16 BZ-Wert  $3.8$  mmol/L **GV** Essensz. Kohlenhy. 60 g Gesundh. & Bolus Zurück Ändern

Drücken Sie ⊲. um den vorherigen Eintrag zu sehen, oder  $\triangleright$ , um den nächsten (neueren) Eintrag zu sehen.

Um einen Tagebucheintrag zu bearbeiten, wählen Sie "Ändern" und fahren Sie mit dem nächsten Schritt fort.

# Daten verwalten

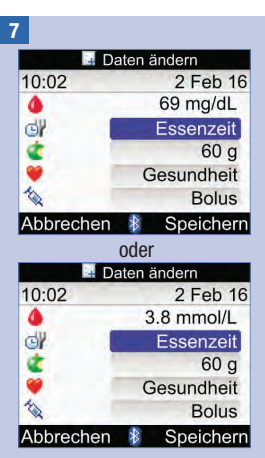

Wählen Sie das zu bearbeitende Eingabefeld aus und drücken Sie  $\overline{\bigcirc}$ .

Nehmen Sie die Änderung im Eingabefeld vor und drücken  $Sie$   $\Box$ 

Bearbeiten Sie bei Bedarf weitere Felder.

Zum Speichern der Änderungen wählen Sie "Speichern".

Die folgenden Felder können unter den angegebenen Bedingungen nicht bearbeitet werden:

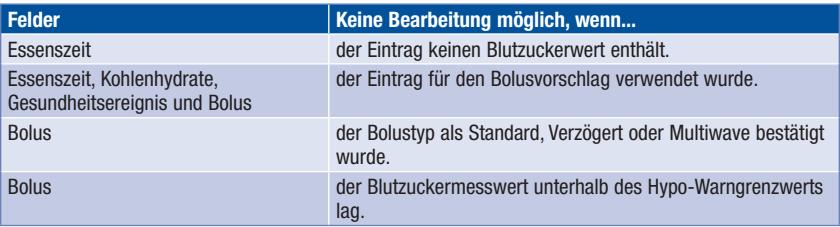

# 8.3 Tagebucheintrag hinzufügen

Sie können einen Tagebucheintrag hinzufügen, der Angaben zu den Kohlenhydraten, dem Gesundheitsereignis und dem Bolus enthält, nicht jedoch zum Blutzuckermesswert.

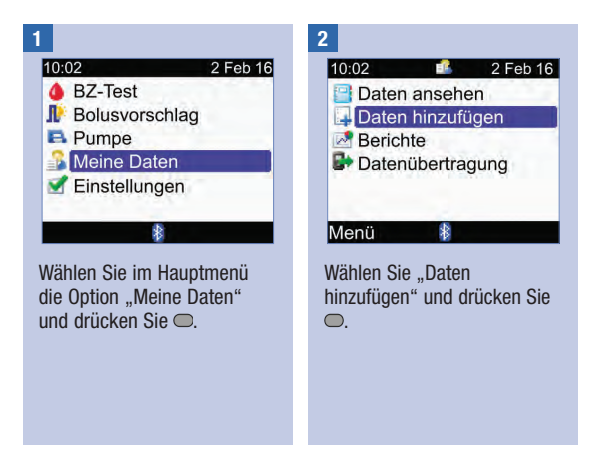

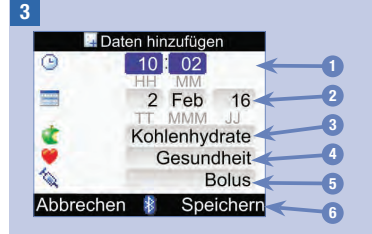

- 1. Eingabefeld "Zeit" Eintrag darf nicht in der Zukunft liegen.
- 2. Eingabefeld "Datum" Eintrag darf nicht in der Zukunft liegen.
- 3. Eingabefeld für Kohlenhydrate
- 4. Eingabefeld für Gesundheitsereignisse
- 5. Eingabefeld für den Bolustyp

### 6. Speichern Wird angezeigt, sobald Daten in ein Eingabefeld eingegeben wurden.

Drücken Sie △ oder ▽. um ein Feld auszuwählen. Drücken Sie anschließend ○. Drücken Sie  $\triangle$  oder  $\triangledown$ , um den Eintrag zu bearbeiten. Bestätigen Sie anschließend mit  $\odot$ .

Machen Sie bei Bedarf Angaben in anderen Feldern.

Wählen Sie "Speichern", um den neuen Eintrag zu speichern.

# 8.4 Anzeige von Daten

Es stehen viele unterschiedliche Statistiken zur Anzeige Ihrer Blutzuckermesswerte zur Verfügung. Das Messgerät kann die Daten gemäß den folgenden Essenszeiten anzeigen: Gesamt, Vor Mahlzeit, Nach Mahlzeit, Schlafenszeit oder Sonstige.

### BZ-Mittelwerte

Dieser Bericht zeigt Ihre Blutzuckerdurchschnittswerte und die Standardabweichungen. Als Zeitraum für die Messwerte können Sie die letzten 7, 14, 30, 60 oder 90 Tage auswählen.

### **Trend**

Dieser Bericht zeigt den Trend Ihrer Blutzuckermesswerte. Als Zeitraum für die Messwerte können Sie die letzten 8, 24 oder 48 Stunden oder auch 7 Tage auswählen. Der Bericht kann als Grafik oder Tabelle dargestellt werden.

### **Standardtag**

Dieser Bericht zeigt Ihre Blutzuckerdurchschnittswerte, die Anzahl der Messungen und die Standardabweichungen für jeden Zeitblock des Tages. Als Zeitraum für die Messwerte können Sie die letzten 7, 14, 30, 60 oder 90 Tage auswählen. Der Bericht kann als Grafik oder Tabelle dargestellt werden.

### Standardwoche

Dieser Bericht zeigt Ihre Blutzuckerdurchschnittswerte, die Anzahl der Messungen und die Standardabweichungen für jeden Tag der Woche. Als Zeitraum für die Messwerte können Sie die letzten 7, 14, 30, 60 oder 90 Tage auswählen. Der Bericht kann als Grafik oder Tabelle dargestellt werden.

### **Zielbereich**

Dieser Bericht zeigt die prozentualen Anteile Ihrer Blutzuckermesswerte, die oberhalb, innerhalb oder unterhalb des Zielbereichs liegen oder als "Hypo" (unter dem Hypo-Warngrenzwert) gekennzeichnet sind. Als Zeitraum für die Messwerte können Sie die letzten 7, 14, 30, 60 oder 90 Tage auswählen. Der Bericht kann als Tortendiagramm oder Tabelle dargestellt werden.

### Die folgenden Tipps helfen Ihnen dabei, die Berichte unter "Meine Daten" möglichst effizient zu nutzen:

Wenn Sie einen Bolus direkt an der Insulinpumpe abgegeben haben, rufen Sie am Messgerät "Meine Daten" auf, um automatisch die Bolusdaten zu erhalten. Dies sollte vor der nächsten Blutzuckermessung erfolgen.

Wechseln Sie die Batterien aus, sobald das Symbol für schwache Batterie erscheint. Auf diese Weise bleibt die Verbindung zwischen Blutzuckermessgerät und Insulinpumpe erhalten.

### **HINWEIS**

- Die Datenberichte berücksichtigen keine fehlerhaften Messwerte, Messwerte von Funktionskontrollen oder Messwerte, die als HI und LO angezeigt wurden.
- Wenn keine Messwerte für den ausgewählten Zeitraum und die ausgewählte Essenszeit vorhanden sind, wird das Display "Keine Daten verfügbar" angezeigt.
- Wenn eine Grafik oder eine Tabelle dargestellt wird, speichert das Messgerät die aktuellen Einstellungen (Zeitraum, Essenszeit und Grafik- bzw. Tabellenansicht) des Berichts, sobald Sie "Zurück" wählen oder sich das Messgerät ausschaltet.
- Blutzuckermesswerte, die ohne Essenszeit eingegeben werden, erscheinen nur in der Kategorie "Gesamt".
- Mit der Standardabweichung wird der Grad der Streuung der Blutzuckermesswerte um den Blutzuckerdurchschnittswert gemessen. Eine niedrige Standardabweichung bedeutet, dass die Blutzuckermesswerte in der Nähe des Blutzuckerdurchschnittswerts liegen; eine hohe Standardabweichung bedeutet einen hohen Grad der Streuung der Blutzuckermesswerte um den Blutzuckerdurchschnittswert.
- Um eine Standardabweichung anzeigen zu können, müssen mindestens 2 gespeicherte Blutzuckermesswerte vorliegen.

### Berichte anzeigen

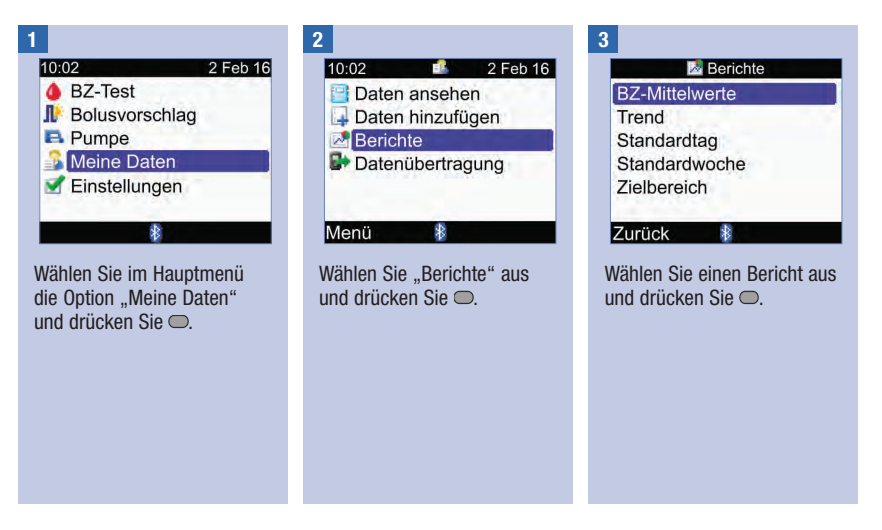

# 8 Daten verwalten

Wenn Sie den Zeitraum ändern möchten, drücken Sie  $\triangle$ , um das Feld für den Zeitraum am oberen Rand des Displays zu markieren. Drücken Sie  $\triangle$  oder  $\triangleright$ , um den gewünschten Zeitraum auszuwählen.

4 5 6

Wenn Sie die Essenszeit ändern möchten, drücken Sie  $\triangle$  oder  $\nabla$ , um das Feld für die Essenszeit zu markieren; dieses befindet sich am oberen Rand des Displays unterhalb des Felds für den Zeitraum. Drücken Sie < oder  $\triangleright$ , um die gewünschte Essenszeit auszuwählen.

HINWEIS: Die Option zur Änderung der Essenszeit ist im Display "BZ-Mittelwerte" nicht verfügbar.

Wählen Sie "Zurück", um zum Display "Berichte" zurückzukehren.

### **HINWEIS**

Auf den folgenden Seiten werden Beispiele für Berichte gezeigt.

# BZ-Mittelwerte

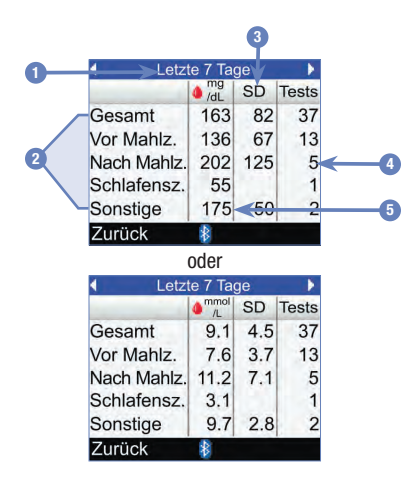

- 1. Zeitraum
- 2. Essenszeiten
- 3. Standardabweichung (SD)
- 4. Anzahl der Tests
- 5. Blutzuckerdurchschnittswert

## **Trendgrafik**

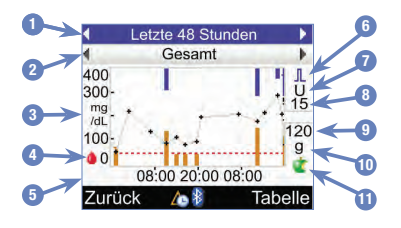

oder

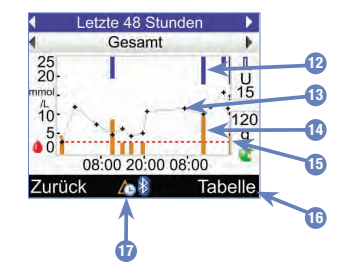

### 12. Boluswert

Blauer Balken: Höhe steht in Relation zur Bolusinsulinmenge.

### 13. Individueller Blutzuckermesswert

Die Punkte sind durch Linien verbunden, um den Trend darzustellen. Ein Pfeil am oberen Rand der Grafik (nicht im Bild zu sehen) gibt an, dass ein Datenpunkt außerhalb des Displays liegt.

### 14. Kohlenhydratwert

Dunkeloranger Balken: Höhe steht in Relation zur Kohlenhydratmenge.

#### 15. Hypo‑Warngrenzwert Rote waagrechte Linie

### 16. Tabellenansicht

Drücken Sie , um die Trendtabelle anzuzeigen.

### 17. Symbol für Änderung der Uhrzeit

Dieses Symbol wird nur angezeigt, wenn die Uhrzeit des Messgeräts für diese Einträge geändert wurde.

- 1. Zeitraum
- 2. Essenszeit
- 3. Blutzuckermaßeinheit
- 4. Symbol für Blutzucker
- 5. Tageszeit oder Datum
- 6. Bolussymbol
- 7. Maßeinheit des Bolus
- 8. Maximale Bolusmenge
- 9. Maximale Kohlenhydratmenge
- 10. Maßeinheit für Kohlenhydrate
- 11. Symbol für Kohlenhydrate

Daten verwalten

### **HINWEIS**

- Auf der rechten Seite der Grafik wird die maximale Bolusmenge als horizontale Linie mit dem entsprechenden Wert darüber angezeigt. Der Wert dient als Skala für den oberen Teil der Grafik, in dem die Boluswerte als blaue Balken angezeigt werden. Als Werte für die maximale Bolusmenge sind im Messgerät 1, 5, 15, 30 und 60 U vorgegeben. Der angezeigte Wert richtet sich nach der höchsten Einzel-Bolusinsulinmenge, die im gewählten Zeitraum abgegeben wurde. Lag der höchste Bolus im gewählten Zeitraum beispielsweise bei 8 U, so wählt das Messgerät als Skala für den oberen Teil der Grafik den Bereich 0 bis 15 U.
- Auf der rechten Seite der Grafik wird die maximale Kohlenhydratmenge als horizontale Linie mit dem entsprechenden Wert darunter angezeigt. Der Wert dient als Skala für den unteren Teil der Grafik, in dem die Kohlenhydratwerte als dunkelorangefarbene Balken angezeigt werden. Als Werte für die maximale Kohlenhydratmenge sind im Messgerät 30, 60, 120, 180 und 240 g bzw. die entsprechenden Mengen in BE, KE oder CC vorgegeben. Der angezeigte Wert richtet sich nach der höchsten Einzel-Kohlenhydratmenge im gewählten Zeitraum. Lag die höchste Kohlenhydratmenge im gewählten Zeitraum beispielsweise bei 86 g, so wählt das Messgerät als Skala für den unteren Teil der Grafik den Bereich 0 bis 120 g.
- Die Daten der Trendgrafik werden entfernt, wenn die Bolusvorschlagsdaten entfernt werden.
- Falls  $\bigcirc$  (Symbol für Änderung der Uhrzeit) im unteren Bereich des Displays angezeigt wird, stimmen die Uhrzeit und das Datum eines oder mehrerer Datenpunkte möglicherweise nicht mit den in "Meine Daten" gespeicherten Zeitangaben überein, da die Uhrzeit des Messgerätes geändert wurde. Alle Zeitangaben werden in Relation zur aktuellen Uhrzeit des Messgeräts angezeigt.

Zum Beispiel:

1. Sie führen eine Blutzuckermessung durch und der Wert wird um 9:00 Uhr im Messgerät gespeichert.

- 2. Die Uhrzeit des Messgeräts wird um 1 Stunde vorgestellt.
- 3. Die BZ-Daten werden um 10:00 Uhr angezeigt.

## **Trendtabelle**

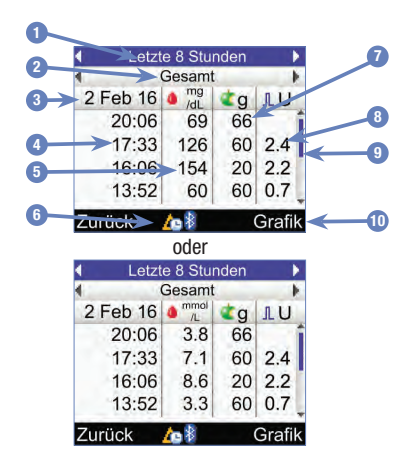

- 1. Zeitraum
- 2. Essenszeit
- 3. Eintragsdatum Der jüngste Eintrag wird als erster angezeigt.
- 4. Uhrzeit des Eintrags
- 5. BZ‑Ergebnis
- 6. Symbol für Änderung der Uhrzeit Dieses Symbol wird nur angezeigt, wenn die Uhrzeit des Messgeräts für diese Einträge geändert wurde.
- 7. Kohlenhydratmenge
- 8. Bolusmenge

### 9. Bildlaufleiste

Drücken Sie  $\nabla$ , wenn die Bildlaufleiste angezeigt wird, um im Display nach unten zu blättern und weitere Einträge anzuzeigen.

### 10. Grafikansicht

Drücken Sie  $\Rightarrow$ . um die Trendgrafik anzuzeigen.

### Standardtag-Grafik

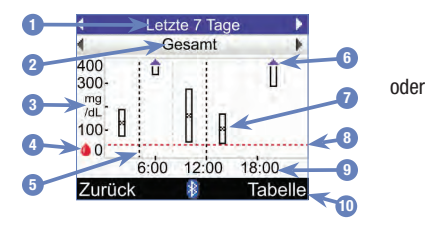

Letzte 7 Tage Gesamt  $^{25}_{20}$  $\mathsf{I}$ H nmol.  $\frac{1}{10}$  -  $\frac{1}{5}$  $\bullet^{5}$ 6:00 12:00 18:00 **Zurück Tabelle** 

- 1. Zeitraum
- 2. Essenszeit
- 3. Blutzuckermaßeinheit
- 4. Symbol für Blutzucker
- 5. Endzeit eines jeden Zeitblocks Senkrechte gestrichelte Linie
- 6. Pfeil

Zeigt an, dass der Blutzuckerdurchschnittswert über dem oberen Rand der Grafik liegt ("X" wird nicht dargestellt).

- 7. Feld für jeden Zeitblock
	- Das "X" in der Mitte des Felds gibt den Durchschnittswert aller Blutzuckermesswerte an.
- Oben im Feld wird 1 Standardabweichung über dem Durchschnittswert und unten im Feld 1 Standardabweichung unter dem Durchschnittswert angegeben. Das Feld wird nicht angezeigt, wenn nicht ausreichend Daten zur Ermittlung der Standardabweichung verfügbar sind.
- Das Feld ist oben offen, wenn die Standardabweichung über dem in der Grafik angezeigten Bereich liegt.
- Wenn keine Daten vorhanden sind, wird für den jeweiligen Zeitblock weder ein Feld noch ein "X" angezeigt.
- 8. Hypo‑Warngrenzwert Rote waagrechte Linie
- 9. Tageszeit
- 10. Tabellenansicht

Drücken Sie , um die Standardtag-Tabelle anzuzeigen.

### Standardtag‑Tabelle

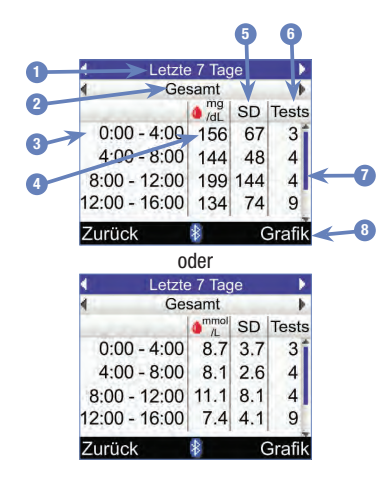

- 1. Zeitraum
- 2. Essenszeit
- 3. Zeitblock
- 4. BZ‑Mittelwert
- 5. Standardabweichung (SD)
- 6. Anzahl der Tests

### 7. Bildlaufleiste

Drücken Sie  $\nabla$ , wenn die Bildlaufleiste angezeigt wird, um im Display nach unten zu blättern und weitere Einträge anzuzeigen.

### 8. Grafikansicht

Drücken Sie , um die Standardtag-Grafik anzuzeigen.

### Standardwochen-Grafik

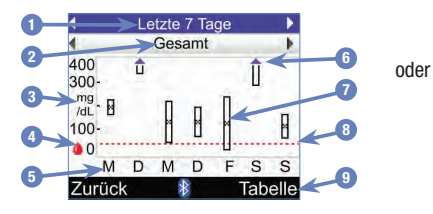

- 1. Zeitraum
- 2. Essenszeit
- 3. Blutzuckermaßeinheit
- 4. Symbol für Blutzucker
- 5. Wochentag

### 6. Pfeil

Zeigt an, dass der Blutzuckerdurchschnittswert über dem oberen Rand der Grafik liegt ("X" wird nicht dargestellt).

### 7. Feld für jeden Zeitblock

• Das "X" in der Mitte des Felds gibt den Durchschnittswert aller Blutzuckermesswerte für die ausgewählten Kriterien an.

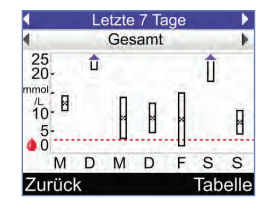

- Oben im Feld wird 1 Standardabweichung über dem Durchschnittswert und unten im Feld 1 Standardabweichung unter dem Durchschnittswert angegeben. Das Feld wird nicht angezeigt, wenn nicht ausreichend Daten zur Ermittlung der Standardabweichung verfügbar sind.
- Das Feld ist oben offen, wenn die Standardabweichung über dem in der Grafik angezeigten Bereich liegt.
- Wenn keine Daten vorhanden sind, wird für den jeweiligen Zeitblock weder ein Feld noch ein "X" angezeigt.
- 8. Hypo‑Warngrenzwert Rote waagrechte Linie

## 9. Tabellenansicht

Drücken Sie →. um die Standardwochen-Tabelle anzuzeigen.

### Standardwochen‑Tabelle

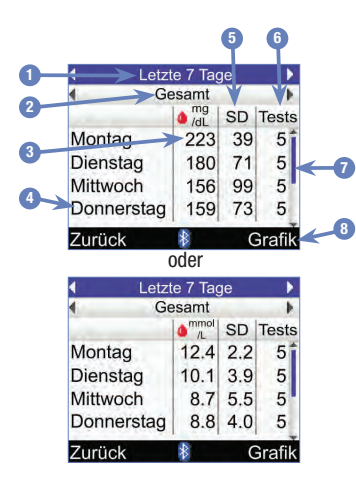

- 1. Zeitraum
- 2. Essenszeit
- 3. BZ‑Mittelwert
- 4. Wochentag
- 5. Standardabweichung (SD)
- 6. Anzahl der Tests
- 7. Bildlaufleiste Drücken Sie ▽, um im Display nach unten zu blättern und weitere Einträge anzuzeigen.

### 8. Grafikansicht

Drücken Sie , um die Standardwochen-Grafik anzuzeigen.

### **Zielbereich**

### Zielbereich-Grafik kommunister Zielbereich-Tabelle

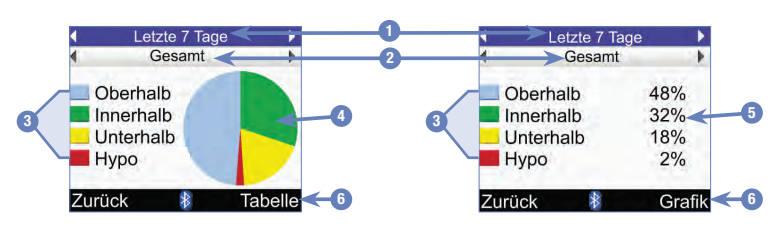

- 1. Zeitraum
- 2. Essenszeit
- 3. Legende Kategorien der Blutzuckermesswerte.

### 4. Tortendiagramm

Stellt die prozentualen Anteile der Blutzuckermesswertkategorien dar.

### 5. Prozentwerte

Prozentuale Anteile der einzelnen Blutzuckermesswertkategorien.

#### 6. Tabellen- oder Grafikansicht

Drücken Sie , um zwischen Tabelle und Grafik zu wechseln.

# 8.5 Daten auf einen Computer übertragen

Sie können die Daten von Ihrem Messgerät auf einen Computer übertragen, um Ihre Ergebnisse anzuzeigen oder auszudrucken.

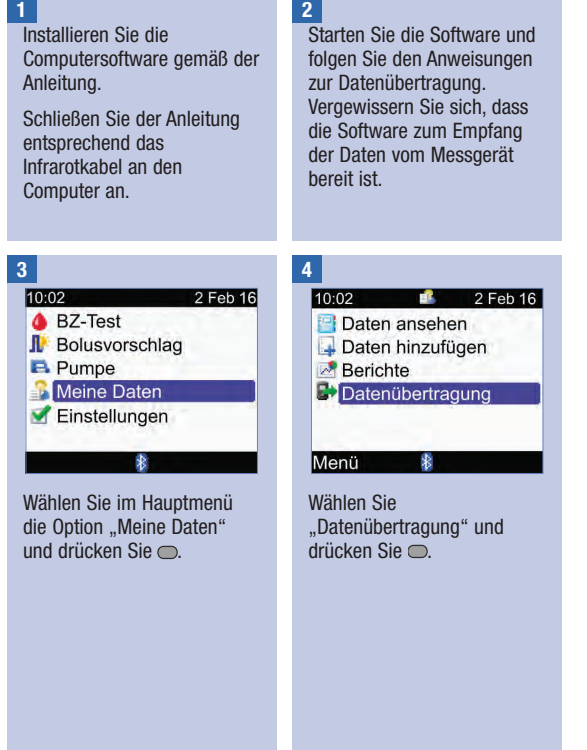

# Daten verwalten

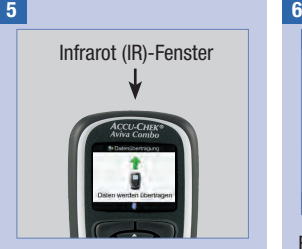

Suchen Sie das Infrarot (IR)-Fenster oben am Messgerät.

Suchen Sie das IR-Fenster am Infrarotkabel des Computers.

Richten Sie die beiden IR-Fenster zueinander aus. Sie sollten einen Abstand von 3 bis 10 cm zueinander haben.

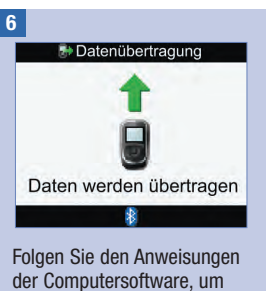

die Datenübertragung zu starten.

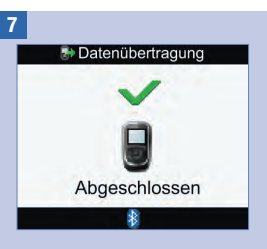

Wenn die Datenübertragung beendet ist, öffnet sich für 3 Sekunden das Display "Datenübertragung – Abgeschlossen". Anschließend schaltet sich das Messgerät ab.

### **HINWEIS**

War die Datenübertragung nicht erfolgreich, schalten Sie das Messgerät aus und wieder ein und versuchen Sie es erneut. Sollte das Problem weiterhin bestehen, wenden Sie sich an Roche.

Sie haben die Möglichkeit, die mithilfe des Konfigurationsassistenten festgelegten Anfangseinstellungen des Blutzuckermessgeräts zu ändern. So können Sie die Einstellungen des Messgeräts an sich verändernde Bedingungen anpassen. Sprechen Sie mit Ihrem Arzt, damit sichergestellt ist, dass die richtigen Einstellungen ausgewählt sind.

# Wichtige Informationen

- Bei der Bearbeitung einer Einstellung werden alle nicht gespeicherten Änderungen verworfen, wenn sich das Messgerät ausschaltet oder wenn ein Teststreifen in das Messgerät eingeführt wird.
- Es ist wichtig sicherzustellen, dass Uhrzeit und Datum korrekt eingestellt sind, um genaue Tagebucheinträge zu erstellen.
- Wenn Sie Uhrzeit und Datum der Insulinpumpe ändern, synchronisieren sich Uhrzeit und Datum des Messgeräts automatisch mit der Insulinpumpe.

### **HINWEIS**

Blutzucker und BZ sind austauschbare Begriffe und bedeuten dasselbe.

# 9.2 Bolusvorschlag erstmalig einstellen

Wenn Sie während der Inbetriebnahme im Konfigurationsassistenten keinen Bolusvorschlag eingerichtet haben, sich aber in der Zwischenzeit entschieden haben, diese Funktion zu aktivieren, lesen Sie den folgenden Abschnitt. Sobald der Bolusvorschlag eingerichtet ist, kann die Funktion nicht mehr deaktiviert werden und eine Änderung der Kohlenhydrateinheit ist nicht mehr möglich.

Bevor Sie fortfahren, sollten Sie das Kapitel "Einführung in den Bolusvorschlag" lesen und auch den Abschnitt "Konfigurationsassistent: Wichtige Informationen" im Kapitel "Erste Schritte" lesen, um zu ermitteln, wie viele Zeitblöcke Sie brauchen, und die Start-/Endzeiten für jeden Zeitblock festzulegen. Zur optimalen Behandlung Ihres Diabetes besprechen Sie mit Ihrem Arzt, wie Sie die Zeitblöcke bestmöglich einrichten und den Zielbereich für Blutzuckerwerte, den Kohlenhydratfaktor und die Insulinsensitivität für jeden Zeitblock festlegen.

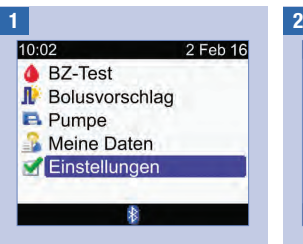

Wählen Sie im Hauptmenü die Option "Einstellungen" und drücken Sie  $\bigcirc$ .

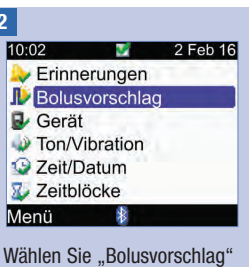

und drücken Sie  $\bigcirc$ .

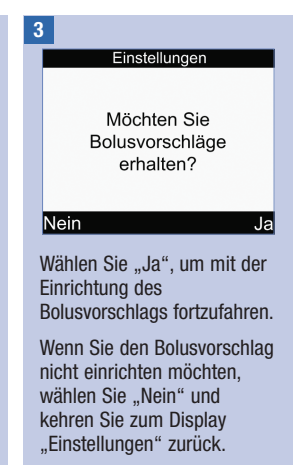

#### Einstellungen

Mindestens einen Zeitblock auswählen und ändern, dann Eingabe drücken.

Weiter

#### Zurück

Die Einstellungen des ersten bearbeiteten Zeitblocks werden in alle anderen Zeitblöcke kopiert. Sie können die Einstellungen jedes einzelnen Zeitblocks anpassen.

Wählen Sie "Weiter".

#### 4 5 S

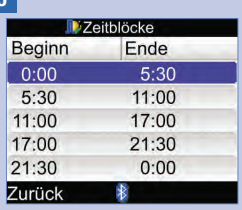

Wählen Sie einen Zeitblock zur Bearbeitung aus und drücken Sie <del>.</del>.

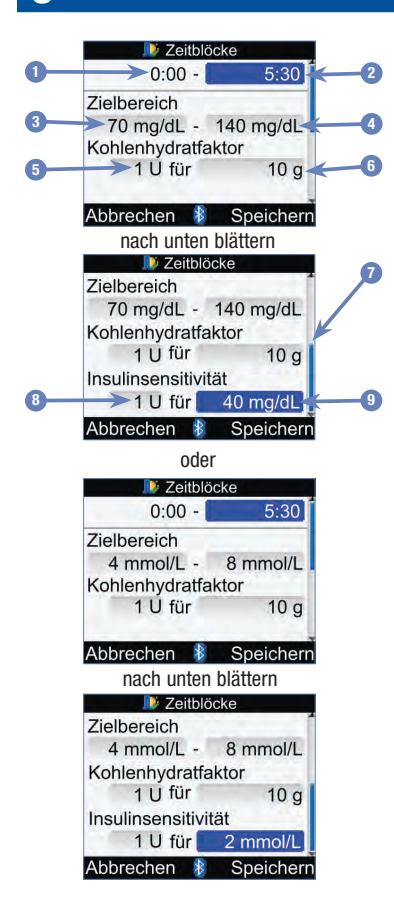

- 1. Startzeit des Zeitblocks
- 2. Endzeit des Zeitblocks
- 3. Unterer Grenzwert des Zielbereichs
- 4. Oberer Grenzwert des Zielbereichs
- 5. Kohlenhydratfaktor Anzahl der Insulineinheiten
- 6. Kohlenhydratfaktor Menge der Kohlenhydrate
- 7. Bildlaufleiste
- 8. Insulinsensitivität Anzahl der Insulineinheiten
- 9. Insulinsensitivität Änderung des **Blutzuckerspiegels**

### 6 7 Anii 10 Anii 10 Anii 10 Anii 10 Anii 10 Anii 110 Anii 120 Anii 130 Anii 140 Anii 150 Anii 160 Anii 170 Ani

Sie müssen für den ersten Zeitblock die Werte für den Kohlenhydratfaktor und die Insulinsensitivität eingeben.

### $<sup>A</sup>$  WARNUNG</sup>

Es ist wichtig, dass Sie für den Kohlenhydratfaktor und die Insulinsensitivität die richtige Auswahl treffen. Wenn Sie den falschen Faktor wählen (als Grundlage für alle Berechnungen), sind alle anschließenden Bolusvorschläge falsch, was zu einer schweren Unterzuckerung (Hypoglykämie) bzw. Überzuckerung (Hyperglykämie) führen kann.

### Endzeit:

Wählen Sie das Eingabefeld für die Endzeit aus und drücken Sie  $\bigcirc$ .

Legen Sie die Zeit fest und drücken Sie  $\bigcirc$ .

### Zielbereich:

Wählen Sie das Eingabefeld für den unteren Grenzwert aus und drücken Sie .

Legen Sie den Wert fest und

drücken Sie ∩.

Wählen Sie das Eingabefeld für den oberen Grenzwert aus und drücken Sie o.

Legen Sie den Wert fest und drücken Sie ∩.

### Kohlenhydratfaktor:

Wählen Sie das Eingabefeld für die Anzahl der Insulineinheiten aus und drücken Sie  $\bigcap$ 

Legen Sie den Wert fest und drücken Sie  $\bigcirc$ .

Wählen Sie das Eingabefeld für die Menge der Kohlenhydrate aus und drücken Sie  $\bigcirc$ .

Legen Sie den Wert fest und drücken Sie  $\bigcirc$ .

### Insulinsensitivität:

Wählen Sie das Eingabefeld für die Anzahl der Insulineinheiten aus und drücken Sie  $\bigcirc$ .

Legen Sie den Wert fest und drücken Sie ∩.

Wählen Sie das Eingabefeld für die Änderung des BZ-Spiegels aus und drücken Sie $\bigcirc$ .

Legen Sie den Wert fest und drücken Sie  $\bigcirc$ .

### So gehen Sie zum nächsten Schritt:

Wählen Sie "Speichern".

Zeitblöcke

Einstellungen in alle Zeitblöcke kopiert. Gqf.ändern.

#### $\overline{OK}$

Der Kohlenhydratfaktor und die Insulinsensitivität werden in alle Zeitblöcke kopiert. Nach Beendigung dieses Schritts können Sie die Einstellungen für jeden Zeitblock einzeln bearbeiten, sofern nötig.

Wählen Sie "OK".

8

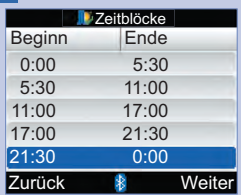

Fügen Sie nun weitere Zeitblöcke hinzu oder löschen Sie welche; anderenfalls können Sie mit dem nächsten Schritt fortfahren.

#### So fügen Sie einen Zeitblock hinzu:

Wählen Sie den letzten Zeitblock aus und drücken  $Sie$   $\bigcirc$ .

Wählen Sie das Eingabefeld für die Endzeit aus und drücken Sie ∩.

Legen Sie die Endzeit des ausgewählten Zeitblocks fest und drücken Sie  $\bigcirc$ . Dies entspricht der Startzeit des hinzugefügten Zeitblocks.

Wählen Sie "Speichern".

Fügen Sie einen weiteren Zeitblock hinzu oder fahren Sie mit dem nächsten Schritt fort.

### So entfernen Sie einen Zeitblock:

Wählen Sie den Zeitblock aus, den Sie entfernen möchten, und drücken Sie  $\bigcirc$ .

Wählen Sie das Eingabefeld für die Endzeit aus und drücken Sie ∩.

Setzen Sie die Endzeit des Zeitblocks auf denselben Wert wie die Startzeit und drücken Sie  $\bigcirc$ .

Wählen Sie "Speichern".

Entfernen Sie einen weiteren Zeitblock oder fahren Sie mit dem nächsten Schritt fort.
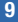

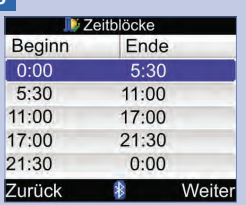

Wählen Sie einen einzelnen Zeitblock aus, um die jeweiligen Einstellungen inkl. Endzeit zu ändern. Wiederholen Sie diesen Schritt bei Bedarf auch für andere Zeitblöcke.

Sobald alle Zeitblockeinstellungen abgeschlossen sind, wählen Sie "Weiter".

### 10

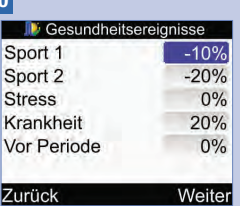

So geben Sie Prozentwerte von Gesundheitsereignissen:

Wählen Sie eines der Eingabefelder für Gesundheitsereignisse aus und drücken Sie  $\bigcirc$ .

Legen Sie den Prozentwert fest und drücken Sie  $\bigcirc$ .

Wiederholen Sie den Schritt für Prozentwerte bei anderen Gesundheitsereignissen.

### So gehen Sie zum nächsten Schritt:

Wählen Sie "Weiter".

11

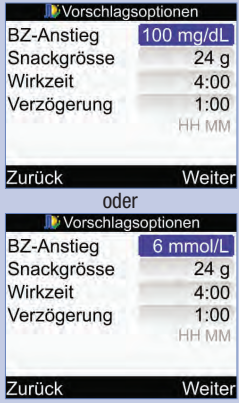

Sie müssen eine Snackgröße eingeben, um die Einrichtung des Bolusvorschlags abzuschließen.

### BZ‑Anstieg:

Wählen Sie das Eingabefeld "BZ-Anstieg" aus und drücken Sie  $\bigcirc$ .

Legen Sie den Wert fest und drücken Sie  $\bigcirc$ .

### Snackgröße:

Wählen Sie das Eingabefeld "Snackgröße" aus und drücken Sie  $\bigcirc$ .

Legen Sie den Wert fest und drücken Sie  $\bigcirc$ .

### Wirkzeit:

Wählen Sie das Eingabefeld "Wirkzeit" aus und drücken  $Sie$   $\bigcirc$ .

Legen Sie die Dauer fest und drücken Sie  $\bigcirc$ .

### Verzögerung:

Wählen Sie das Eingabefeld "Verzögerung" aus und drücken Sie  $\bigcirc$ .

Legen Sie die Dauer fest und drücken Sie  $\bigcirc$ .

### So gehen Sie zum nächsten Schritt:

Wählen Sie "Weiter".

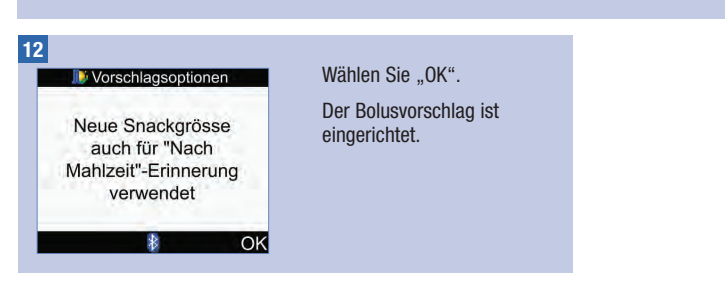

## 9.3 Zeitblöcke: Der Bolusvorschlag ist eingerichtet

Wenn Sie den Bolusvorschlag eingerichtet haben, finden Sie in diesem Abschnitt Informationen zum:

- Ändern der Werte für den Zielbereich für Blutzuckerwerte, den Kohlenhydratfaktor und die Insulinsensitivität für einen Zeitblock
- Hinzufügen oder Entfernen von Zeitblöcken
- Ändern der Start- und Endzeiten von Zeitblöcken

Bevor Sie fortfahren, sollten Sie den Abschnitt "Konfigurationsassistent: Wichtige Informationen" im Kapitel "Erste Schritte" lesen, um zu ermitteln, wie viele Zeitblöcke Sie brauchen, und die Start-/ Endzeiten für jeden Zeitblock festzulegen. Zur optimalen Behandlung Ihres Diabetes besprechen Sie mit Ihrem Arzt, wie Sie die Zeitblöcke bestmöglich einrichten und den Zielbereich für Blutzuckerwerte, den Kohlenhydratfaktor und die Insulinsensitivität für jeden Zeitblock festlegen.

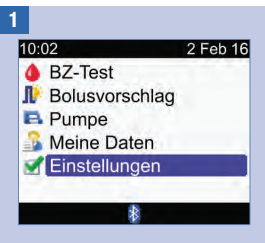

Wählen Sie im Hauptmenü die Option "Einstellungen" und drücken Sie  $\bigcirc$ .

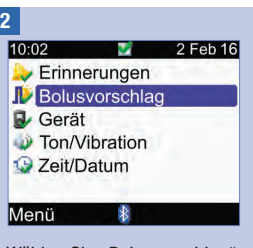

Wählen Sie "Bolusvorschlag" und drücken Sie  $\bigcirc$ .

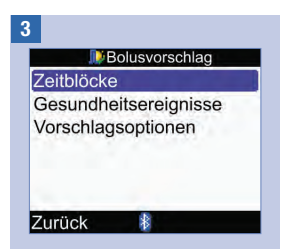

Wählen Sie "Zeitblöcke" und drücken Sie  $\bigcirc$ .

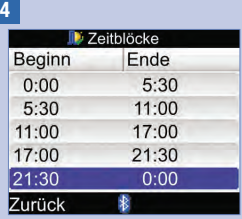

Fügen Sie nun weitere Zeitblöcke hinzu oder löschen Sie welche; anderenfalls können Sie mit dem nächsten Schritt fortfahren.

### So fügen Sie einen Zeitblock hinzu:

Wählen Sie den letzten Zeitblock aus und drücken  $Sie \nightharpoonup$ .

Wählen Sie das Eingabefeld für die Endzeit aus und drücken Sie  $\bigcirc$ .

Legen Sie die Endzeit des ausgewählten Zeitblocks fest und drücken Sie ∩. Dies entspricht der Startzeit des hinzugefügten Zeitblocks.

Wählen Sie "Speichern".

Fügen Sie einen weiteren Zeitblock hinzu oder fahren Sie mit dem nächsten Schritt fort.

### So entfernen Sie einen Zeitblock:

Wählen Sie den Zeitblock aus, den Sie entfernen möchten, und drücken Sie  $\bigcirc$ .

Wählen Sie das Eingabefeld für die Endzeit aus und drücken Sie  $\bigcirc$ .

Setzen Sie die Endzeit des Zeitblocks auf denselben Wert wie die Startzeit und drücken Sie  $\bigcirc$ .

Wählen Sie "Speichern".

Entfernen Sie einen weiteren Zeitblock oder fahren Sie mit dem nächsten Schritt fort.

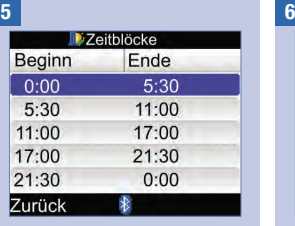

Wählen Sie einen Zeitblock zur Bearbeitung aus und drücken Sie  $\bigcirc$ .

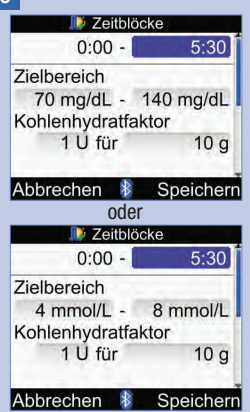

### Endzeit:

Wählen Sie das Eingabefeld für die Endzeit aus und drücken Sie ...

Legen Sie die Zeit fest und drücken Sie  $\bigcirc$ 

### Zielbereich:

Wählen Sie das Eingabefeld für den unteren Grenzwert aus und drücken Sie  $\bigcirc$ .

Legen Sie den Wert fest und drücken Sie  $\bigcirc$ .

Wählen Sie das Eingabefeld für den oberen Grenzwert aus und drücken Sie  $\bigcirc$ .

Legen Sie den Wert fest und drücken Sie o.

### Kohlenhydratfaktor:

Wählen Sie das Eingabefeld für die Anzahl der Insulineinheiten aus und drücken Sie  $\bigcirc$ .

Legen Sie den Wert fest und drücken Sie  $\bigcirc$ .

Wählen Sie das Eingabefeld für die Menge der Kohlenhydrate aus und drücken Sie o.

Legen Sie den Wert fest und drücken Sie ...

### Insulinsensitivität:

Wählen Sie das Eingabefeld für die Anzahl der Insulineinheiten aus und drücken Sie ∩.

Legen Sie den Wert fest und drücken Sie  $\bigcirc$ .

Wählen Sie das Eingabefeld für die Änderung des BZ-Spiegels aus und drücken  $Sie$   $\bigcirc$ .

Legen Sie den Wert fest und drücken Sie ∩.

Wählen Sie "Speichern".

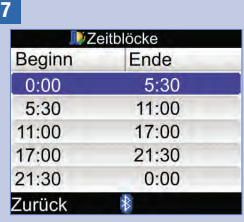

Wenn Sie die Einstellungen eines anderen Zeitblocks ändern möchten, wählen Sie den entsprechenden Zeitblock aus und drücken Sie ∩ Kehren Sie zu Schritt 6 zurück.

Um zum Display "Bolusvorschlag" zurückzukehren, wählen Sie "Zurück".

## 9.4 Prozentwerte von Gesundheitsereignissen

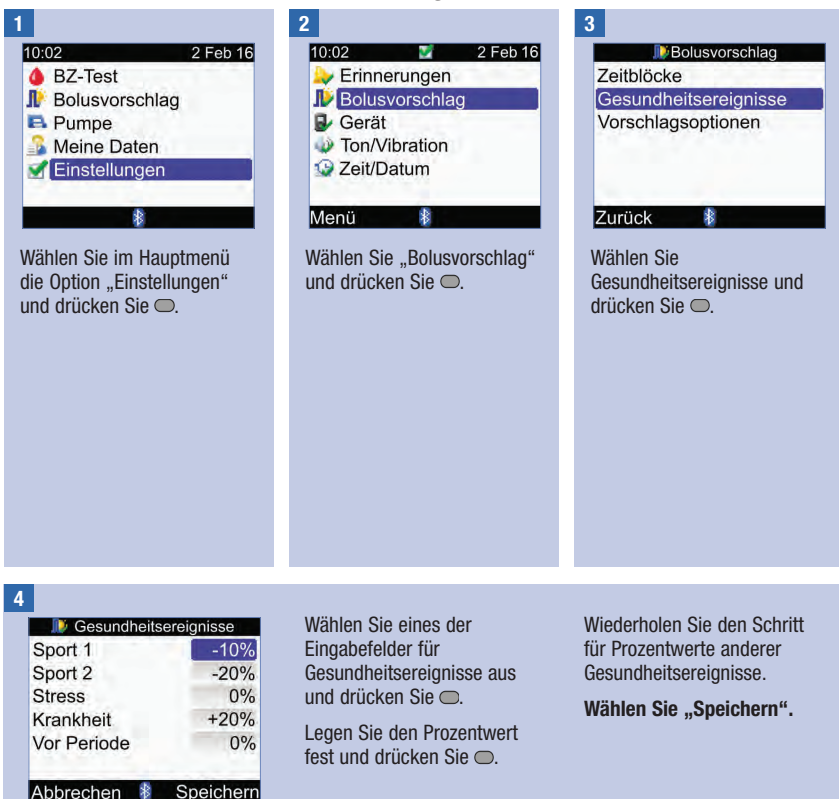

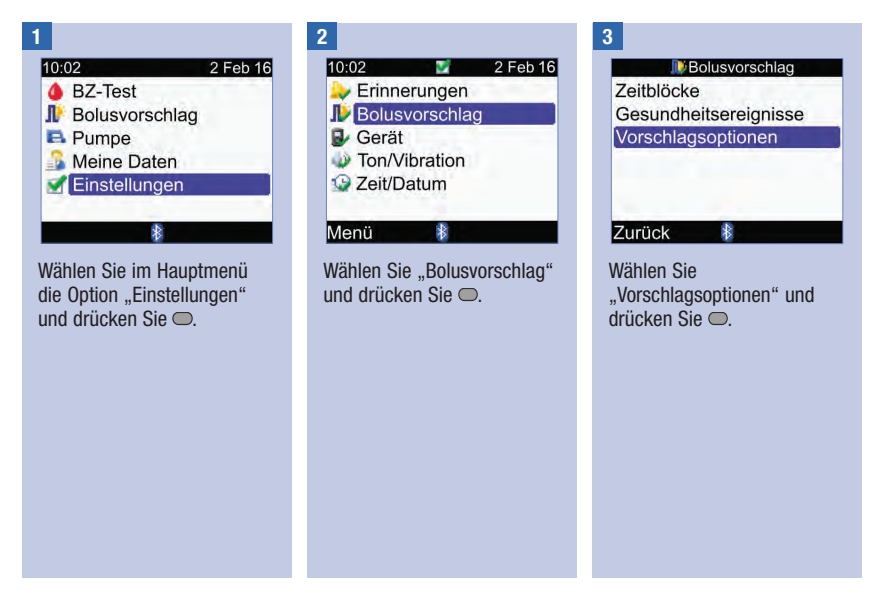

4

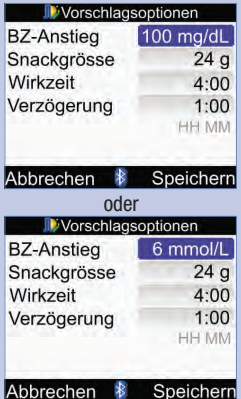

### BZ‑Anstieg:

Wählen Sie das Eingabefeld "BZ-Anstieg" aus und drücken Sie **.** 

Legen Sie den Wert fest und drücken Sie ∩.

### Snackgröße:

Wählen Sie das Eingabefeld "Snackgröße" aus und drücken Sie ∩.

Legen Sie den Wert fest und drücken Sie ∩.

### Wirkzeit:

Wählen Sie das Eingabefeld "Wirkzeit" aus und drücken  $Sie$   $\bigcirc$ .

Legen Sie die Dauer fest und drücken Sie  $\bigcirc$ .

### Verzögerung:

Wählen Sie das Eingabefeld "Verzögerung" aus und drücken Sie .

Legen Sie die Dauer fest und drücken Sie  $\bigcirc$ .

Wählen Sie "Speichern".

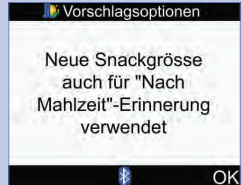

Wenn Sie die Snackgröße geändert haben, öffnet sich das abgebildete Display "Vorschlagsoptionen". Wählen Sie "OK", um zum Display ..Bolusvorschlag" zurückzukehren.

Wenn Sie die Snackgröße nicht geändert haben, kehrt das Messgerät zum Display "Bolusvorschlag" zurück.

## 9.6 Zeitblöcke: Bolusvorschlag nicht eingerichtet

Wenn Sie den Bolusvorschlag nicht eingerichtet haben, finden Sie in diesem Abschnitt Informationen zum:

- Ändern der Werte für Zielbereich für Blutzuckerwerte für einen Zeitblock
- Hinzufügen oder Entfernen von Zeitblöcken
- Ändern der Start- und Endzeiten von Zeitblöcken

Bevor Sie fortfahren, sollten Sie den Abschnitt "Konfigurationsassistent: Wichtige Informationen" im Kapitel "Erste Schritte" lesen, um zu ermitteln, wie viele Zeitblöcke Sie brauchen, und die Start-/ Endzeiten für jeden Zeitblock festzulegen. Zur optimalen Behandlung Ihres Diabetes besprechen Sie mit Ihrem Arzt, wie Sie die Zeitblöcke bestmöglich einrichten und den Zielbereich für Blutzuckerwerte für jeden Zeitblock festlegen.

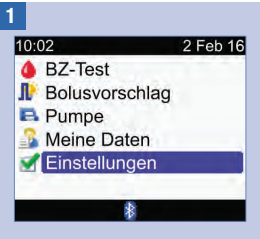

Wählen Sie im Hauptmenü die Option "Einstellungen" und drücken Sie  $\bigcirc$ .

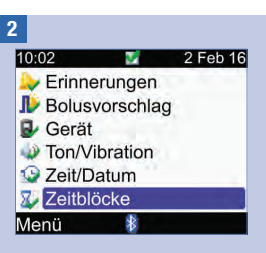

Wenn der Bolusvorschlag eingerichtet ist, wird die Option "Zeitblöcke" nicht angezeigt. Siehe Abschnitt "Zeitblöcke: Bolusvorschlag ist eingerichtet" in diesem Kapitel.

Wählen Sie "Zeitblöcke" und drücken Sie  $\bigcap$ 

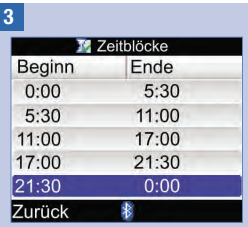

Fügen Sie nun weitere Zeitblöcke hinzu oder löschen Sie welche; anderenfalls können Sie mit dem nächsten Schritt fortfahren.

### So fügen Sie einen Zeitblock hinzu:

Wählen Sie den letzten Zeitblock aus und drücken  $Sie$   $\bigcap$ 

Wählen Sie das Eingabefeld für die Endzeit aus und drücken Sie ∩.

Legen Sie die Endzeit des ausgewählten Zeitblocks fest und drücken Sie ◯. Dies entspricht der Startzeit des hinzugefügten Zeitblocks.

Wählen Sie "Speichern".

Fügen Sie einen weiteren Zeitblock hinzu oder fahren Sie mit dem nächsten Schritt fort.

#### So entfernen Sie einen Zeitblock:

Wählen Sie den Zeitblock aus, den Sie entfernen möchten, und drücken Sie  $\bigcirc$ .

Wählen Sie das Eingabefeld für die Endzeit aus und drücken Sie ...

Setzen Sie die Endzeit des Zeitblocks auf denselben Wert wie die Startzeit und drücken Sie ...

Wählen Sie "Speichern".

Entfernen Sie einen weiteren Zeitblock oder fahren Sie mit dem nächsten Schritt fort.

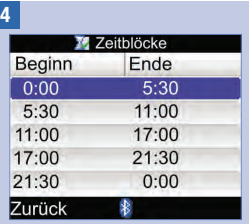

Wählen Sie einen Zeitblock zur Bearbeitung aus und drücken Sie ∩.

5

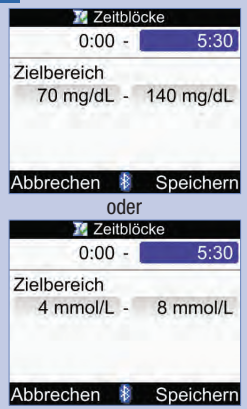

### Endzeit:

Wählen Sie das Eingabefeld für die Endzeit aus und drücken Sie ∩.

Legen Sie die Endzeit fest und drücken Sie  $\bigcirc$ .

### Zielbereich:

Wählen Sie das Eingabefeld für den unteren Grenzwert aus und drücken Sie  $\bigcirc$ .

Legen Sie den Wert fest und drücken Sie  $\bigcirc$ .

Wählen Sie das Eingabefeld für den oberen Grenzwert aus und drücken Sie  $\bigcirc$ .

Legen Sie den Wert fest und drücken Sie  $\bigcirc$ .

### So gehen Sie zum nächsten Schritt:

Wählen Sie "Speichern".

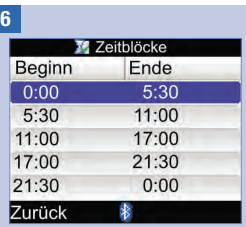

Wenn Sie die Einstellungen eines anderen Zeitblocks ändern möchten, wählen Sie den entsprechenden Zeitblock aus und drücken Sie <del>.</del> Kehren Sie zu Schritt 5 zurück.

Wählen Sie "Zurück", um zum Display "Einstellungen" zurückzukehren.

## 9.7 Warngrenzwerte: Hypo, Hyper

Sie können BZ-Warngrenzwerte für Unterzuckerung (Hypoglykämie: Hypo) und Überzuckerung (Hyperglykämie: Hyper) festlegen.

### $\land$  WARNUNG

Diese Funktion ist kein Ersatz für die Aufklärung über Unterzuckerung (Hypoglykämie) und Überzuckerung (Hyperglykämie) durch Ihren Arzt.

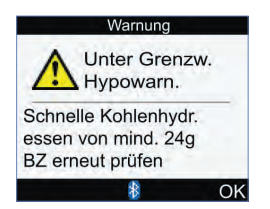

Wenn Ihr Blutzuckermesswert unter dem Hypo-Warngrenzwert liegt, gibt das Messgerät die Meldung "Unter Grenzw. Hypowarn." aus.

### **HINWEIS**

Das Messgerät zeigt eine empfohlene Menge an schnellen Kohlenhydraten an. Die im Display oben angegebenen 24 g dienen lediglich als Beispiel.

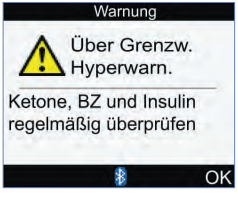

Wenn Ihr Blutzuckermesswert über dem Hyper-Warngrenzwert liegt, gibt das Messgerät die Meldung "Über Grenzw. Hypowarn." aus.

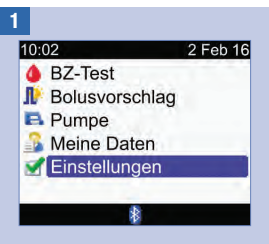

Wählen Sie im Hauptmenü die Option "Einstellungen" und drücken Sie  $\bigcirc$ .

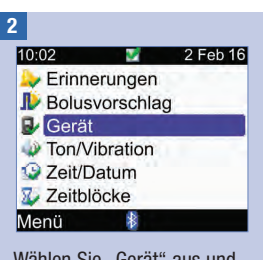

Wählen Sie "Gerät" aus und drücken Sie **.**.

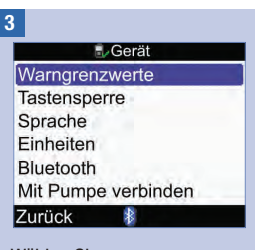

Wählen Sie "Warngrenzwerte" aus und drücken Sie  $\bigcirc$ .

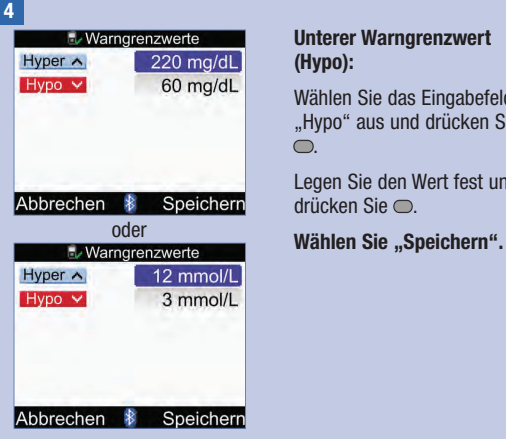

### Unterer Warngrenzwert (Hypo):

Wählen Sie das Eingabefeld "Hypo" aus und drücken Sie  $\bigcirc$ .

Legen Sie den Wert fest und drücken Sie  $\bigcirc$ .

### Oberer Warngrenzwert (Hyper):

Wählen Sie das Eingabefeld "Hyper" aus und drücken Sie  $\bigcirc$ .

Legen Sie den Wert fest und drücken Sie **.** 

## 9.8 Tastensperre

Mit der Tastensperre können Sie alle Gerätetasten mit Ausnahme der Ein/Aus-Taste und der Beleuchtungstaste sperren. Diese Sperre ist eine Sicherheitsmaßnahme gegen eine unbeabsichtigte Aktivierung von Gerätefunktionen.

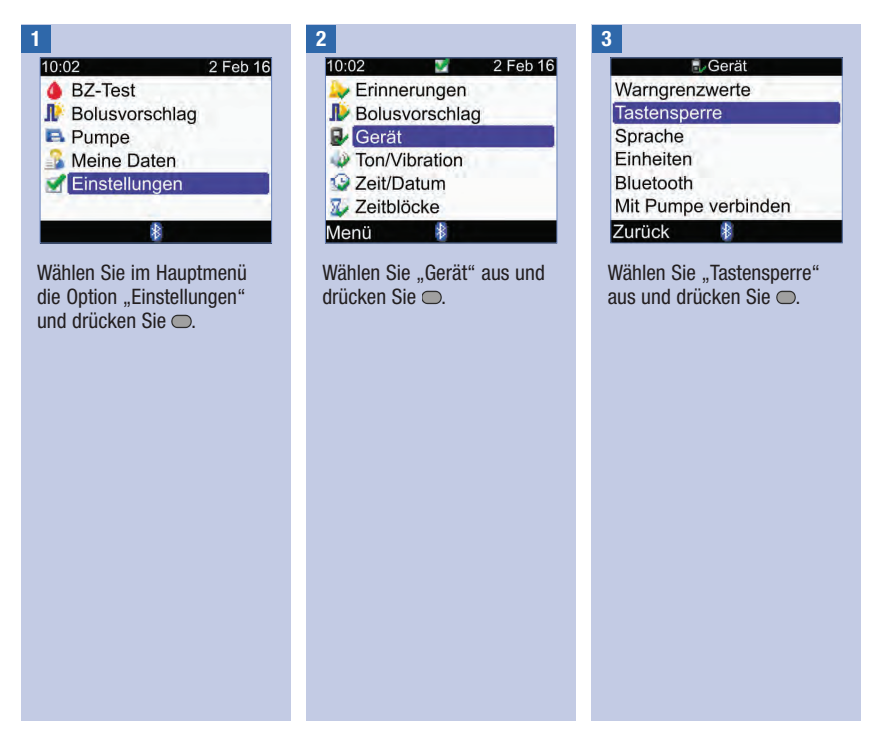

4

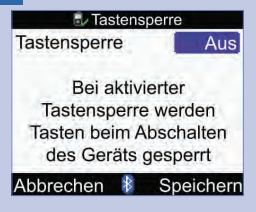

Drücken Sie ◯, um das Popup-Menü für die Tastensperre aufzurufen.

Wählen Sie "An" oder "Aus".

Wählen Sie "Speichern".

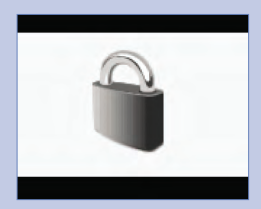

Wenn die Tasten beim Einschalten des Messgeräts gesperrt sind, wird im Display die Tastensperre angezeigt.

Um die Tastensperre aufzuheben, halten Sie  $\subset$  und  $\Rightarrow$  aleichzeitig so lange gedrückt, bis das Hauptmenü angezeigt wird.

Die Tastensperre wird auch aufgehoben, wenn:

- ein Teststreifen in das Messgerät eingeführt wird.
- das Messgerät eingeschaltet wird und ein Pumpenfehler auftritt oder eine Pumpenwarnung ausgegeben wird.

Die Tasten bleiben während der aktuellen Sitzung entsperrt. Wenn das Messgerät aus- und wieder eingeschaltet wird, sind die Tasten wieder gesperrt.

# 9.9 Sprache

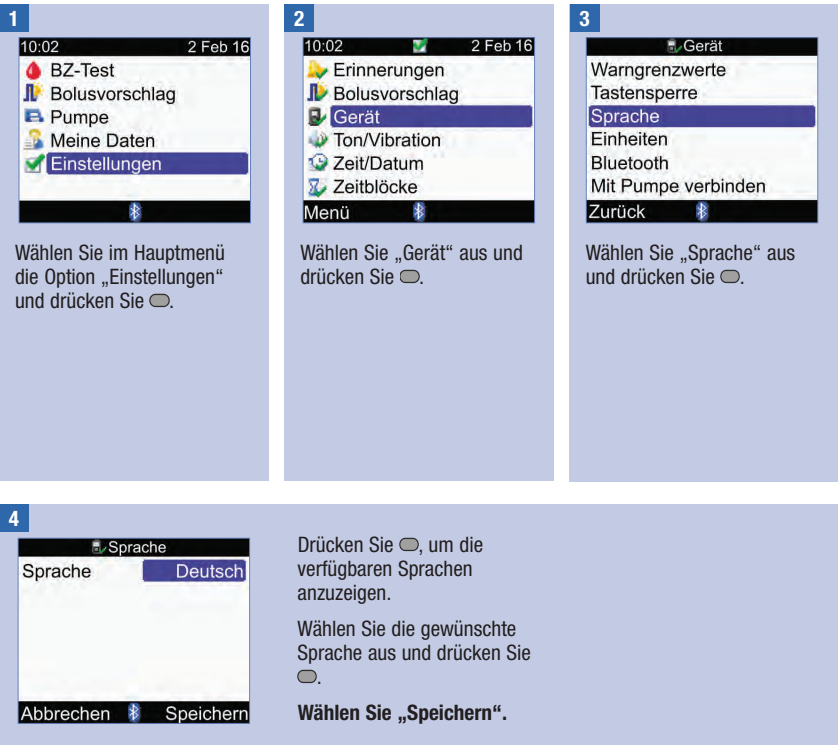

## 9.10 Kohlenhydrateinheit

Das Messgerät bietet die unten angegebenen Kohlenhydrateinheiten. Nachdem der Bolusvorschlag aktiviert wurde, kann die ausgewählte Kohlenhydrateinheit nicht mehr geändert werden.

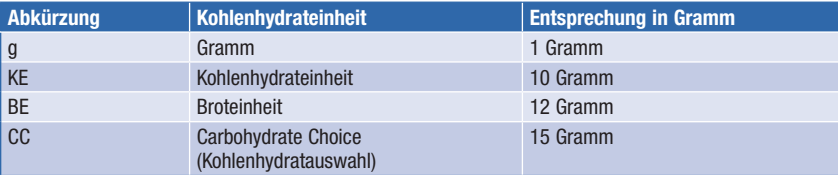

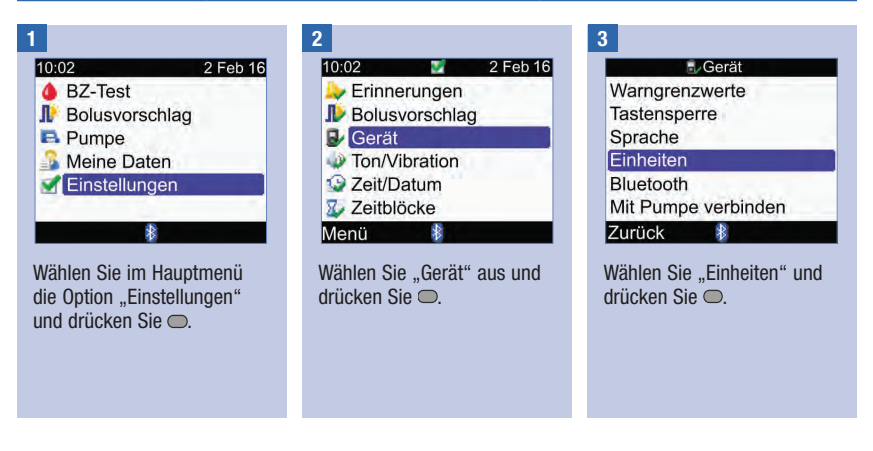

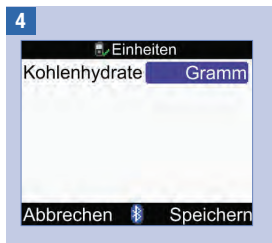

Drücken Sie (□, um die Liste der Einheiten anzuzeigen.

Wählen Sie die gewünschte Einheit aus und drücken Sie  $\circ$ .

Wählen Sie "Speichern".

## 9.11 Signalton, Vibration, Tastenton

Sie können auf dem Messgerät den Signaltonmodus und/oder den Vibrationsmodus einrichten. Die Signalton-Lautstärke kann auf niedrig, mittel oder hoch eingestellt werden. Signaltöne werden in folgenden Fällen ausgegeben:

- Tastendruck
- Fehler
- Warnungen
- Erinnerungen

### **HINWEIS**

- Signalton und Vibration können nicht gleichzeitig ausgeschaltet werden.
- Bei eingeschaltetem Tastenton erzeugt das Messgerät bei jedem Tastendruck einen Ton.
- Bei einer Fehlermeldung wird auch bei ausgeschaltetem Signaltonmodus ein Signalton erzeugt.
- Bei schwachen Batterien verwendet das Messgerät die mittlere Signalton-Lautstärke (falls die Signalton-Lautstärke auf hoch eingestellt ist) und deaktiviert die Vibration. Bei schwachen Batterien sind die Symbole für Vibration und Signalton weiter im Hauptmenü zu sehen, es sei denn, Sie haben die Funktionen ausgeschaltet. Nachdem die Batterien ausgewechselt wurden, kehrt das Messgerät zu den von Ihnen festgelegten Signalton-/Vibrationseinstellungen zurück.

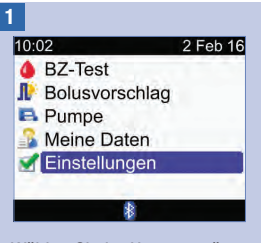

Wählen Sie im Hauptmenü die Option "Einstellungen" und drücken Sie  $\bigcirc$ .

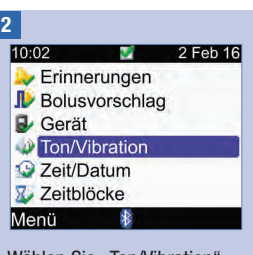

Wählen Sie "Ton/Vibration" aus und drücken Sie  $\bigcirc$ .

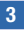

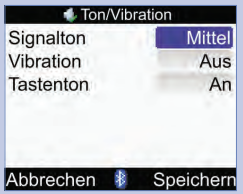

### Signalton‑Lautstärke:

Wählen Sie das Eingabefeld ..Signalton" aus und drücken  $Sie$   $\bigcirc$ .

Legen Sie die Signalton-Lautstärke fest (Aus, Niedrig, Mittel oder Hoch) und drücken Sie  $\bigcirc$ .

### So schalten Sie die Vibration ein oder aus:

Wählen Sie das Eingabefeld "Vibration" aus und drücken  $Sie$  .

Wählen Sie den Vibrationsmodus (An oder Aus) und drücken Sie  $\bigcirc$ .

### So schalten Sie den Tastenton ein oder aus:

Wählen Sie das Eingabefeld "Tastenton" aus und drücken  $Sie$   $\Box$ .

Wählen Sie den Tastentonmodus ("An" oder "Aus") und drücken Sie  $\bigcirc$ .

### Wählen Sie "Speichern".

## 9.12 Zeitformat, Uhrzeit, Datum

### **HINWEIS**

- Es wird empfohlen, Datum und Uhrzeit an der Pumpe einzustellen. Das Datum und die Uhrzeit am Messgerät werden automatisch mit der Pumpe synchronisiert.
- Eine Änderung des Datums oder der Uhrzeit beeinflusst die Trendgrafik und die Trendtabelle. Siehe Abschnitt "Anzeige von Daten" im Kapitel "Daten verwalten".
- Im 24-Stunden-Format wird die Uhrzeit als "HH:MM" angezeigt (Beispiel: 15:53), wobei "H" Stunden und "M" Minuten sind. Im 12-Stunden-Format wird die Uhrzeit als "HH:MM A/P" angezeigt (Beispiel: 3:53 pm), wobei "A/P" für am (vormittags) bzw. pm (nachmittags) steht.
- Das Datum wird im Format "TT MMM JJ" angezeigt (Beispiel: 2 Feb 16), wobei "T" für Tag, "M" für Monat und "J" für Jahr steht.

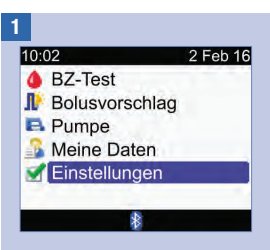

Wählen Sie im Hauptmenü die Option "Einstellungen" und drücken Sie  $\bigcirc$ .

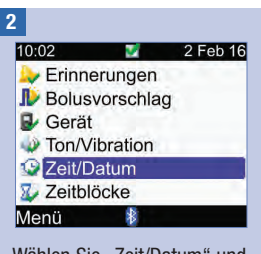

Wählen Sie "Zeit/Datum" und drücken Sie <del>.</del>.

#### 3

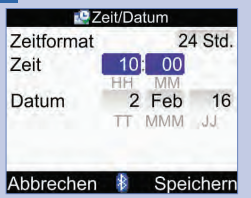

### Zeitformat:

Wählen Sie das Eingabefeld "Zeitformat" aus und drücken  $Sie$   $\bigcirc$ .

Wählen Sie "24 Std." oder ..12 Std." aus und drücken Sie  $\bigcirc$ .

### Uhrzeit:

Wählen Sie das Eingabefeld "Zeit" aus und drücken Sie  $\bigcirc$ .

Legen Sie die Stunde fest und drücken Sie  $\bigcirc$ .

Legen Sie die Minuten fest und drücken Sie  $\bigcirc$ .

Wählen Sie beim 12-Stunden-Format am oder  $p$ m aus und drücken Sie  $Q$ .

### Datum:

Wählen Sie das Eingabefeld "Datum" aus und drücken  $Sie$   $\bigcap$ .

Legen Sie den Tag fest und drücken Sie ∩.

Legen Sie den Monat fest und drücken Sie  $\bigcirc$ .

Legen Sie das Jahr fest und drücken Sie  $\bigcirc$ .

Wählen Sie "Speichern".

## 9.13 Hintergrundbeleuchtung

Die Hintergrundbeleuchtung des Blutzuckermessgeräts erleichtert das Lesen der Informationen auf der Geräteanzeige bei schlechter Umgebungsbeleuchtung. Sie können die Stärke der Beleuchtung anpassen, indem Sie die Beleuchtungstaste vorne am Messgerät drücken. Die Beleuchtung wird von schwach zu mittel zu stark und wieder zu schwach angepasst.

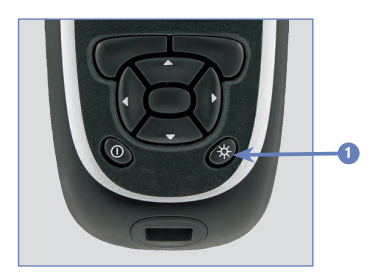

1. Beleuchtungstaste Drücken Sie diese Taste, um die Hintergrundbeleuchtung anzupassen.

### **HINWEIS**

- Wenn das Messgerät eingeschaltet wird, ist die Beleuchtung auf die mittlere Stufe eingestellt.
- Ist die Beleuchtung auf stark oder mittel eingestellt und wird etwa 15 Sekunden lang keine Taste betätigt, so schaltet das Messgerät automatisch auf die schwache Beleuchtungsstufe um, um die Batterien zu schonen. Das Messgerät kehrt zur ursprünglichen Beleuchtungseinstellung zurück, wenn Sie eine Taste drücken, einen Teststreifen einführen oder wenn das Messgerät das Display ..BZ-Ergebnis" anzeigt.
- Bei schwachen Batterien verwendet das Messgerät die mittlere Beleuchtungsstufe, falls zuvor die starke Stufe eingestellt war. Nachdem die Batterien ausgewechselt wurden, kann die starke Beleuchtung wieder eingestellt werden.
- Die Beleuchtungstaste ist während einer Blutzuckermessung und einer Funktionskontrolle und bei der Datenübertragung deaktiviert.

## 10.1 Überblick

Erinnerungen dienen dazu, Sie an diverse Aufgaben zu erinnern, z. B. an eine Blutzuckermessung, an den Wechsel des Infusionssets und an Arztbesuche. Es gibt verschiedene Erinnerungen:

- BZ-Testerinnerungen (Nach hohem BZ, Nach niedrigem BZ und Nach Mahlzeit)
- Weckererinnerungen (BZ-Test und Sonstige)
- Datumserinnerungen (Arztbesuch, Labortest und Infusionsset wechseln)

### Beispiel für die Anzeige einer Erinnerung

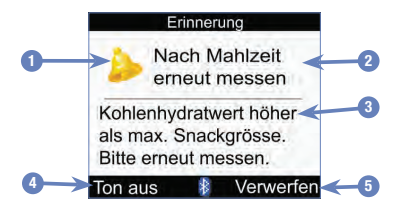

- 1. Erinnerungssymbol
- 2. Erinnerungstitel
- 3. Erinnerungsmeldung
- 4. Ton aus

Drücken Sie <sup>, um</sup> die Erinnerung später noch einmal auszugeben. Diese Funktion steht nicht bei allen Erinnerungen zur Verfügung.

5. Verwerfen

Drücken Sie , um die Erinnerung zu bestätigen oder zu verwerfen.

### **HINWEIS**

- Das Messgerät gibt einen Signalton aus, wenn eine Erinnerung angezeigt wird und der Signalton eingeschaltet ist.
- Das Messgerät vibriert, wenn eine der folgenden Erinnerungen angezeigt wird und die Vibration eingeschaltet ist: Nach Mahlzeit erneut messen, BZ-Test, Hoher BZ - Bitte erneut messen, Niedriger BZ - Erneut messen und Sonstige.
- Blutzucker und BZ sind austauschbare Begriffe und bedeuten dasselbe.

### 10.2 BZ-Testerinnerungen: Nach hohem BZ, Nach niedrigem BZ, Nach Mahlzeit

Das Messgerät kann Sie daran erinnern, nach einem hohen Blutzuckermesswert, nach einem niedrigen Blutzuckermesswert oder nach einer Mahlzeit eine erneute Blutzuckermessung durchzuführen.

Erinnerung nach hohem BZ-Wert: Wenn Ihr Blutzuckermesswert höher als der festgelegte obere BZ-Grenzwert ist, setzt das Messgerät die Erinnerung so an, dass sie nach Ablauf der Zeitdauer ausgegeben wird.

Erinnerung nach niedrigem BZ-Wert: Wenn Ihr Blutzuckermesswert niedriger als der festgelegte untere BZ-Grenzwert ist, setzt das Messgerät die Erinnerung so an, dass sie nach Ablauf der Zeitdauer ausgegeben wird.

Erinnerung nach einer Mahlzeit: Wenn Sie einen Eintrag speichern, in dem die Kohlenhydratmenge größer ist als die festgelegte Snackgröße, setzt das Messgerät die Erinnerung so an, dass sie nach Ablauf der Zeitdauer ausgegeben wird.

Beispiel für eine Erinnerung nach einem hohem BZ-Wert:

- 1. Das Messgerät ist mit einem oberen BZ-Grenzwert von 240 mg/dL (13,3 mmol/L) und einer Erinnerungszeit (Erinner. nach) von 60 Minuten eingerichtet.
- 2. Ihr Blutzuckermesswert ist höher als 240 mg/dL (13,3 mmol/L), z. B. 270 mg/dL (15,0 mmol/L).
- 3. Nach 60 Minuten werden Sie vom Messgerät an die Durchführung einer weiteren Blutzuckermessung erinnert.

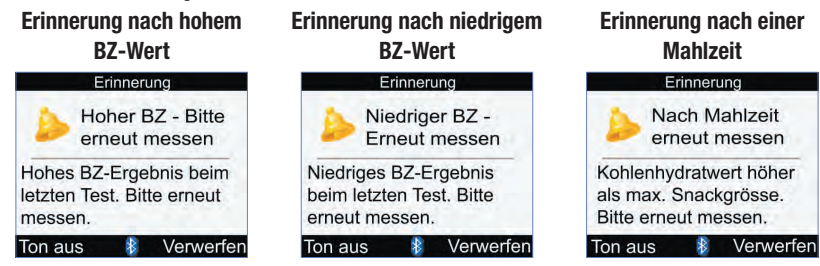

- Das Messgerät schaltet sich zur festgelegten Uhrzeit automatisch ein und zeigt die Erinnerung an, wenn kein Teststreifen eingeführt wurde.
- Das Messgerät hält die Dauer einer geplanten Erinnerung unabhängig von Änderungen an der Uhrzeit und am Datum des Messgeräts aufrecht.
- Wenn das Messgerät zum anberaumten Zeitpunkt der Erinnerung bereits eingeschaltet ist und keine Blutzuckermessung durchgeführt wurde, wird die Erinnerung angezeigt, wenn sich das Messgerät ausschaltet.
- Wenn das Messgerät die Erinnerung anzeigt und Sie innerhalb von 30 Sekunden keine Gerätetaste betätigen, schaltet sich das Messgerät aus und zeigt die Erinnerung nach 2 Minuten erneut an. Nach viermaligem Anzeigen wird die Erinnerung automatisch verworfen.
- Verschieben Sie die Erinnerung, indem Sie entweder er drücken oder einen Teststreifen einführen. Die Erinnerung nach einem hohen BZ-Wert wird um 15 Minuten verschoben. Die Erinnerung nach einem niedrigen BZ-Wert und nach einer Mahlzeit wird um je 5 Minuten verschoben.
- Wenn Sie eine Blutzuckermessung durchführen, verwirft das Messgerät alle in den nächsten 30 Minuten anstehenden Erinnerungen, die soeben beschrieben wurden. Gegebenenfalls wird, je nach Blutzuckermesswert, eine neue Erinnerung angesetzt.
- Bei extrem kalten Umgebungstemperaturen sind BZ-Testerinnerungen ggf. deaktiviert, bis das Messgerät eingeschaltet wird.

### BZ‑Testerinnerungen einstellen

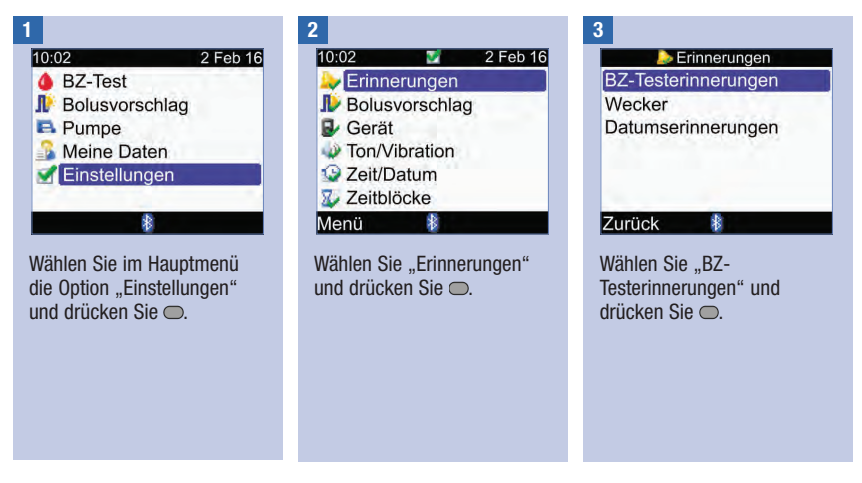

## **Messgeräterinnerungen**

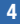

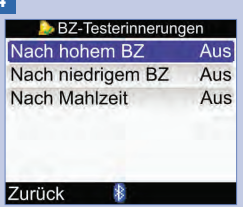

Treffen Sie eine Auswahl und drücken Sie  $\bigcirc$ .

Nach hohem BZ: Fahren Sie mit Schritt 5 fort. Nach niedrigem BZ: Fahren Sie mit Schritt 6 fort. Nach Mahlzeit: Fahren Sie mit Schritt 7 fort.

HINWEIS: Die Zeitangabe unter "Erinner, nach" wird angezeigt als "HH:MM" (z. B. 1:30), wobei "H" Stunden und "M" Minuten sind.

### 5

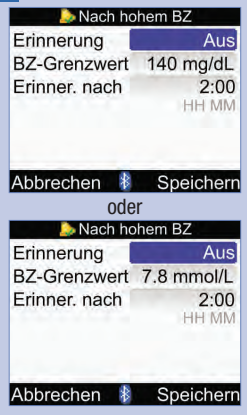

So schalten Sie die Erinnerung ein oder aus:

Wählen Sie das Eingabefeld "Erinnerung" aus und drücken Sie ...

Wählen Sie "An" oder "Aus" und drücken Sie  $\bigcirc$ .

### BZ‑Grenzwert:

Wählen Sie das Eingabefeld "BZ-Grenzwert" aus und drücken Sie  $\bigcirc$ .

Legen Sie den Wert fest und drücken Sie  $\bigcirc$ .

### Erinnerung nach:

Wählen Sie das Eingabefeld "Erinner, nach" aus und drücken Sie .

Legen Sie die Zeit fest und drücken Sie ∩.

Wählen Sie "Speichern".

Messgeräterinnerungen 10

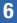

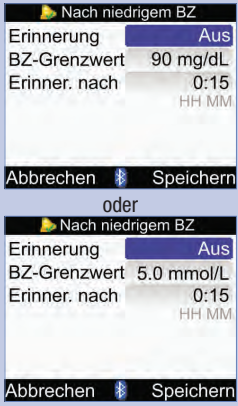

### Erinnerung nach:

Wählen Sie das Eingabefeld "Erinner, nach" aus und drücken Sie ∩

Legen Sie die Zeit fest und drücken Sie  $\bigcirc$ 

Wählen Sie "Speichern".

### So schalten Sie die Erinnerung ein oder aus:

Wählen Sie das Eingabefeld "Erinnerung" aus und drücken Sie  $\bigcirc$ .

Wählen Sie "An" oder "Aus" und drücken Sie  $\bigcirc$ .

### BZ‑Grenzwert:

Wählen Sie das Eingabefeld "BZ-Grenzwert" aus und drücken Sie ∩.

Legen Sie den Wert fest und drücken Sie  $\bigcirc$ .

## **Messgeräterinnerungen**

7

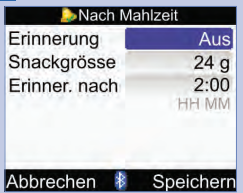

### So schalten Sie die Erinnerung ein oder aus:

Wählen Sie das Eingabefeld "Erinnerung" aus und drücken Sie ∩.

Wählen Sie "An" oder "Aus" und drücken Sie  $\bigcirc$ .

### Snackgröße:

Wählen Sie das Eingabefeld "Snackgröße" aus und drücken Sie ∩.

### **HINWEIS**

Wenn das Display "Nach Mahlzeit" erstmals anzeigt wird und kein Bolusvorschlag eingerichtet wurde, hat die Snackgröße standardmäßig keinen Eintrag ("---"). Wurde der Bolusvorschlag eingerichtet, so entspricht der Standardwert dem im Display "Vorschlagsoptionen" ausgewählten Wert für die Snackgröße.

Legen Sie die Menge fest und drücken Sie  $\bigcirc$ .

### Erinnerung nach:

Wählen Sie das Eingabefeld "Erinner, nach" aus und drücken Sie <sup>...</sup>

Legen Sie die Zeit fest und drücken Sie <sup>.</sup>.

### Wählen Sie "Speichern".

Wenn Sie die Snackgröße nicht geändert haben, kehrt das Messgerät zum Display "BZ-Testerinnerungen" zurück.

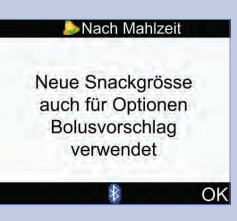

Wenn Sie die Snackgröße geändert haben, öffnet sich das Display "Nach Mahlzeit".

Wählen Sie "OK".
## 10.3 Weckererinnerungen: BZ‑Test, Sonstige

Weckererinnerungen helfen Ihnen dabei, sich daran zu erinnern eine Blutzuckermessung durchzuführen. Die Erinnerungen des Typs "Sonstige" können dazu verwendet werden, an andere tägliche Termine erinnert zu werden.

### **HINWEIS**

- Sie können pro Tag bis zu 8 Weckererinnerungen festlegen.
- Die Zeit wird in Schritten von ie 15 Minuten eingestellt.
- Bei extrem kalten Umgebungstemperaturen sind Weckererinnerungen ggf. deaktiviert, bis das Messgerät eingeschaltet wird.

### BZ‑Test

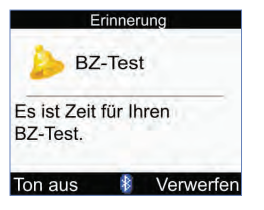

- Das Messgerät schaltet sich jeden Tag zur festgelegten Uhrzeit ein und zeigt die Erinnerung an, wenn kein Teststreifen eingeführt wurde. Wenn das Messgerät jedoch zum anberaumten Zeitpunkt der Erinnerung bereits eingeschaltet ist und keine Blutzuckermessung durchgeführt wurde, wird die Erinnerung angezeigt, wenn sich das Messgerät ausschaltet.
- Wenn das Messgerät die Erinnerung anzeigt und Sie keine Gerätetaste betätigen, schaltet sich das Messgerät nach 30 Sekunden aus und zeigt die Erinnerung nach 2 Minuten erneut an. Nach viermaligem Anzeigen wird die Erinnerung automatisch verworfen.
- $\bullet$  Sie können die Erinnerung verwerfen, indem Sie  $\Rightarrow$  drücken.
- Verschieben Sie die Erinnerung um 15 Minuten, indem Sie entweder et drücken oder einen Teststreifen einführen.
- Wenn Sie eine Blutzuckermessung durchführen, verwirft das Messgerät alle verschobenen oder in den nächsten 30 Minuten anstehenden BZ-Testerinnerungen.

### **Sonstige**

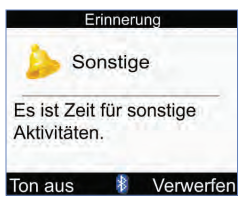

- Das Messgerät schaltet sich jeden Tag zur festgelegten Uhrzeit ein und zeigt die Erinnerung an, wenn kein Teststreifen eingeführt wurde.
- Wenn das Messgerät die Erinnerung anzeigt und Sie keine Gerätetaste betätigen, schaltet sich das Messgerät nach 30 Sekunden aus und zeigt die Erinnerung nach 2 Minuten erneut an. Nach viermaligem Anzeigen wird die Erinnerung automatisch verworfen.
- Wenn das Messgerät zum anberaumten Zeitpunkt der Erinnerung bereits eingeschaltet ist, wird die Erinnerung angezeigt, wenn sich das Messgerät ausschaltet.
- Verwerfen Sie die Erinnerung, indem Sie entweder  $\equiv$  drücken oder einen Teststreifen einführen.
- Verschieben Sie die Erinnerung um 15 Minuten, indem Sie  $\blacktriangleright$  drücken.

#### Standardeinstellungen für Weckererinnerungen:

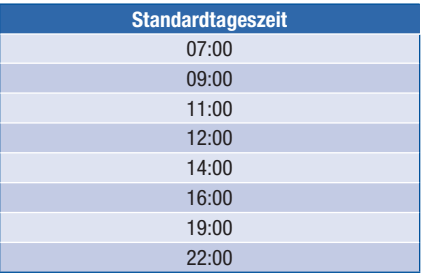

# Messgeräterinnerungen

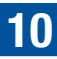

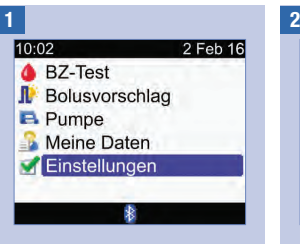

Wählen Sie im Hauptmenü die Option "Einstellungen" und drücken Sie  $\bigcirc$ .

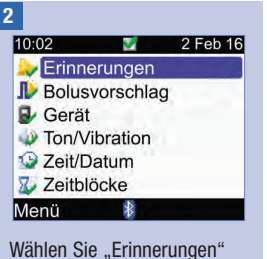

und drücken Sie  $\bigcirc$ .

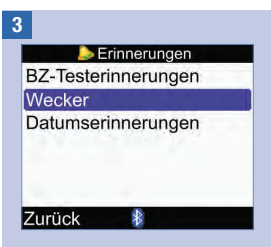

Wählen Sie "Wecker" und drücken Sie  $\bigcirc$ .

4

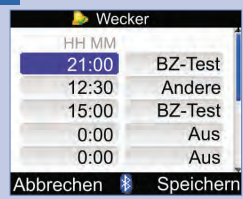

#### So schalten Sie eine Erinnerung ein bzw. ändern sie:

Wählen Sie das Zeiteingabefeld für eine Erinnerung aus und drücken  $Sie$   $\bigcirc$ .

Legen Sie die Tageszeit fest, zu der die Erinnerung ausgegeben werden soll, und drücken Sie ∩.

Drücken Sie auf . Wählen Sie die Art der Erinnerung aus (z. B. "BZ-Test" oder "Andere") und drücken Sie  $\bigcirc$ .

Wiederholen Sie den Vorgang, um weitere Erinnerungen einzurichten.

#### So schalten Sie eine Erinnerung aus:

Wählen Sie das Eingabefeld für die Art der Erinnerung aus (z. B. "BZ-Test" oder "Andere") und drücken Sie  $\bigcirc$ .

Wählen Sie "Aus" und drücken Sie  $\bigcirc$ .

Wiederholen Sie den Vorgang, um weitere Erinnerungen auszuschalten.

Wählen Sie "Speichern".

### 10.4 Datumserinnerungen einstellen: Arztbesuch, Labortest, Infusionsset wechseln

Datumserinnerungen helfen Ihnen dabei, sich an einen anstehenden Arztbesuch oder Labortest zu erinnern. Außerdem können Sie eine Dauererinnerung an den Wechsel des Infusionssets für das ausgewählte Zeitintervall (1 Tag, 2 Tage oder 3 Tage) einrichten.

#### Erinnerungen "Arztbesuch" und "Labortest"

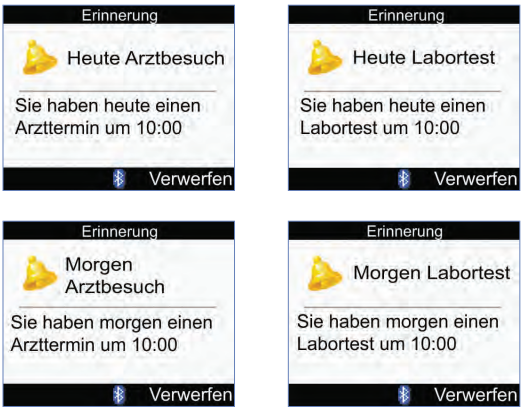

- Diese Erinnerungen werden angezeigt, wenn Sie das Messgerät einschalten und kein Teststreifen eingeführt wurde.
- Verwerfen Sie die Erinnerung, indem Sie entweder budrücken oder einen Teststreifen einführen.

#### Erinnerung "Infusionsset wechseln"

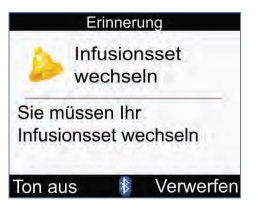

- Diese Erinnerung wird angezeigt, wenn Sie das Messgerät einschalten und kein Teststreifen eingeführt wurde.
- Sie können die Erinnerung verwerfen, indem Sie burücken.
- Verschieben Sie die Erinnerung, indem Sie entweder drücken oder einen Teststreifen einführen. Die Erinnerung wird angezeigt, wenn Sie das nächste Mal das Messgerät einschalten.

### **HINWEIS**

- Die Uhrzeit für die Erinnerung an einen Arztbesuch bzw. Labortest kann optional eingestellt werden. Wenn Sie keine Uhrzeit einstellen möchten, achten Sie darauf, dass im Eingabefeld "Zeit" kein Eintrag  $($ ..--:--" $)$  steht.
- Die Zeit wird in Schritten von je 15 Minuten eingestellt.
- Datumserinnerungen führen nicht zu einem automatischen Einschalten des Messgeräts und zur Anzeige der Erinnerung. Sie werden nur angezeigt, wenn das Messgerät am entsprechenden Datum eingeschaltet wird.

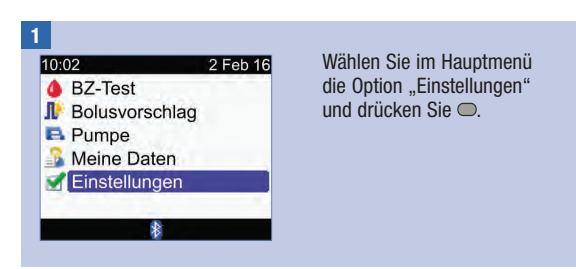

# Messgeräterinnerungen 10

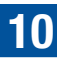

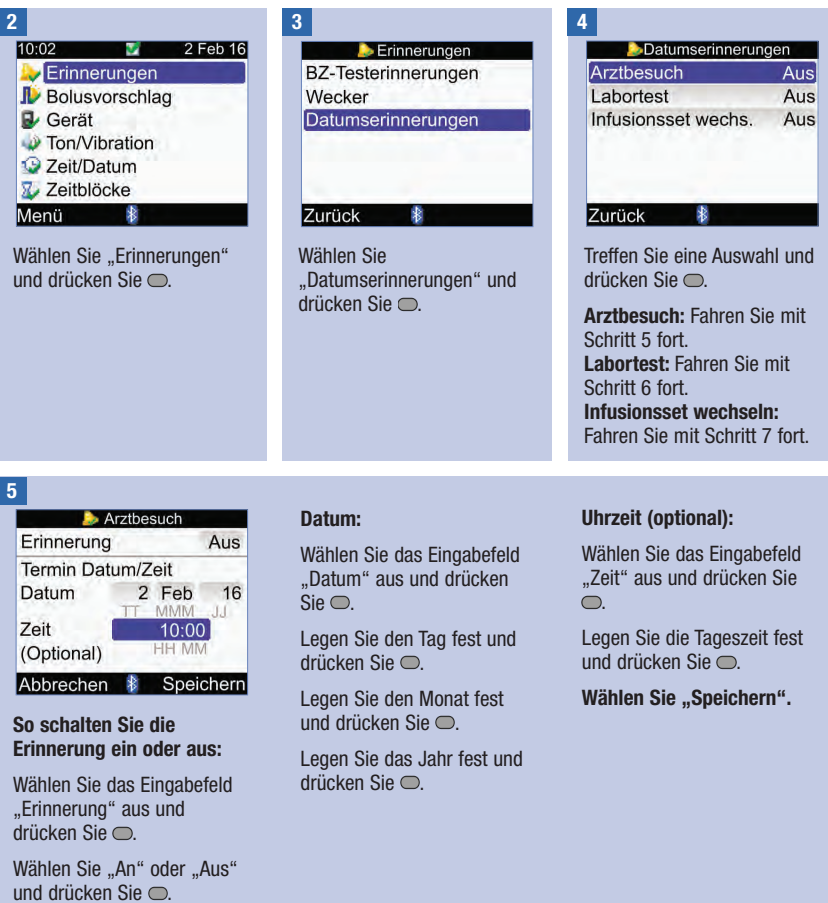

# **Messgeräterinnerungen**

#### 6

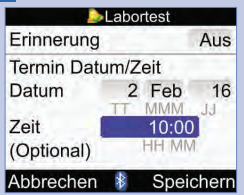

#### So schalten Sie die Erinnerung ein oder aus:

Wählen Sie das Eingabefeld "Erinnerung" aus und drücken  $Sie$   $\bigcap$ 

Wählen Sie "An" oder "Aus" und drücken Sie ...

#### Datum:

Wählen Sie das Eingabefeld "Datum" aus und drücken Sie  $\bigcap$ 

Legen Sie den Tag fest und drücken Sie ...

Legen Sie den Monat fest und drücken Sie  $\bigcirc$ .

Legen Sie das Jahr fest und drücken Sie ...

#### Uhrzeit (optional):

Wählen Sie das Eingabefeld "Zeit" aus und drücken Sie ∩.

Legen Sie die Tageszeit fest und drücken Sie  $\bigcirc$ .

Wählen Sie "Speichern".

#### 7

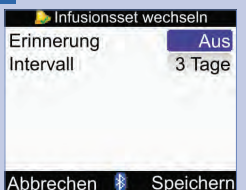

#### So schalten Sie die Erinnerung ein oder aus:

Wählen Sie das Eingabefeld "Erinnerung" aus und drücken  $Sie$   $\Box$ 

Wählen Sie "An" oder "Aus" und drücken Sie  $\bigcirc$ 

#### Intervall:

Wählen Sie das Eingabefeld "Intervall" aus und drücken Sie  $\bigcirc$ .

Legen Sie das Intervall fest (1 Tag, 2 Tage oder 3 Tage) und drücken Sie ...

Wählen Sie "Speichern".

Das Messgerät und die Insulinpumpe nutzen die drahtlose Bluetooth-Technologie zur Kommunikation. Eine Kommunikation zwischen den Geräten ist u. U. nicht möglich, wenn diese mehr als 2 Meter voneinander entfernt sind. Wenn es zu Kommunikationsproblemen zwischen dem Messgerät und der Insulinpumpe kommt, sollte die Insulinpumpe direkt und manuell betrieben und nicht über das Messgerät ferngesteuert werden. Informationen zur Behebung von Kommunikationsfehlern zwischen dem Messgerät und der Insulinpumpe finden Sie im Kapitel "Fehlerbehebung".

### **HINWEIS**

#### Vorsichtsmaßnahmen zur Cybersicherheit

- Solange das Messgerät und die Pumpe miteinander verbunden sind, müssen sich die Geräte unter Ihrer Kontrolle befinden.
- Verbinden Sie das Messgerät und die Pumpe nicht in einem öffentlichen Bereich.
- Überwachen Sie Ihren Blutzuckerspiegel genau.
- Verbinden Sie keine Geräte von Drittanbietern und verwenden Sie nur von Roche autorisierte Software.
- Wenn Sie vermuten, dass sich Ihre Pumpeneinstellungen oder die Insulinabgabe unerwartet verändert haben, brechen Sie unverzüglich alle unbeabsichtigten Boli ab und wenden Sie sich an Ihren Arzt.

### **HINWEIS**

- Überprüfen Sie bei Kommunikationsproblemen, ob die Bluetooth-Funktion am Messgerät und an der Insulinpumpe eingeschaltet ist.
- Wenn Sie an der Insulinpumpe Uhrzeit und Datum ändern, synchronisieren sich die Uhrzeit und das Datum des Messgeräts automatisch mit der Insulinpumpe, sobald eine für die Übermittlung der Zeitdaten erforderliche Verbindung aufgebaut wird.
- Es ist nicht möglich, die Bluetooth-Funktion mithilfe des Messgeräts an der Insulinpumpe zu deaktivieren. Sie müssen die Bluetooth-Funktion direkt an der Insulinpumpe ausschalten.
- Das Messgerät deaktiviert die Bluetooth-Funktion automatisch, wenn die Batterie schwach ist. Wenn das Symbol für eine schwache Batterie angezeigt wird, müssen Sie die Batterien ersetzen, um die Bluetooth-Funktion einschalten zu können. Sie können jedoch nach wie vor eine Blutzuckermessung durchführen.

# 11.2 Bluetooth‑Funktechnologie ein‑/ausschalten

Während der Benutzung des Messgeräts kann die Bluetooth-Funktion jederzeit ein- oder ausgeschaltet werden.

### $\land$  WARNUNG

Bei Flugreisen müssen Sie vor dem Schließen der Flugzeugtüren dafür sorgen, dass die Bluetooth-Funktion sowohl am Messgerät als auch an der Insulinpumpe ausgeschaltet ist. Elektromagnetische Strahlen von Ihrem Messgerät oder Ihrer Insulinpumpe könnten die elektronischen Systeme des Flugzeugs stören.

#### Bluetooth‑Symbol – Kommunikationsstatus

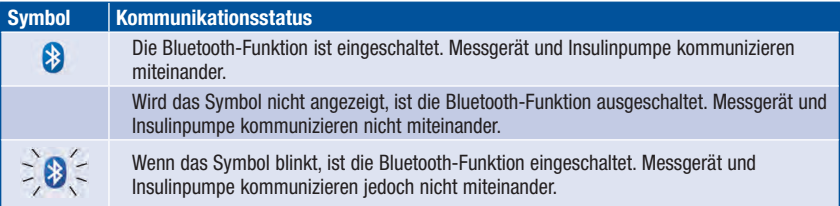

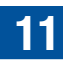

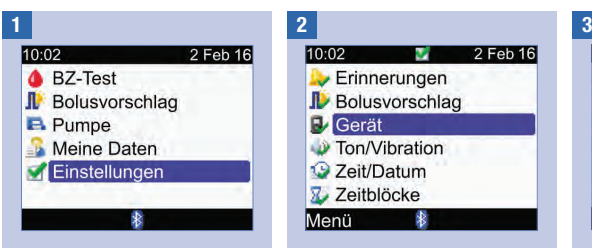

Wählen Sie im Hauptmenü die Option "Einstellungen" und drücken Sie  $\bigcirc$ .

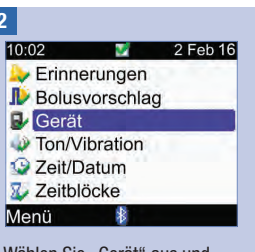

Wählen Sie "Gerät" aus und drücken Sie <del>.</del>

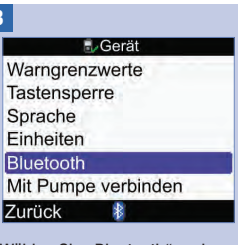

Wählen Sie "Bluetooth" und drücken Sie <sup>.</sup>.

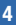

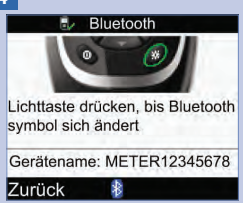

Um die Bluetooth-Funktion ein- oder auszuschalten, halten Sie ※ so lange gedrückt, bis sich das Bluetooth-Symbol verändert. Lassen Sie die Taste ※ los und wählen Sie "Zurück".

## 11.3 Verbindung zwischen Messgerät und Insulinpumpe herstellen

Wenn Sie die Geräte als Set erwerben, sind das Messgerät und die Insulinpumpe bereits für die Bluetooth-Verbindung eingerichtet. Wenn Messgerät und Insulinpumpe nicht über Bluetooth miteinander verbunden sind, folgen Sie den nachstehenden Anweisungen.

#### **HINWEIS**

- Während des Bluetooth-Konfigurationsprozesses kann keine Blutzuckermessung durchgeführt werden.
- Beim Austausch der Batterien bleibt die Bluetooth-Verbindung zwischen Messgerät und Insulinpumpe erhalten.
- Es kann jeweils nur ein Messgerät mit jeweils nur einer Insulinpumpe über Bluetooth verbunden sein.
- Wenn das Messgerät über Bluetooth mit einer Insulinpumpe verbunden ist und Sie das Messgerät mit einer anderen Insulinpumpe verbinden, wird die Konfiguration des Messgeräts für die erste Insulinpumpe aufgehoben.
- Wenn das Messgerät über Bluetooth mit einer Insulinpumpe verbunden ist und es wurde ein erfolgloser Versuch unternommen, das Messgerät für die Bluetooth Verbindung mit einer anderen Insulinpumpe zu konfigurieren, dann geht die Bluetooth Verbindung des Messgeräts mit der ersten Insulinpumpe verloren.

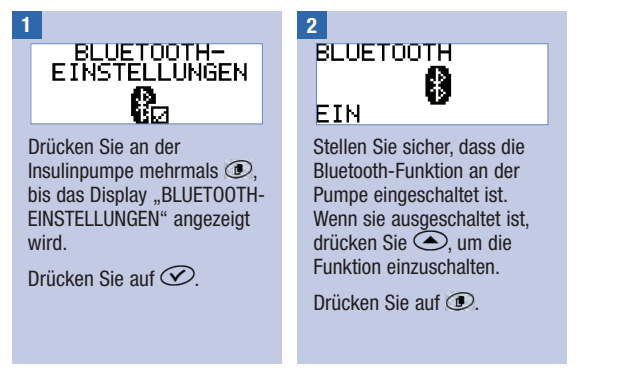

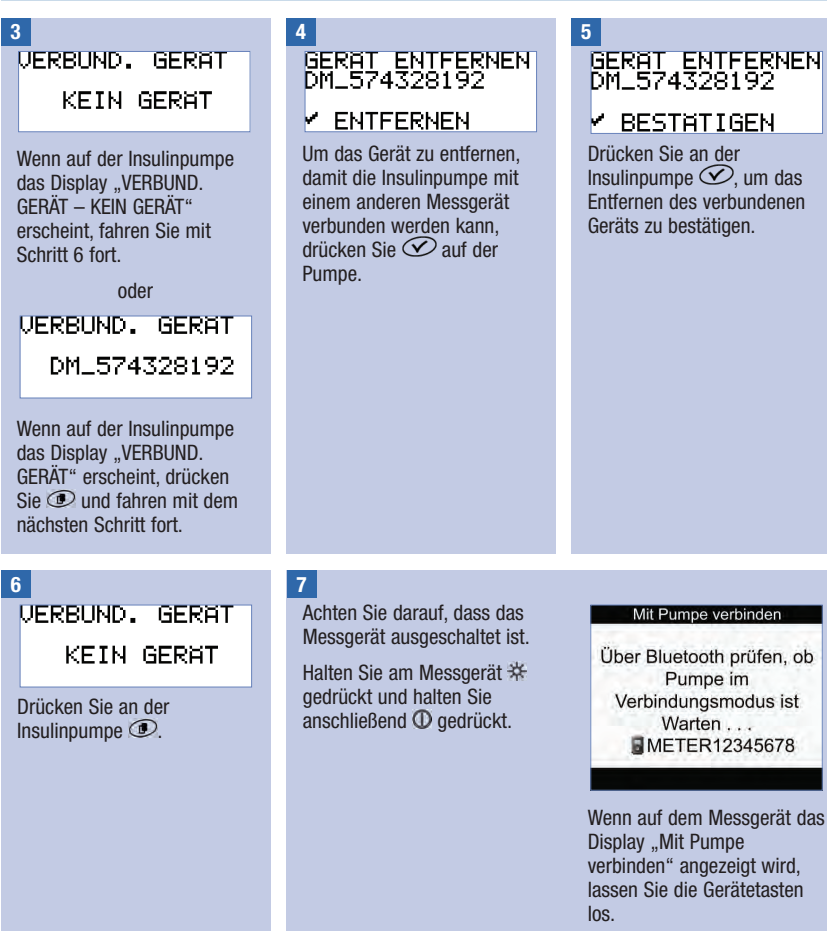

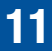

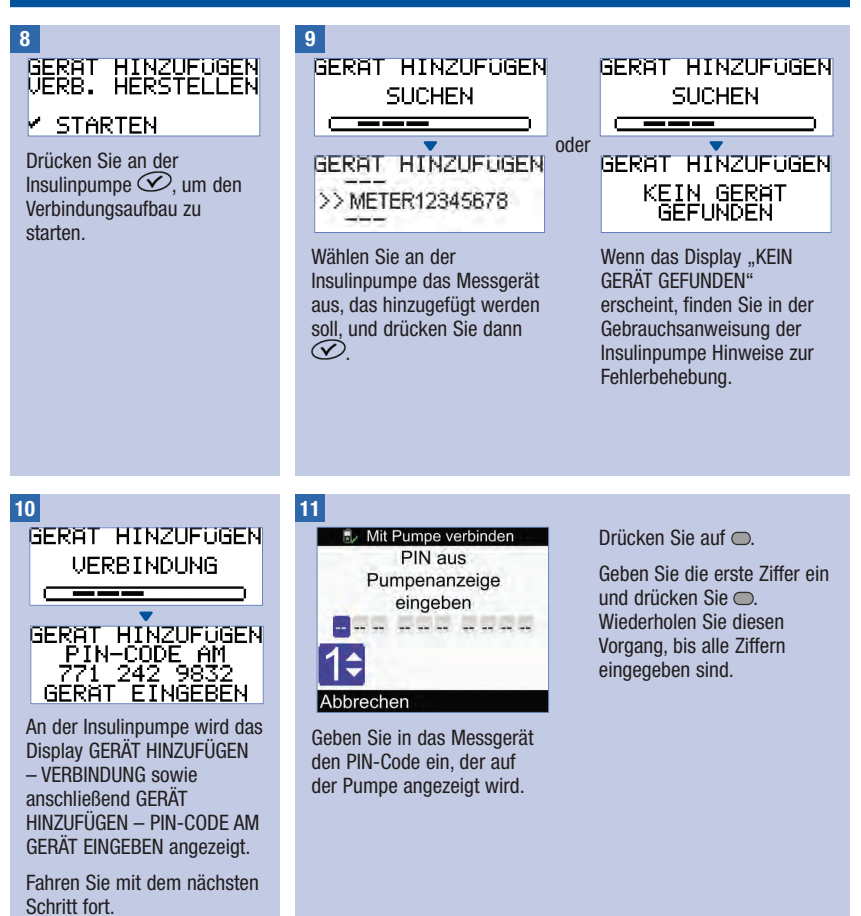

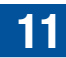

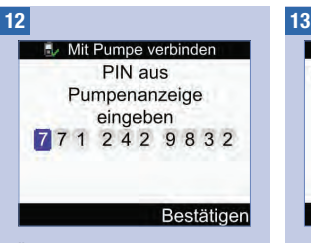

Überprüfen Sie am Messgerät, ob der eingegebene PIN-Code mit dem Code auf der Insulinpumpe übereinstimmt.

Wählen Sie "Bestätigen".

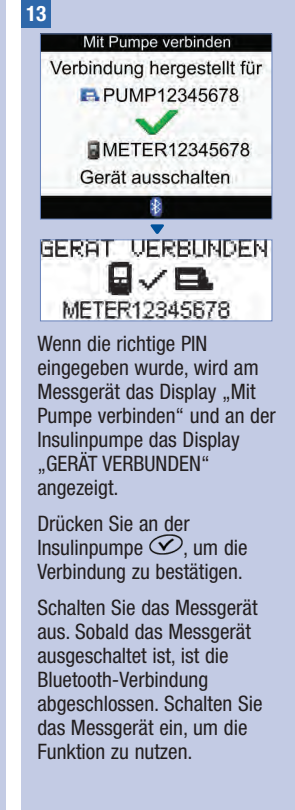

## 11.4 Bluetooth-Verbindung zwischen Messgerät und Insulinpumpe abbrechen

Wenn das Messgerät und die Insulinpumpe nicht für die Bluetooth-Verbindung konfiguriert sind, werden Sie vom Messgerät bei jedem Einschalten aufgefordert, den Bluetooth-Konfigurationsprozess abzuschließen, sofern Sie ihn nicht abbrechen.

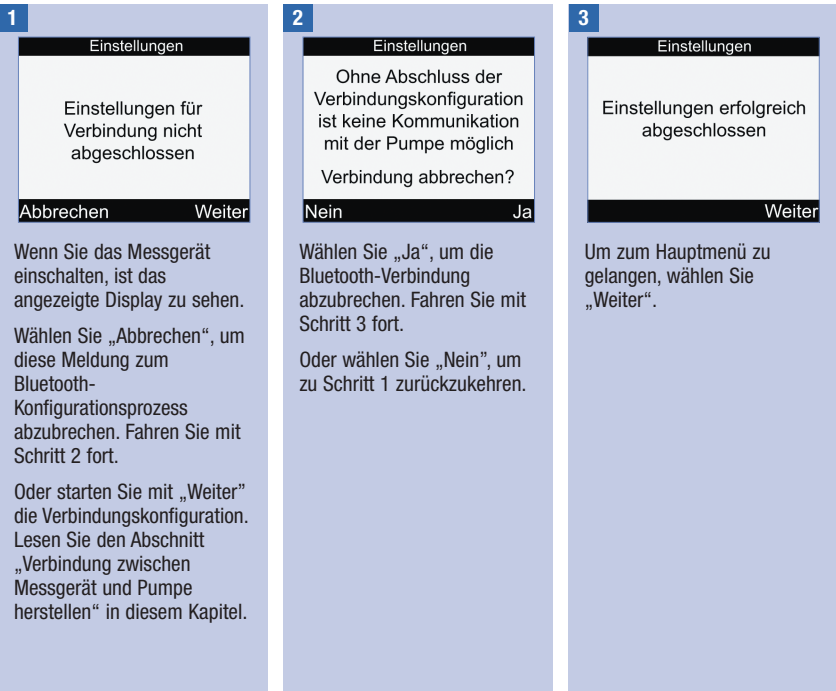

# 12.1 Überblick

Bei jedem Einschalten testet das Messgerät automatisch seine Funktionen und zeigt eventuelle Funktionsstörungen an. Informationen zur Behebung von Messgerätefehlern finden Sie im Kapitel "Fehlerbehebung".

Wenn das Messgerät heruntergefallen ist oder Zweifel an der Richtigkeit der Messwerte bestehen, wenden Sie sich an die zuständige Niederlassung von Roche.

# 12.2 Display testen

Um das Display des Messgerätes zu testen, schalten Sie zuerst das Messgerät aus, drücken Sie dann die Taste  $\Phi$  und halten Sie sie gedrückt. Das Display durchläuft eine Sequenz von Farben (rot, blau, grün und weiß). Falls ein Teil des Displays nicht die Farbe wechselt, wenden Sie sich an die zuständige Niederlassung von Roche.

## 12.3 Batterien wechseln

### $\land$  Warnung

- Die Verwendung von anderen Batterien als den mitgelieferten oder den für die Verwendung des Messgerätes empfohlenen Batterien kann die Lebensdauer der Batterien erheblich verkürzen. Batterien, die nicht ausdrücklich empfohlen wurden, können auslaufen und die Batteriekontakte im Messgerät beschädigen. Durch die Verwendung von anderen als den mitgelieferten oder empfohlenen Batterien kann die Gewährleistung erlöschen.
- Wechseln Sie alle Batterien im Messgerät auf einmal aus. Neue Batterien dürfen nicht zusammen mit teilweise erschöpften Batterien verwendet werden. Batterien unterschiedlicher elektrochemischer Systeme oder unterschiedlicher Qualität bzw. Marken dürfen nicht zusammen verwendet werden. Bei Missachtung dieser Vorsichtsmaßnahmen kann es dazu kommen, dass einige der Batterien im Messgerät ihren normalen Erschöpfungspunkt überschreiten, was die Wahrscheinlichkeit für ein Auslaufen erhöht.
- Entsorgen Sie gebrauchte Batterien entsprechend den örtlichen Umweltschutzbestimmungen.
- Sobald Sie die neuen Batterien wie beschrieben in das Messgerät eingelegt haben, wechseln Sie diese erst wieder aus, wenn ein Austauschen erforderlich ist. Das Entfernen und erneute Einsetzen von Batterien in gutem Zustand kann Probleme bei den internen Messgerätevorgängen verursachen.

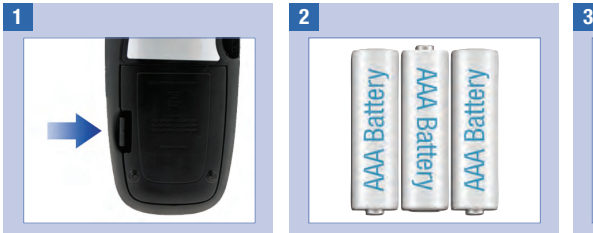

Öff nen und entfernen Sie die Batteriefachabdeckung an der Rückseite des Messgeräts, indem Sie den Riegel in Pfeilrichtung drücken und die Abdeckung nach oben ziehen.

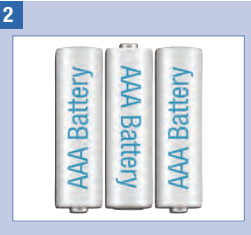

Nehmen Sie die alten Batterien aus dem Messgerät.

Legen Sie 3 AAA-Batterien in das Batteriefach ein und achten Sie darauf, die Pole + und - korrekt an den Markierungen auszurichten.

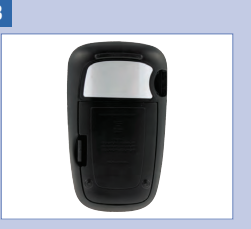

Setzen Sie die Batteriefachabdeckung wieder auf und lassen Sie sie einrasten.

- Für das Messgerät wird die Verwendung von hochwertigen Alkali-Batterien empfohlen.
- Nach dem Wechsel der Batterien fordert Sie das Messgerät zum Bestätigen der Zeit- und Datumseinstellungen auf.
- Sie sollten stets neue Ersatzbatterien vorrätig haben.
- Alle Messwerte, Tagebuchinformationen und Einstellungen bleiben im Gerätespeicher gespeichert, wenn die Batterien ersetzt werden. Diese Daten werden nicht gelöscht, wenn Sie die Batterien wechseln.
- Die Verbindung zur Insulinpumpe bleibt beim Entfernen und Ersetzen der Batterien erhalten.
- Sie können wiederaufladbare Batterien verwenden. Wiederaufladbare Batterien haben jedoch möglicherweise nicht dieselbe Lebensdauer wie nicht aufladbare Batterien.

# 12.4 Energiespartipps

So verlängern Sie die Lebensdauer der Batterien:

- Verwenden Sie die niedrige Signalton-Lautstärke.
- Schalten Sie die Vibration nur bei Bedarf ein.
- Schalten Sie das Messgerät nach der Verwendung aus, anstatt die Abschaltautomatik zu nutzen.

## 12.5 Messgerät reinigen

Schützen Sie das Messgerät vor Staub. Sollte dennoch eine Reinigung oder Desinfektion erforderlich werden, müssen Sie die folgenden Anweisungen beachten, um die optimale Leistungsfähigkeit des Messgeräts zu erhalten.

### $\triangle$  warnung

- Vermeiden Sie, dass Flüssigkeiten in die Öffnungen des Messgeräts gelangen.
- Sprühen Sie die Reinigungsflüssigkeit nicht direkt auf das Messgerät.
- Tauchen Sie das Messgerät nicht in Flüssigkeiten.

Das Messgerät muss ausgeschaltet sein.

### 1 2

Wischen Sie die Oberfläche des Messgeräts vorsichtig mit einem weichen Tuch ab, das mit einer der folgenden Reinigungsflüssigkeiten leicht befeuchtet wurde (vorher auswringen oder ausdrücken, falls sich zu viel Flüssigkeit auf dem Tuch befindet):

- 70 %iger Isopropylalkohol
- Wasser mit einer kleinen Menge schonenden **Geschirrspülmittels**
- Frisch zubereitete 10 %ige Bleichmittellösung (1 Teil Bleichmittel auf 9 Teile Wasser)

# 13.1 Überblick

Bei den meisten Problemen zeigt das Messgerät eine Meldung mit einer kurzen Beschreibung des Symptoms zusammen mit einem Lösungsvorschlag an. In diesem Kapitel werden das Symptom, die mögliche Ursache und die mögliche Lösung ausführlich beschrieben. Wenn sich das Problem durch die Lösungsvorschläge nicht beheben lässt, wenden Sie sich an die zuständige Niederlassung von Roche.

### $\land$  Warnung

- Treffen Sie keine Behandlungsentscheidungen auf Basis einer Warn- oder Fehlermeldung. Wenn Sie Bedenken haben, wenden Sie sich an Ihren Arzt.
- Wenn es zu Kommunikationsproblemen zwischen dem Messgerät und der Insulinpumpe kommt, sollte die Insulinpumpe manuell betrieben und nicht über das Messgerät ferngesteuert werden.

### **HINWEIS**

- Wenn das Messgerät heruntergefallen ist oder Sie der Meinung sind, dass es keine genauen Messwerte anzeigt, stellen Sie sicher, dass die Teststreifen und die Kontrolllösung nicht abgelaufen sind, und führen Sie eine Funktionskontrolle durch. Wenden Sie sich an die zuständige Niederlassung von Roche, wenn Sie weitere Hilfe benötigen.
- Wenn Sie Fragen haben oder auf dem Messgerät eine Meldung angezeigt wird, die nicht in diesem Kapitel aufgeführt ist, wenden Sie sich an die zuständige Niederlassung von Roche.
- Blutzucker und BZ sind austauschbare Begriffe und bedeuten dasselbe.

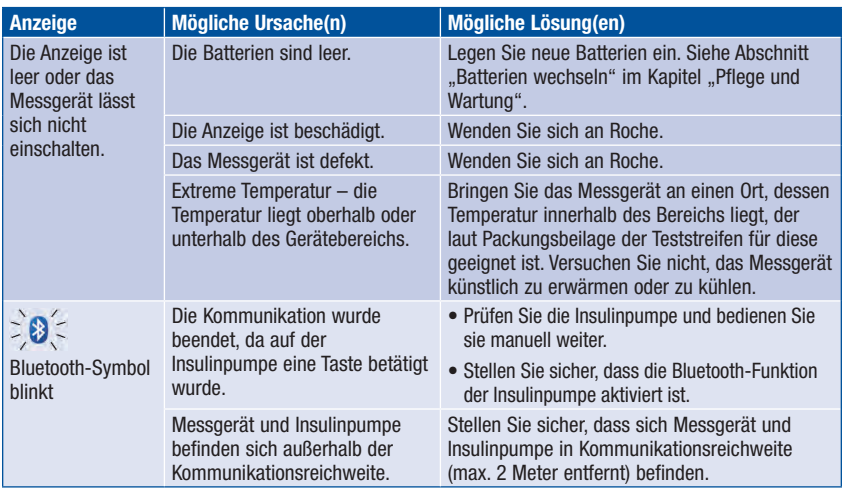

# 13.2 Warnungen

- Kein BZ mit < **Bolus** Vor der Insulinabgabe sollte BZ kontrolliert werden. 3 Weiter? Nein  $\ast$  $Ja -$ 5
- 1. Warnsymbol
- 2. Warntitel
- 3. Warnmeldung
- 4. Nein Wird nur bei bestimmten Warnungen angezeigt.
- 5. Ja oder OK

### **HINWEIS**

- Das Messgerät gibt einen Signalton aus, wenn eine Warnung angezeigt wird und der Signalton eingeschaltet ist.
- Blutzucker und BZ sind austauschbare Begriffe und bedeuten dasselbe.

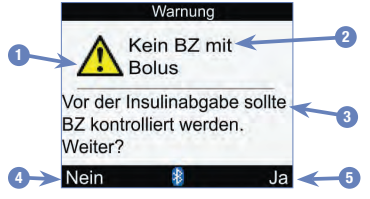

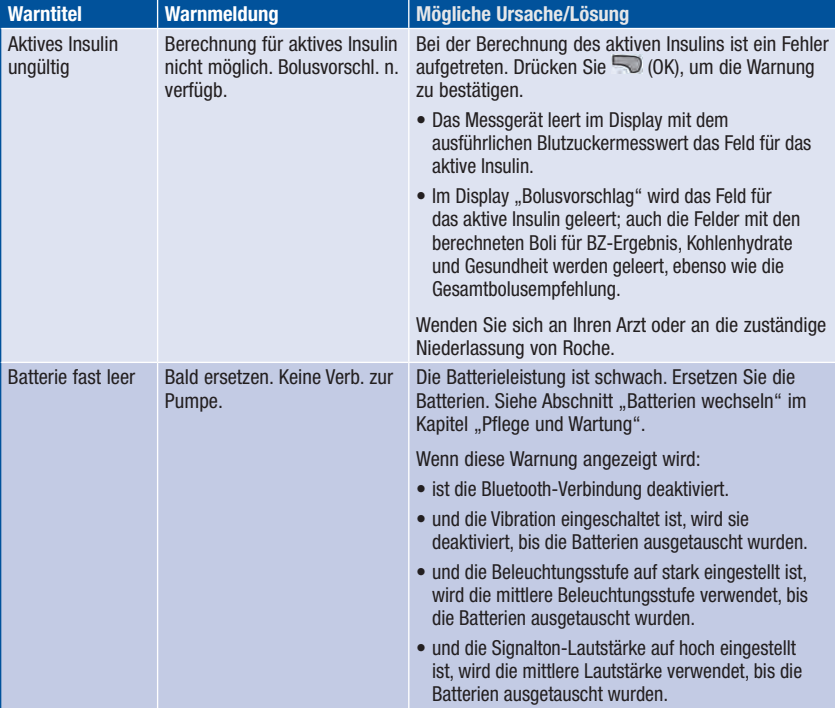

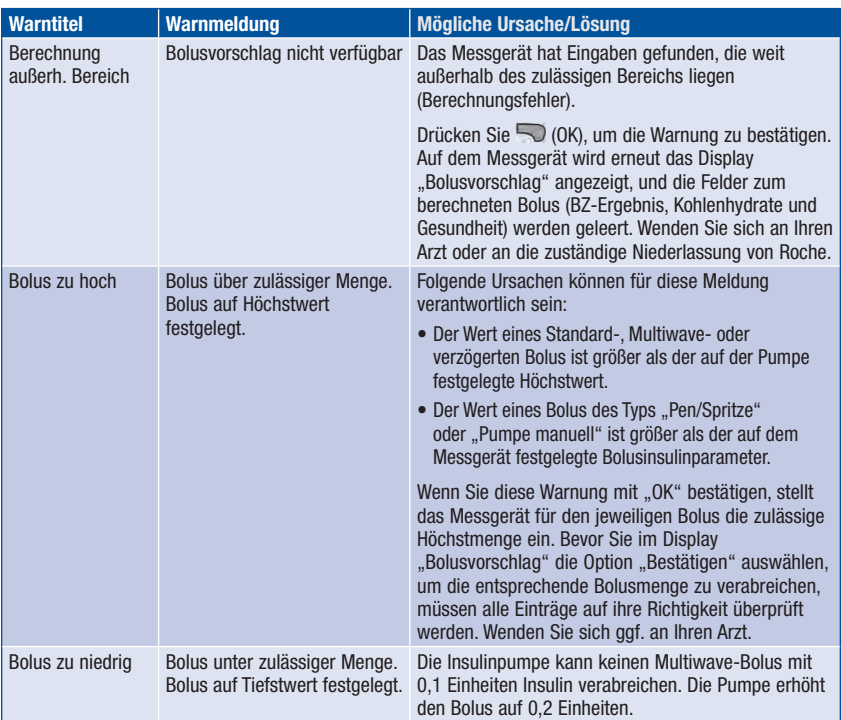

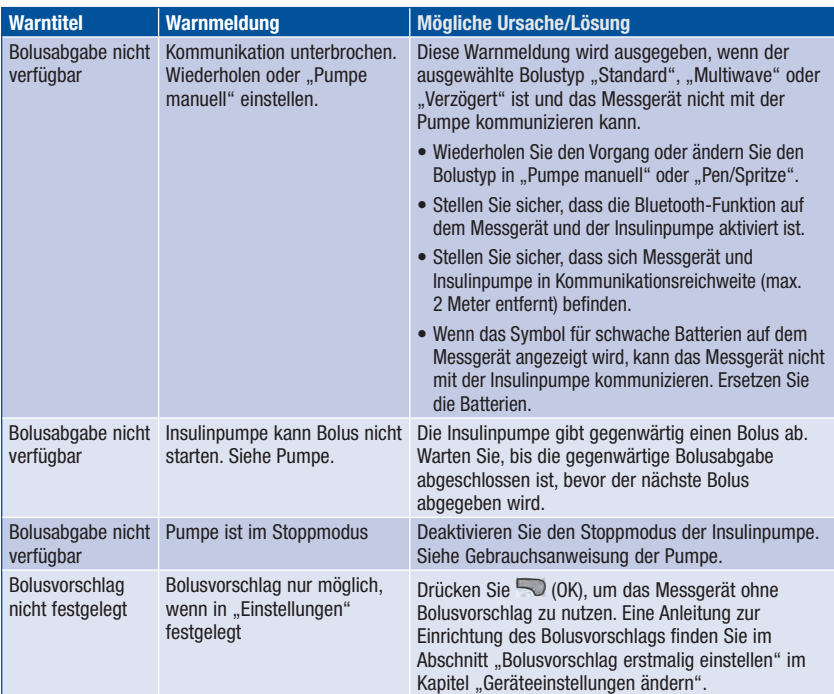

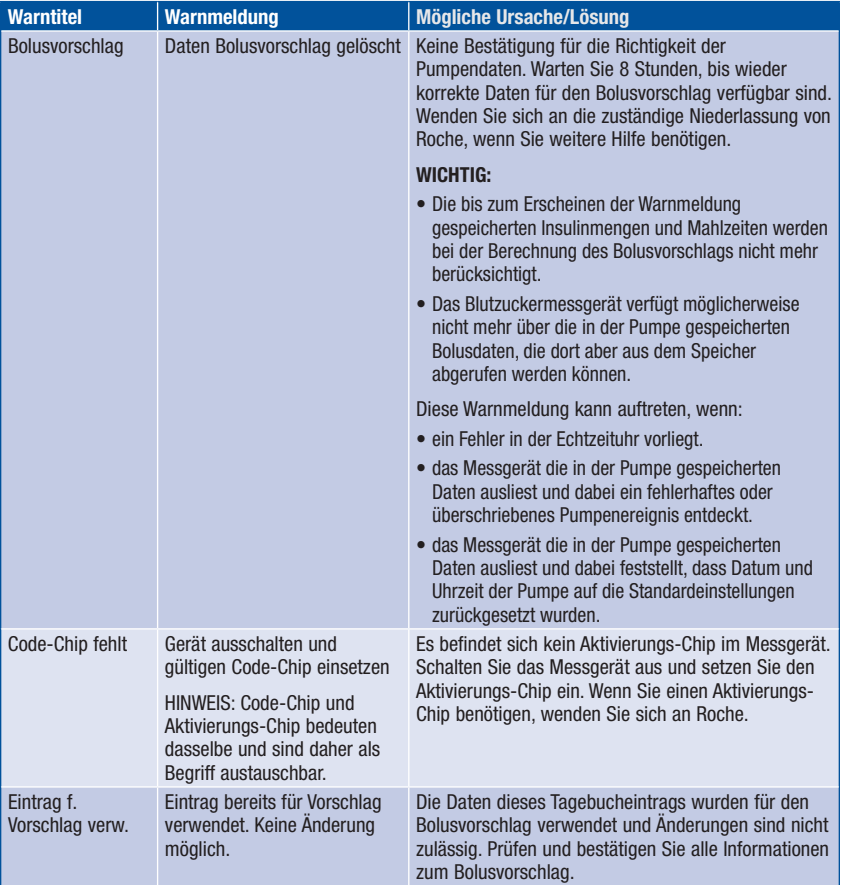

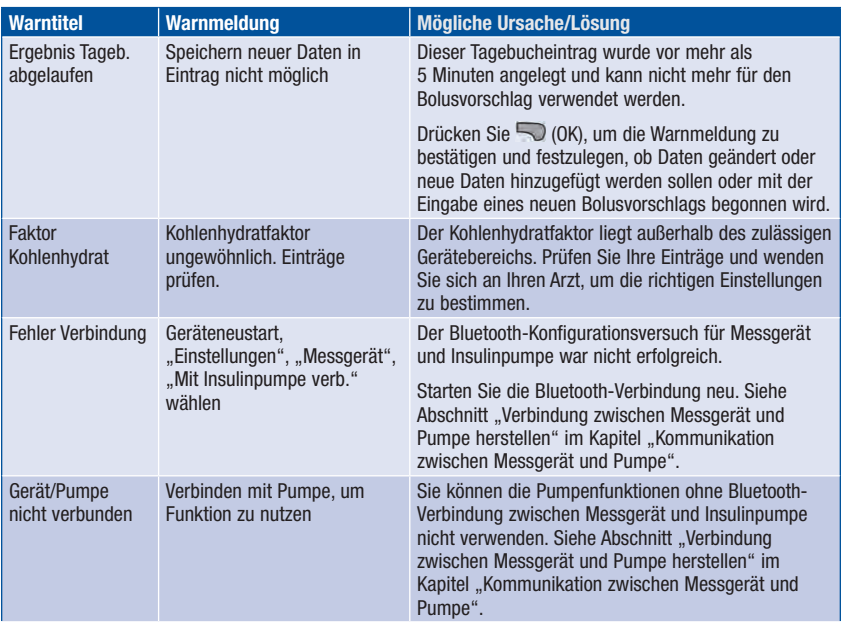

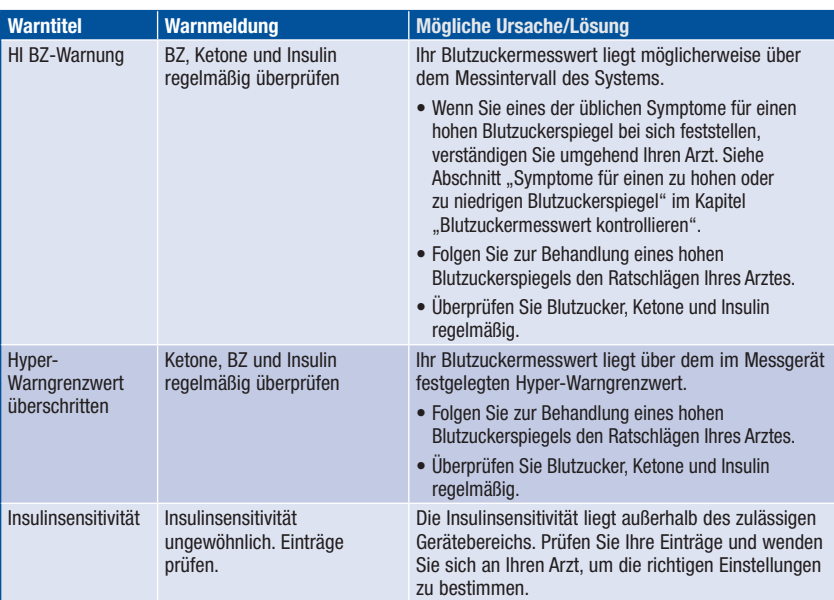

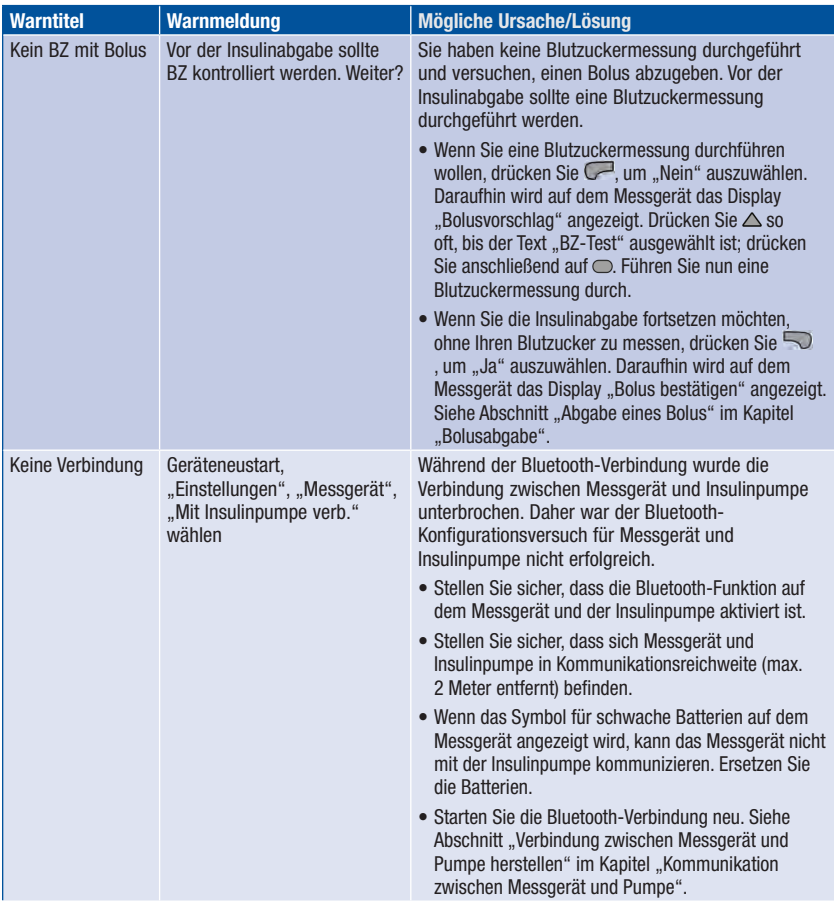

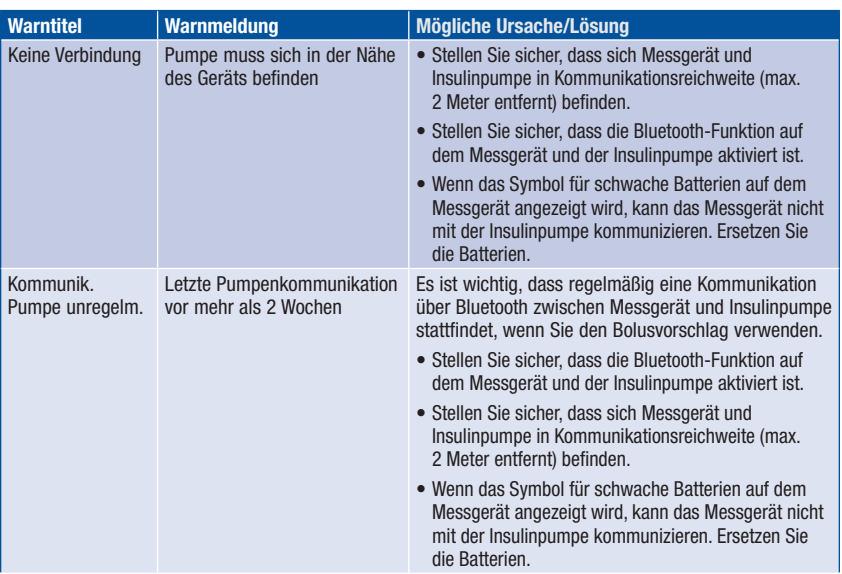

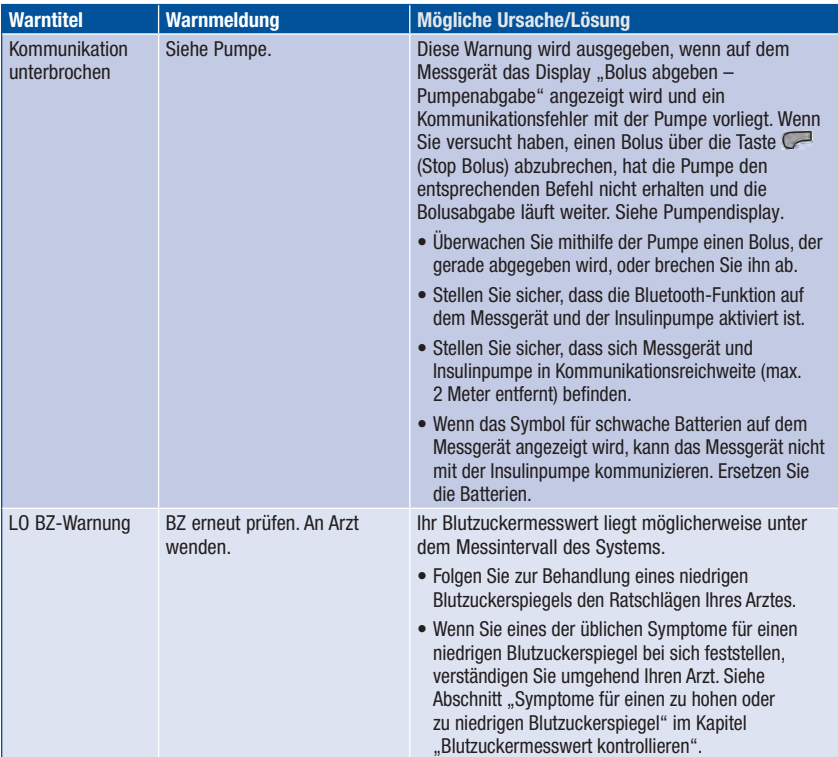

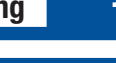

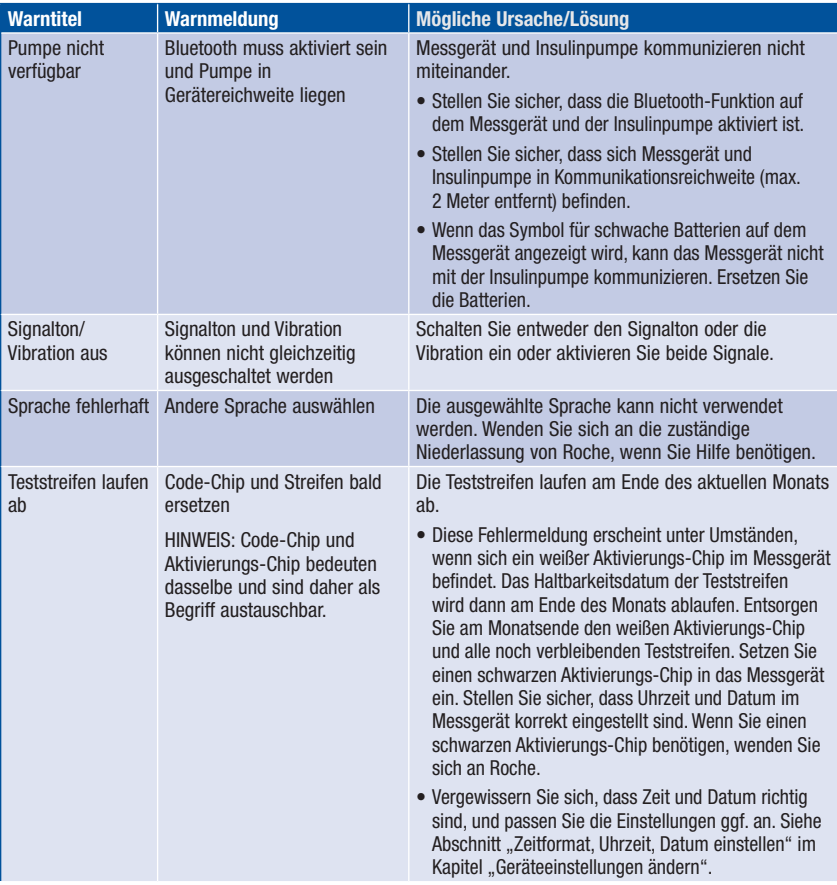

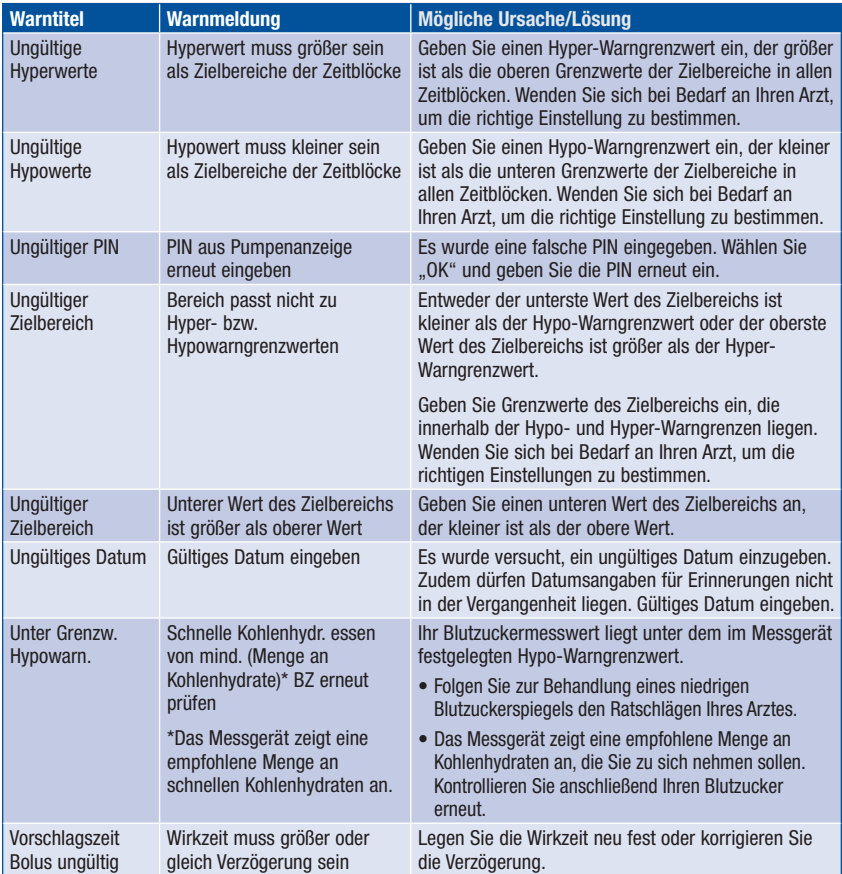

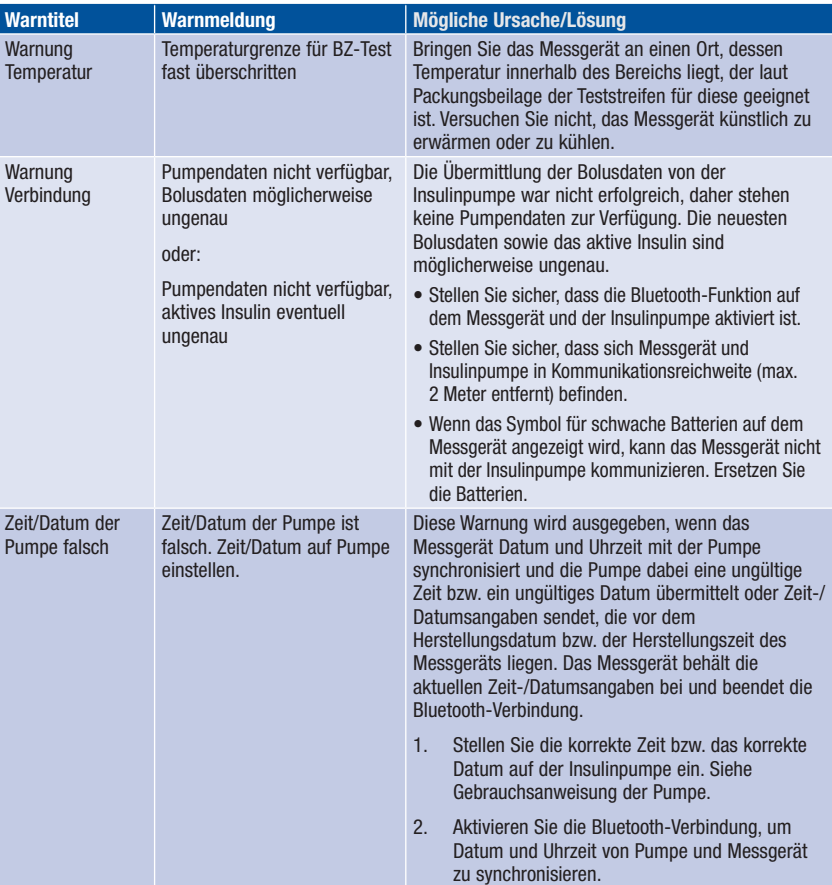

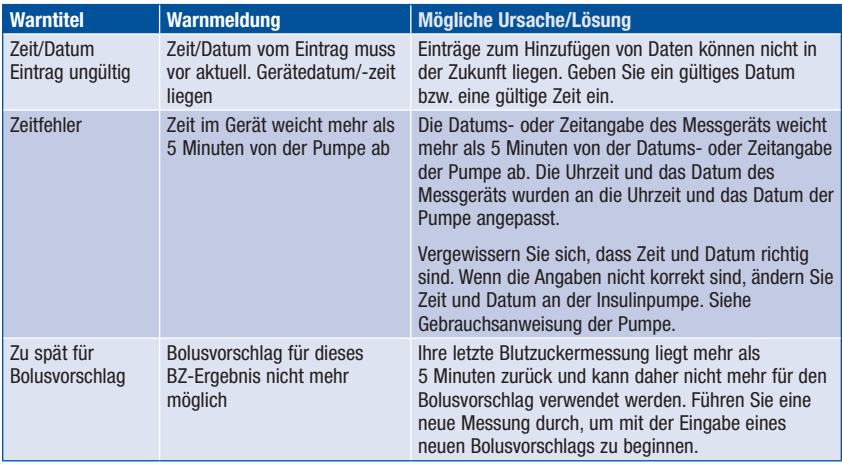
# 13.3 Fehler

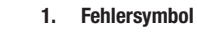

- 2. Fehlertitel
- 3. Fehlermeldung
- 4. Menü oder OK Wird nur bei bestimmten Fehlern angezeigt.

#### **HINWEIS**

Das Messgerät gibt bei der Anzeige eines Fehlers einen Signalton aus, auch wenn der Signaltonmodus ausgeschaltet ist.

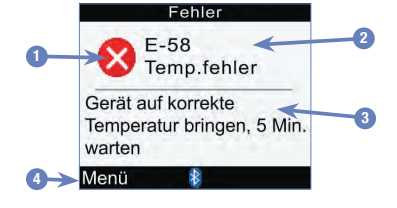

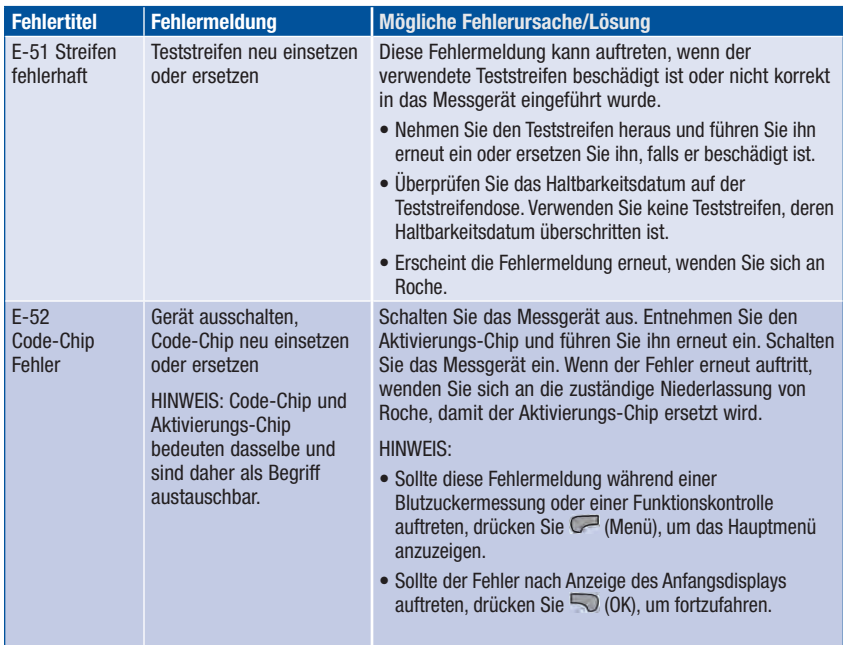

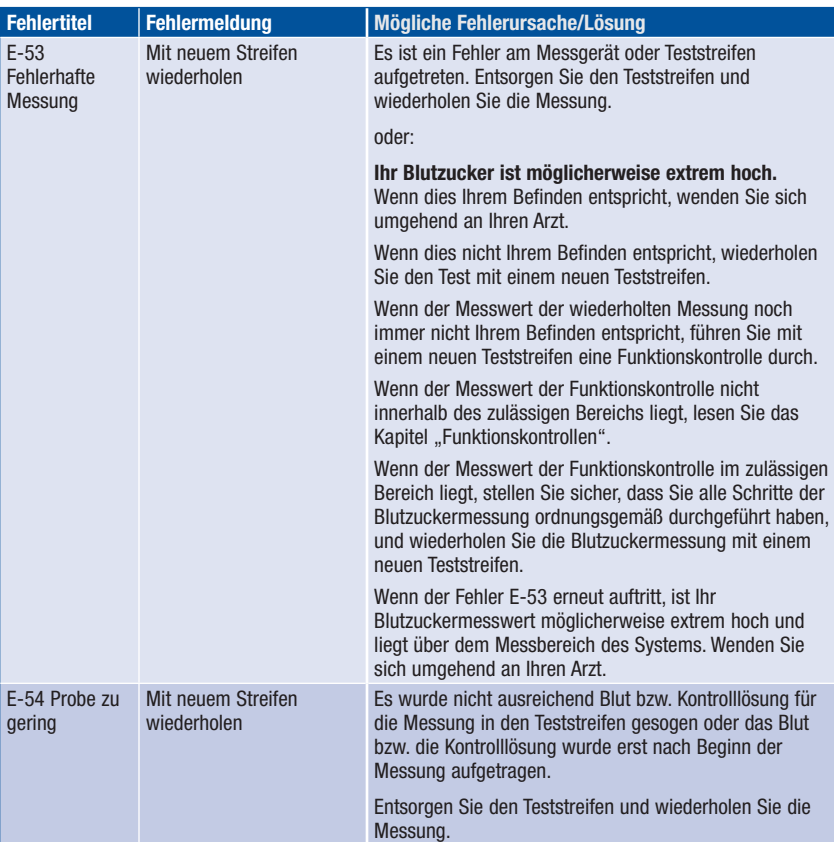

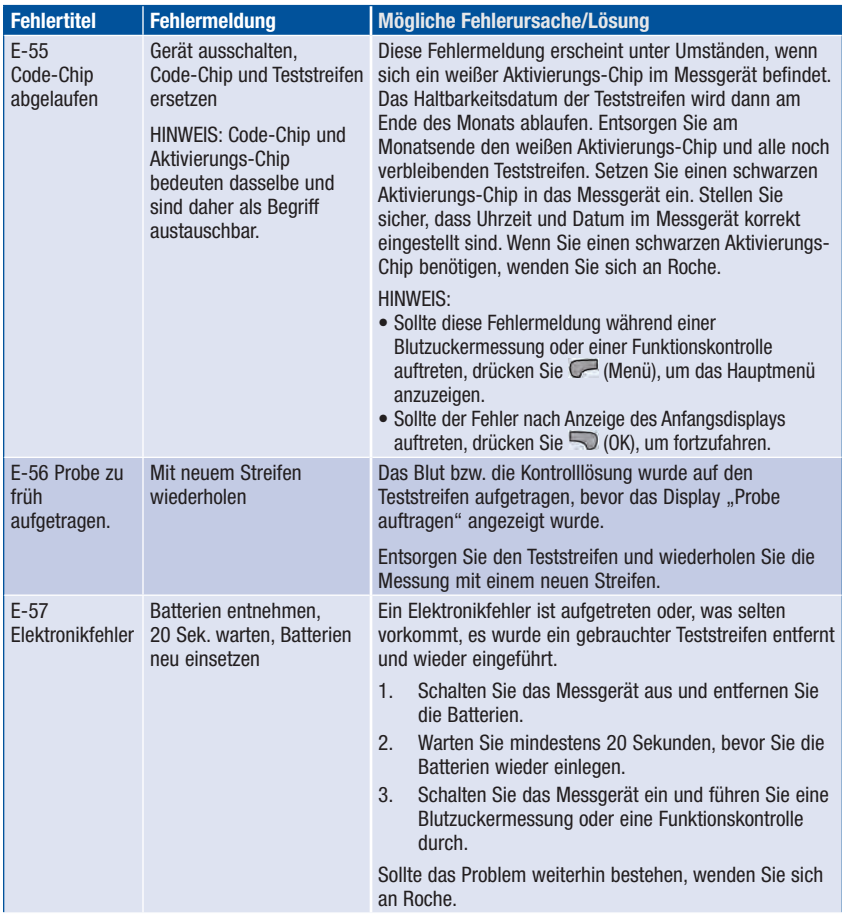

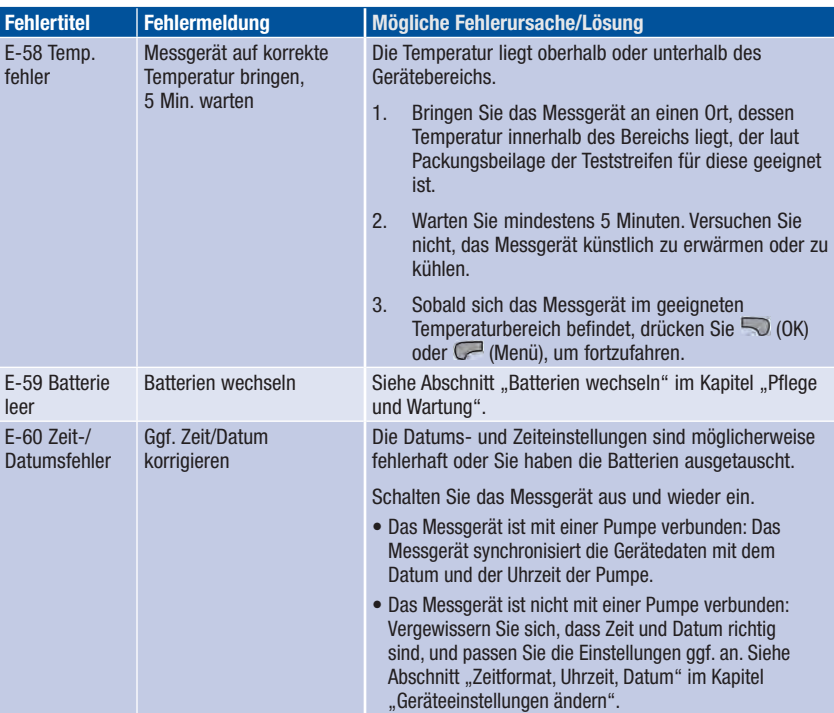

# 14.1 Spezifikationen und Einschränkungen

Die neuesten Informationen zu den Produktspezifikationen und -beschränkungen finden Sie in der Packungsbeilage der Teststreifen und Kontrolllösungen.

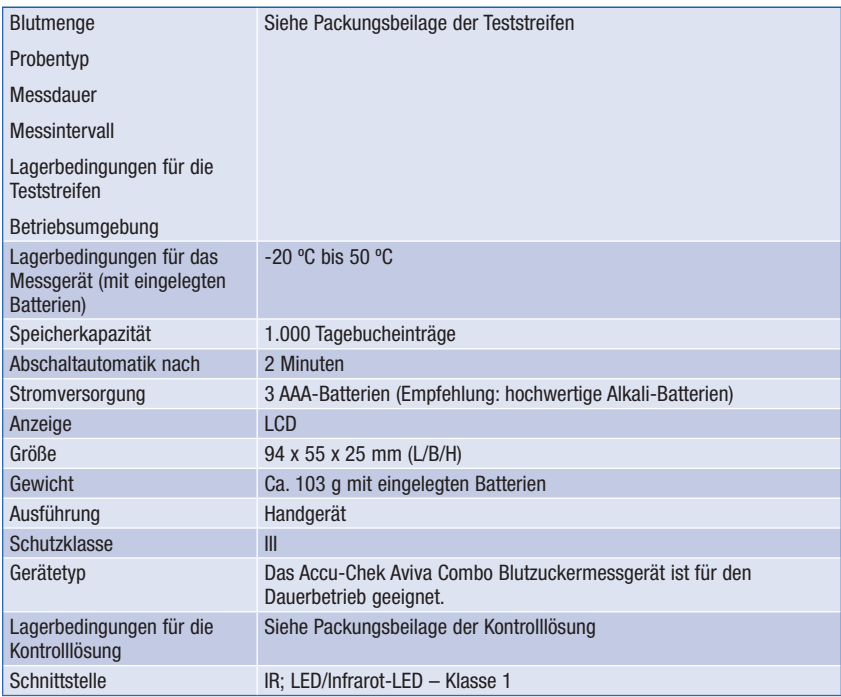

### 14.2 Technische Daten

#### Bluetooth Funktechnologie

Das Messgerät und die Insulinpumpe nutzen die Bluetooth-Funktechnologie zur Kommunikation und zur Datenübertragung. Die Bluetooth-Funktechnologie ist eine Form der Hochfrequenz-Technologie (HF), die im nicht lizenzierten Band für Industrie, Wissenschaft und Medizin bei 2,4 bis 2,485 GHz arbeitet. Der für die Kommunikation zwischen Messgerät und Insulinpumpe verwendete HF-Kanal ist nicht offen. Das Messgerät kann nur mit der Insulinpumpe kommunizieren, zu der eine Bluetooth-Verbindung besteht; andere Bluetooth-Geräte (z. B. Mobiltelefone, Drucker usw.) können daher nicht mit dem Messgerät oder der Insulinpumpe verbunden werden, mit diesen Geräten kommunizieren oder auf die dort gespeicherten persönlichen Daten zugreifen.

#### Hochfrequenzkommunikation

Das Messgerät erfüllt die Normen der US-amerikanischen Federal Communications Commission (FCC, US-Fernmeldebehörde). Das Messgerät entspricht Teil 15 der FCC-Richtlinien. Für die Bedienung des Geräts gelten 2 Bedingungen: 1. Dieses Messgerät darf keine schädliche Störung verursachen. 2. Dieses Messgerät muss jegliche eingehende Störung akzeptieren, einschließlich solcher Störungen, die einen unerwünschten Betrieb verursachen können.

Die Einhaltung dieser Richtlinien bedeutet, dass das Messgerät unter normalen, alltäglichen Bedingungen den Betrieb anderer Geräte nicht beeinträchtigen sollte. Des Weiteren sollte das Messgerät in der Nähe anderer Geräte normal funktionieren. Falls es zu einer Störung durch ein anderes Gerät kommt, wird empfohlen, den Abstand zwischen den Geräten zu vergrößern. Sie können auch das störungsverursachende Gerät ausschalten. Des Weiteren können Sie die Bluetooth-Funktechnologie am Messgerät ausschalten und Insulin direkt mit der Insulinpumpe abgeben.

Durch Änderungen oder Modifizierungen am Messgerät, die nicht ausdrücklich von Roche genehmigt wurden, kann die Betriebszulassung des Benutzers für das Messgerät erlöschen.

Die Prüfung dieses Messgeräts hat ergeben, dass die Grenzwerte für ein digitales Messgerät der Klasse B eingehalten werden. Das Messgerät erzeugt und nutzt Hochfrequenzenergie und kann diese abstrahlen.

#### Elektromagnetische Verträglichkeit

Das Messgerät erfüllt die Anforderungen für elektromagnetische Emissionen nach EN 61326-2-6. Die elektromagnetische Emission ist dementsprechend gering. Eine Störung bei anderen elektrisch betriebenen Geräten ist nicht zu erwarten.

#### Leistungsanalyse

Die Leistungsdaten für das Accu-Chek Aviva Combo System (Accu-Chek Aviva Combo Blutzuckermessgerät mit Accu-Chek Aviva Teststreifen) wurden unter Verwendung von Kapillarblut von Diabetes-Patienten (Methodenvergleich, Richtigkeit), Venenblut (Wiederholbarkeit) und Kontrolllösung (Reproduzierbarkeit) erfasst. Das Messgerät wird anhand von Venenblut mit verschiedenen Blutzuckerspiegeln kalibriert. Die Referenzwerte werden mithilfe der Hexokinase-Methode gewonnen. Zum Methodenvergleich wurden die Ergebnisse mit Ergebnissen verglichen, die mithilfe der Hexokinase-Methode mit Deproteinisierung (automatische Analyseeinheit) gewonnen wurden. Die Hexokinase-Methode geht auf den NIST-Standard zurück.

### Messverfahren

Siehe Packungsbeilage der Teststreifen

### Konformitätserklärung

Hiermit erklärt Roche, dass das Accu-Chek Aviva Combo Blutzuckermessgerät den grundlegenden Anforderungen und den anderen zutreffenden Bestimmungen der europäischen Richtlinien 1999/5/EG und 2014/53/EU entspricht.

Die Übergangsfrist für die europäische Richtlinie 1999/5/EG endet am 12. Juni 2017, ab diesem Zeitpunkt ist nur die europäische Richtlinie 2014/53/EU anwendbar. Die aktuell gültige Konformitätserklärung ist unter folgender Internetadresse abrufbar: http://declarations.accu-chek.com

### Maximal übertragene Leistung

Accu-Chek Aviva Combo Blutzuckermessgerät: 20 mW

# 14.3 Symbolerklärungen

Auf dem Verpackungsmaterial, dem Gerätetypenschild und in der Gebrauchsanweisung des Accu-Chek Aviva Combo Messgeräts können sich nachfolgend aufgeführte Symbole befinden:

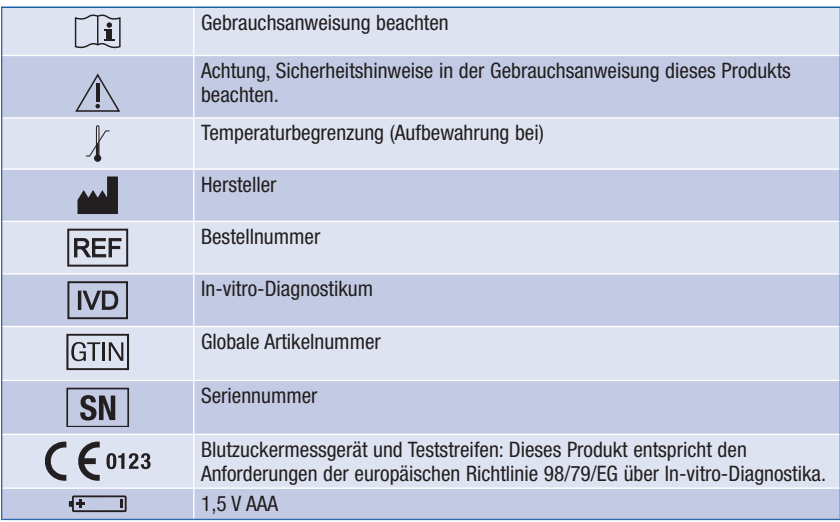

### 14.4 Gewährleistung

Es gelten die im Land des Kaufs anwendbaren gesetzlichen Bestimmungen zum Gewährleistungsrecht beim Kauf von Verbrauchsgütern.

### 14.5 Nachkauf von Verbrauchsmaterialien

Teststreifen: Accu-Chek Aviva Teststreifen

Kontrolllösungen: Accu-Chek Aviva Kontrolllösungen

### 14.6 Entsorgung des Messgeräts

### $\land$  Warnung

- Bei Blutzuckermessungen kann das Messgerät mit Blut in Berührung kommen. Von gebrauchten Messgeräten kann daher eine Infektionsgefahr ausgehen. Entnehmen Sie vor der Entsorgung des Messgeräts die Batterien. Entsorgen Sie das gebrauchte Messgerät entsprechend den in Ihrem Land geltenden Vorschriften. Auskünfte zur richtigen Entsorgung kann Ihnen Ihre Gemeinde geben.
- Das Messgerät fällt nicht in den Geltungsbereich der europäischen Richtlinie 2012/19/EU (Richtlinie über Elektro- und Elektronik-Altgeräte, WEEE).
- Entsorgen Sie gebrauchte Batterien entsprechend den örtlichen Umweltschutzbestimmungen.

# 14.7 Standardeinstellungen und Grenzwerte

### mg/dL

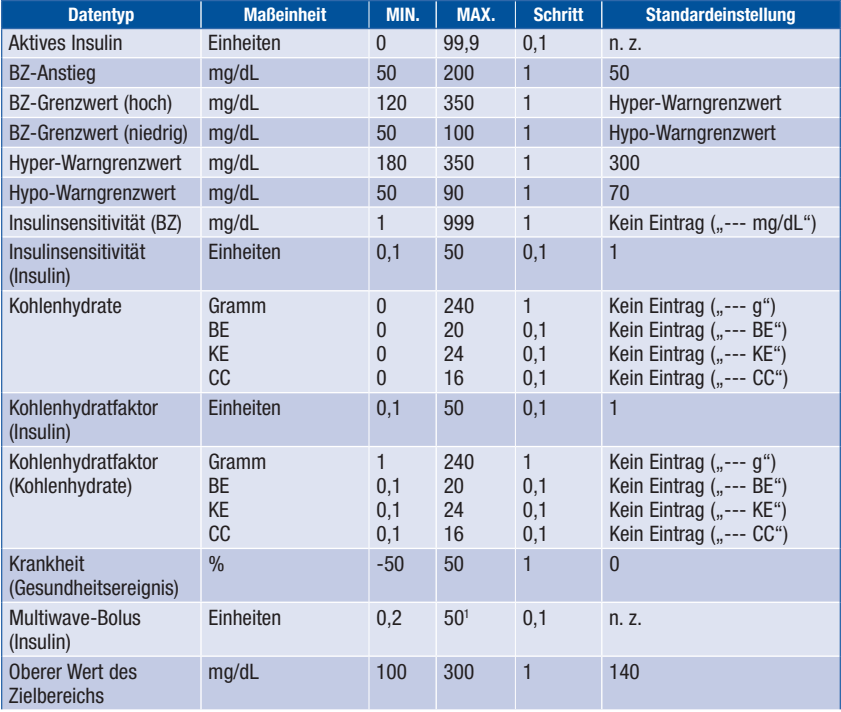

# Produktinformationen 14

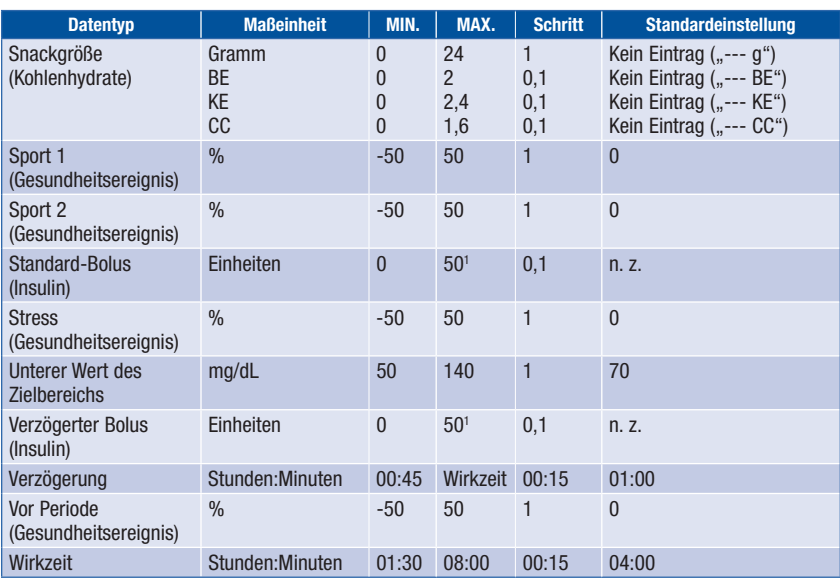

1 Die tatsächliche Maximalabgabemenge kann aufgrund der maximalen Insulinmenge der Accu-Chek Spirit Combo Insulinpumpe geringer sein.

### mmol/L

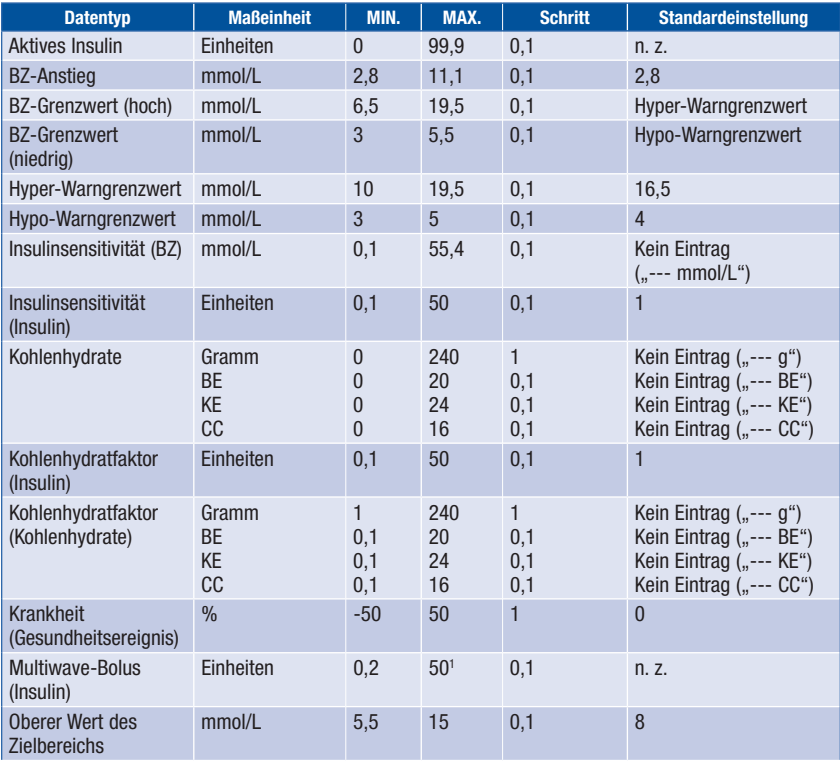

## Produktinformationen

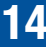

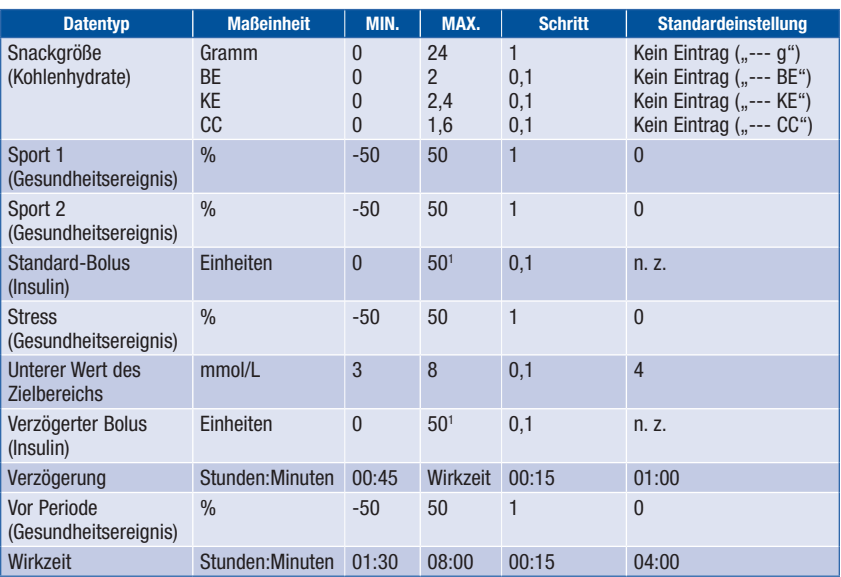

1 Die tatsächliche Maximalabgabemenge kann aufgrund der maximalen Insulinmenge der Accu-Chek Spirit Combo Insulinpumpe geringer sein.

# Anhang A: Symbole

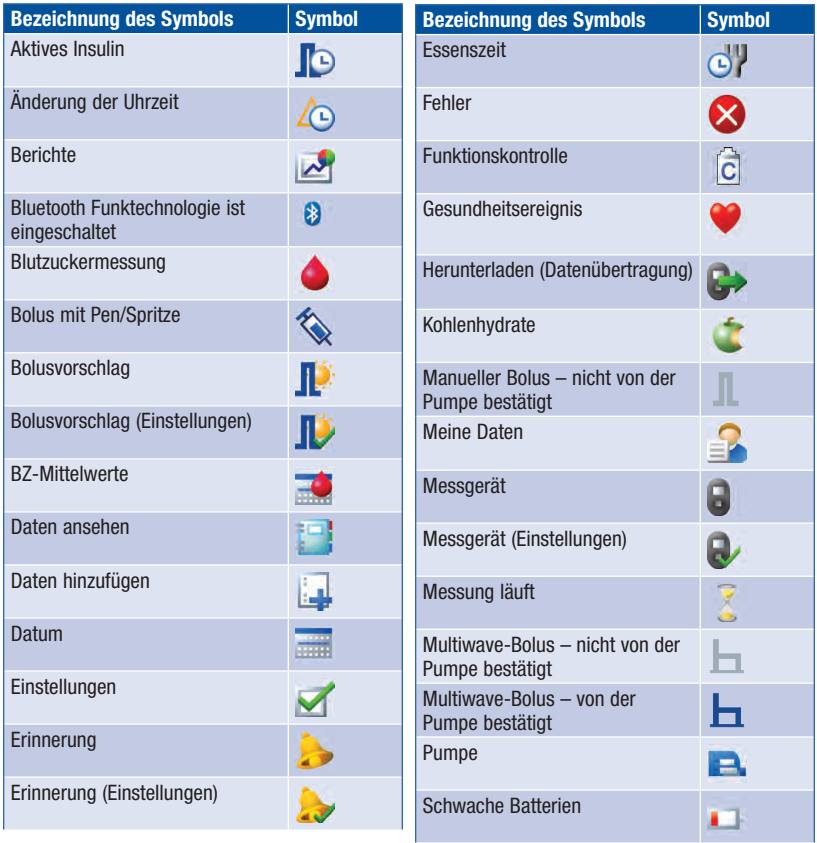

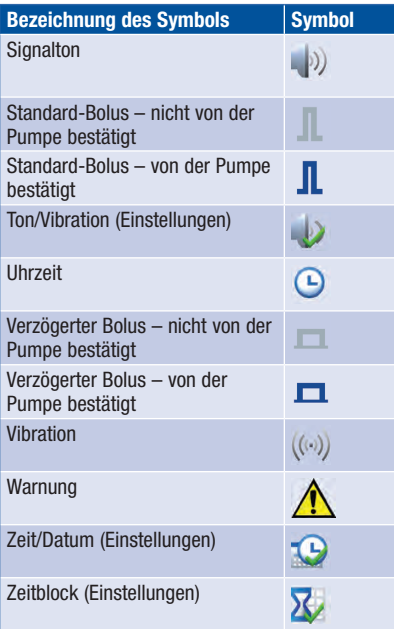

### Anhang B: Bolusvorschlag – Überblick

Der Bolusvorschlag wird nur dann erteilt, wenn Sie die entsprechende Funktion in Ihrem Messgerät programmiert haben. Eine Anleitung zum Programmieren des Bolusvorschlags finden Sie im Kapitel "Erste Schritte" oder im Abschnitt "Bolusvorschlag erstmalig einstellen" im Kapitel "Geräteeinstellungen ändern". Weitere Informationen finden Sie im Kapitel "Einführung in den Bolusvorschlag".

Neben den grundlegenden Blutzucker- und Kohlenhydratwerten gibt es eine Reihe von erforderlichen Messgeräteeinstellungen zur Optimierung der Bolusvorschlagsfunktion, damit die Vorschläge Ihrem Insulinbedarf so gut wie möglich entsprechen. Ohne diese Einstellungen erhalten Sie keinen Bolusvorschlag. Sie müssen die Bolusvorschlagsfunktion korrekt einstellen. Besprechen Sie die Bolusvorschlagseinstellungen unbedingt mit Ihrem Arzt.

#### **HINWEIS**

- Bolusvorschlagsfaktoren sind Parameter, die die Bolusberechnungen des Messgeräts beeinflussen.
- Blutzucker und BZ sind austauschbare Begriffe und bedeuten dasselbe.

#### Bolusberechnung

Der von der Bolusvorschlagsfunktion des Messgeräts empfohlene Bolus besteht aus 2 Komponenten: einer Empfehlung für einen Mahlzeitenbolus, der Ihre Essensaufnahme abdeckt, und einer Empfehlung für einen Korrekturbolus zur Einstellung Ihres Blutzuckerspiegels, falls dieser nicht innerhalb des Zielbereichs liegt. Der Korrekturbolus kann positiv sein, wenn Ihr gegenwärtiger Blutzuckerspiegel oberhalb Ihres Zielbereichs liegt, oder negativ, wenn er unterhalb Ihres Zielbereichs liegt.

#### Mahlzeitenbolus

Ein Mahlzeitenbolus entspricht der Insulinmenge, die abgegeben werden muss, um die Kohlenhydratmenge zu kompensieren, die Sie zu sich nehmen möchten. Er wird wie folgt berechnet:

#### Mahlzeitenbolus = Kohlenhydrataufnahme x Kohlenhydratfaktor

Dabei gilt:

Kohlenhydratfaktor = Insulin  $\div$  Kohlenhydrate

#### Korrekturbolus

Liegt Ihr aktueller Blutzuckerspiegel über dem oberen Grenzwert Ihres Zielbereichs, wird ein Korrekturbolus vorgeschlagen.

Besprechen Sie Ihre Blutzuckergrenzwerte mit Ihrem Arzt.

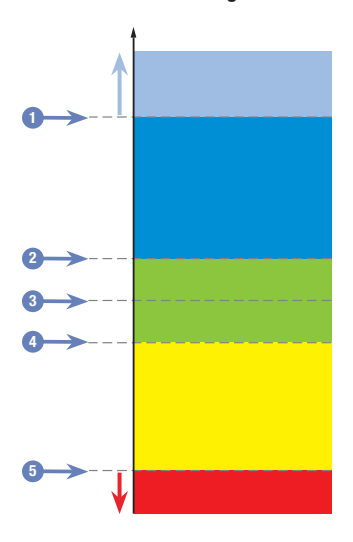

BZ-Ergebnis

- 1. Hyper-Warngrenzwert
- 2. Oberer Zielgrenzwert
- 3. Zielwert
- 4. Unterer Zielgrenzwert
- 5. Hypo-Warngrenzwert

Die Berechnung des vorgeschlagenen Korrekturbolus richtet sich nach Ihrem aktuellen Blutzuckermesswert, Ihrer Insulinsensitivität im aktuellen Zeitblock und danach, ob Sie eine Mahlzeit einplanen.

#### Beispielberechnungen eines Bolusvorschlags

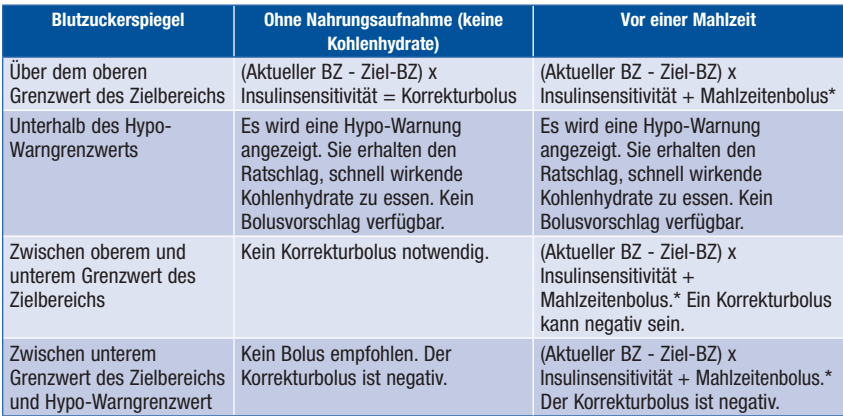

\*Mahlzeitenbolus = Kohlenhydrataufnahme x Kohlenhydratfaktor

#### Sonstige Boli

#### Anschließende Mahlzeitenboli

Wenn Sie vorhaben, mehrere Mahlzeiten oder Snacks innerhalb eines kurzen Zeitraums zu sich zu nehmen, sollten Sie für jede Mahlzeit einen Mahlzeitenbolus abgeben. Die Berechnung erfolgt stets wie für einen Mahlzeitenbolus.

#### Korrekturbolus nach einer Mahlzeit

Ein Anstieg Ihres Blutzuckerspiegels nach einer Mahlzeit ist normal, auch wenn Sie den korrekten Mahlzeitenbolus abgegeben haben. Der zulässige Anstieg des Blutzuckerspiegels wird als **BZ-Anstieg** bezeichnet. Nach einem bestimmten Zeitraum, der sogenannten Verzögerung, fällt der Blutzucker vom Spitzenwert ab, bis Ihr Blutzuckerspiegel wieder auf Zielniveau ist. Der Zeitraum von Beginn eines BZ-Anstiegs bis zur Rückkehr Ihres Blutzuckerspiegels auf Zielniveau wird als Wirkzeit bezeichnet. Während dieses Zeitraums wird ein Korrekturbolus nur empfohlen, wenn Ihr Blutzuckerspiegel den Wert des zulässigen BZ-Anstiegs überschreitet.

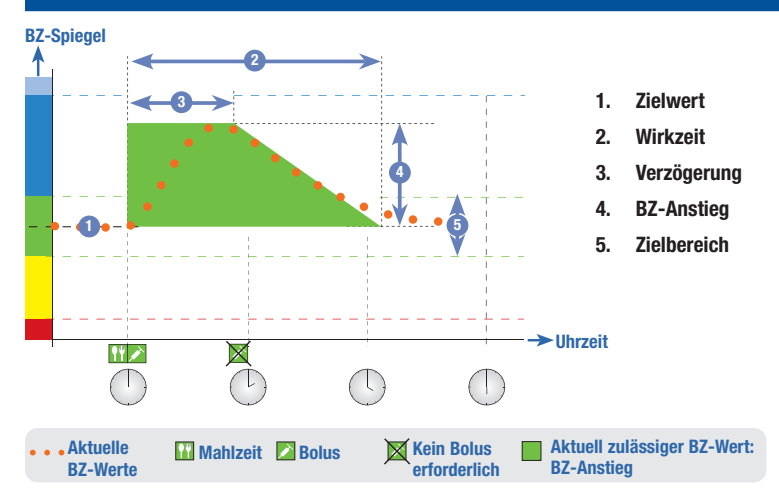

Die gepunktete Linie zeigt den typischen Verlauf Ihres Blutzuckers nach einem Mahlzeitenbolus. Der Bolusvorschlag toleriert eine Erhöhung Ihres Blutzuckerspiegels innerhalb des Bereichs des BZ-Anstiegs (grün), ohne einen zusätzlichen Korrekturbolus zu berechnen. Wenn Sie eine Kohlenhydratmenge eingeben, die größer ist als die Snackgröße, wird die Einstellung des BZ-Anstiegs zum BZ-Zielwert hinzugerechnet. Die Form des BZ-Anstiegs (Breite des grünen Bereichs) wird durch die Verzögerung und die Wirkzeit bestimmt.

#### Anschließende Korrekturboli

Der Unterschied zwischen Ihrem aktuellen Blutzuckerspiegel und Ihrem BZ-Zielwert wird als BZ-Abweichung (auch Delta-BZ genannt) bezeichnet. Ein nach den oben genannten Bedingungen abgegebener Korrekturbolus deckt diesen Unterschied eine gewisse Zeit lang ab. Wenn der Korrekturbolus zu wirken beginnt, sollte Ihr aktueller Blutzuckerspiegel zurückgehen; nach der Verzögerung verringert sich die jeweilige BZ-Abweichung. Am Ende der Wirkzeit sollte Ihr Blutzuckerspiegel wieder das Zielniveau erreicht haben. Sie erhalten nur dann eine Empfehlung für einen weiteren Korrekturbolus, wenn Ihr aktueller Blutzuckermesswert die BZ-Abweichung übersteigt.

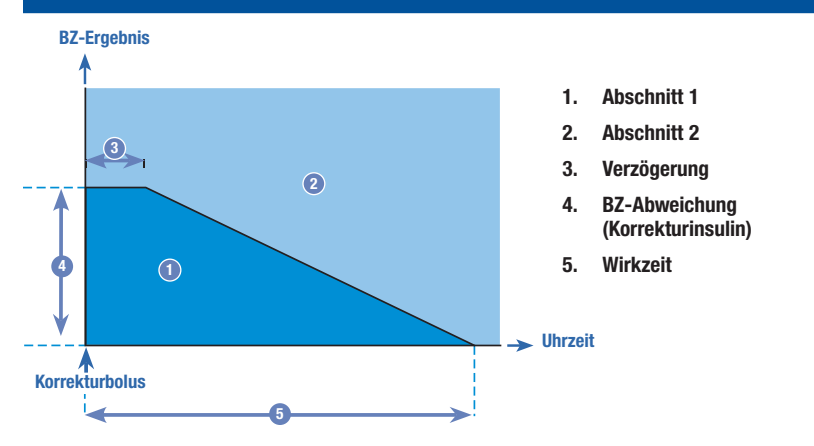

Anschließende Korrekturboli: Liegt Ihr Blutzuckermesswert in Abschnitt 1 des Schaubilds, wird kein Korrekturbolus vorgeschlagen. Liegt Ihr Blutzuckermesswert in Abschnitt 2 des Schaubilds, wird ein Korrekturbolus vorgeschlagen.

#### Beispiele für Empfehlungen zum Bolusvorschlag

Die folgenden Diagramme zeigen verschiedene Beispiele dafür, wie der Bolusvorschlag unterschiedliche Faktoren bei den Berechnungen berücksichtigt.

Der aktuell zulässige Blutzuckermesswert berücksichtigt folgende Faktoren:

- Mittelwert des Zielbereichs für Blutzuckerwerte
- BZ-Anstieg
- Korrekturbolus

### Nach einem Korrekturbolus

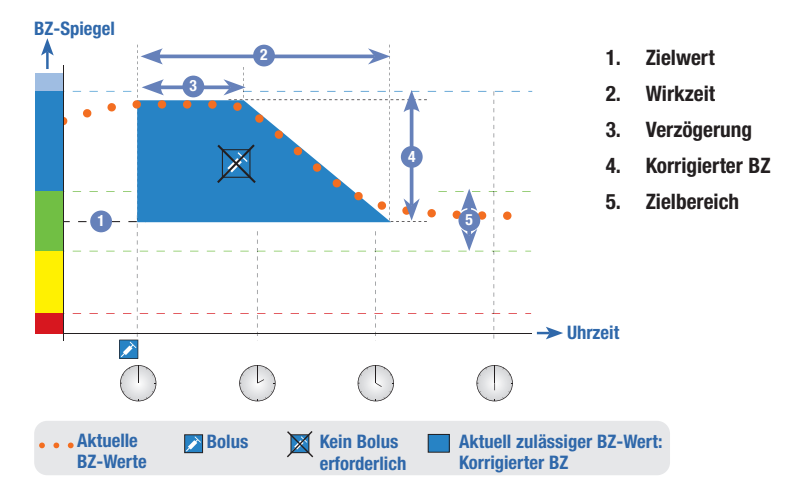

Das obige Diagramm veranschaulicht die Auswirkungen dieser Regel. Der erste Korrekturbolus um 12:00 Uhr bleibt während der Wirkzeit aktiv (Breite des blauen Bereichs). Wenn der Blutzuckerwert um 14:00 Uhr unter den aktuell zulässigen Blutzuckerwert fällt (oberer Rand des blauen Bereichs), wird kein weiterer Korrekturbolus berechnet.

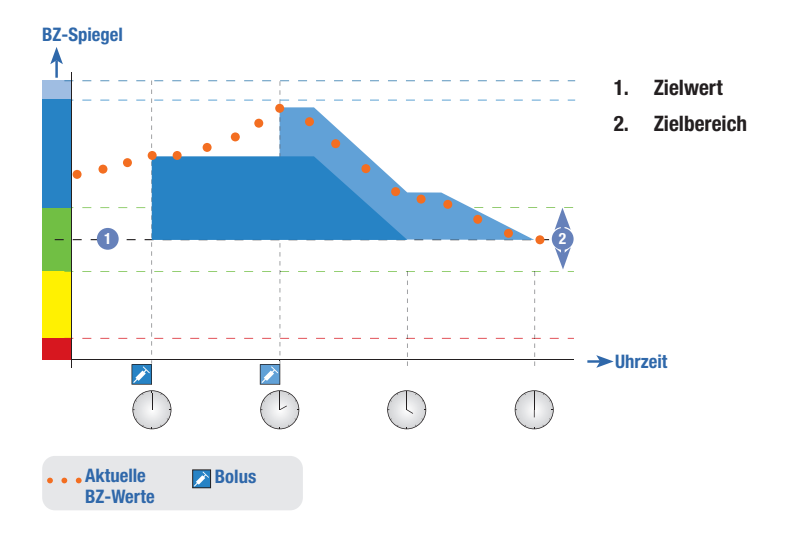

Wenn ein Blutzuckermesswert über dem aktuell zulässigen Blutzuckerwert liegt, wird ein Bolus berechnet (hellblau), der nur den Unterschied zwischen dem aktuellen Blutzuckerwert (orangefarbene Punkte) und dem aktuell zulässigen Blutzuckerwert (oberer Rand des dunkelblauen Bereichs) berücksichtigt.

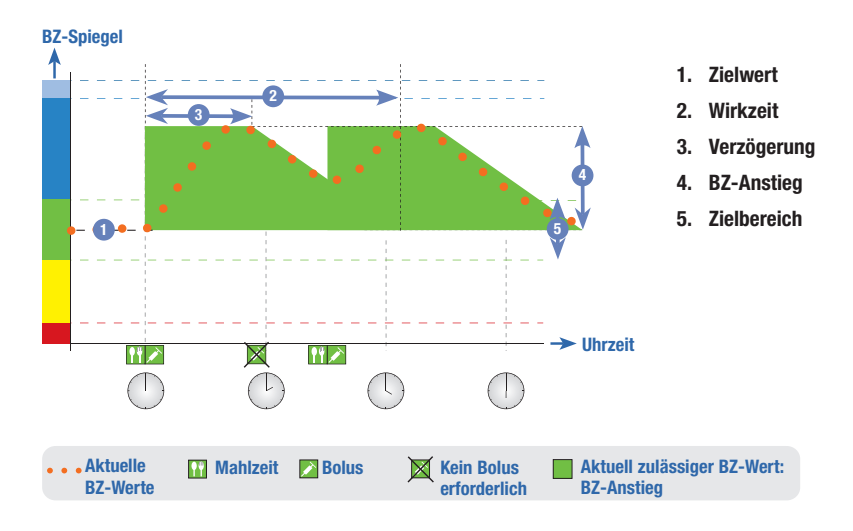

#### Anschließende Mahlzeiten

Wenn Sie mehrere Mahlzeiten nacheinander zu sich nehmen, wird der BZ-Anstieg für jeden neuen Mahlzeitenbolus neu ausgelöst.

### Anhang C: Berechnungen für den Bolusvorschlag

#### Die mathematische Basis für Bolusberechnungen

Es folgt eine Liste der wichtigsten Formeln und Berechnungsprinzipien, auf denen der Bolusvorschlag beruht. Es ist schwierig, einen Bolus anhand dieser Formeln selbst exakt zu berechnen, wenn die Wirkzeit und die Verzögerung kürzlich eingenommener Mahlzeiten und abgegebener Korrekturboli berücksichtigt werden müssen.

#### Kohlenhydratvorschlag

Diese Berechnung erfolgt, wenn der Blutzuckermesswertunter den Hypo-Warngrenzwert fällt. Die Berechnung basiert auf den anderen für den aktuellen Zeitblock definierten Werten; das Ergebnis wird als Empfehlung zur Kohlenhydratverzehrmenge berechnet.

#### Kohlenhydrate = (Mittelwert des Zielbereichs - aktueller BZ) x Insulinsensitivität ÷ Kohlenhydratfaktor

Dabei gilt:  $Insulin sensitivity$  =  $Insulin \div ARZ$ Kohlenhydratfaktor = Insulin  $\div$  Kohlenhydrate

#### **HINWEIS**

- Es werden stets mindestens 12 g (oder entsprechende BE-, KE- oder CC-Einheiten) angegeben. Liegt der berechnete Wert unter 12 g, dann wird als Wert 12 g verwendet.
- Der Kohlenhydratvorschlag wird in den von Ihnen ausgewählten Kohlenhydrateinheiten (g, BE, KE oder CC) angezeigt.

#### Mahlzeitenbolus

Die folgende Formel wird verwendet, um einen Mahlzeitenbolus zu berechnen:

#### Mahlzeitenbolus = Kohlenhydrataufnahme x Kohlenhydratfaktor

Dabei gilt: Kohlenhydratfaktor = Insulin  $\div$  Kohlenhydrate

#### Aktuell zulässiger Blutzuckermesswert

Der in der Berechnung des Korrekturbolus verwendete Mittelwert des Zielbereichs, wie unten gezeigt, ändert sich mit der Definition der Zeitblöcke.

Deshalb wird der aktuell zulässige Blutzuckermesswert wie folgt berechnet:

#### Aktuell zulässiger BZ-Messwert = Mittelwert des Zielbereichs + BZ-Anstieg +  $\sum$  des vom Korrekturbolus abgedeckten BZ-Zielbereichs

Dabei gilt:

- Der BZ-Anstieg bezieht sich auf die aktive Mahlzeit.
- ∑ des vom Korrekturbolus abgedeckten BZ-Zielbereichs stammt aus den aktuell aktiven Korrekturboli.

Wenn aktuell keine Einstellungen für den BZ-Anstieg oder die Wirkzeit eines Korrekturbolus aktiv sind, werden diese Parameter in der Formel durch "0" ersetzt.

#### Korrekturbolus

Ein Korrekturbolus wird nur berechnet, wenn der aktuelle Blutzuckermesswert über dem Hypo-BZ-Warngrenzwert und außerhalb des Zielbereichs liegt. Liegt der aktuelle Blutzuckermesswert über dem Zielbereich, muss auch der aktuell zulässige Blutzuckermesswert überschritten sein. Nur ein Korrekturbolus gößer als "0" löst eine entsprechende Wirkzeit aus.

#### Korrekturbolus = (Aktueller BZ - aktuell zulässiger BZ) x Insulinsensitivität

Dabei gilt: Insulinsensitivität = Insulin ÷ ΔBZ

Der BZ-Korrekturanteil richtet sich nach folgenden Maßgaben:

- Wenn aktueller BZ > aktuell zulässiger Blutzuckermesswert, dann ist der BZ-Korrekturanteil = aktueller BZ - aktuell zulässiger Blutzuckermesswert.
- Wenn aktueller BZ > Hypo-Warngrenzwert und aktueller BZ < unterer Grenzwert des Zielbereichs, dann ist der BZ-Korrekturanteil = aktueller BZ - Mittelwert des Zielbereichs.

### Korrekturbolus mit Kohlenhydratverzehr

Wann immer Kohlenhydrate eingegeben worden sind, ist der entsprechende Mahlzeitenbolus stets gegen einen (auch negativen) Korrekturbolus verschoben.

Bei Verzehr einer Mahlzeit wird der Korrekturbolus auch für Blutzuckermesswerte berechnet, die in den Zielbereich fallen, wenn:

- der aktuelle Blutzuckermesswert unterhalb des Mittelwerts des Zielbereichs liegt oder
- der aktuelle Blutzuckermesswert über dem derzeit zulässigen Blutzuckermesswert liegt.

Da Ihre Insulinpumpe nur Insulin abgeben kann, werden mathematisch negative Boli mit dem Wert "0" angezeigt.

### Aktives Insulin

Das Feld für das aktive Insulin zeigt Ihnen, ob ein vorheriger BZ-Korrekturbolus Ihre aktuelle Bolusberechnung möglicherweise verringert.

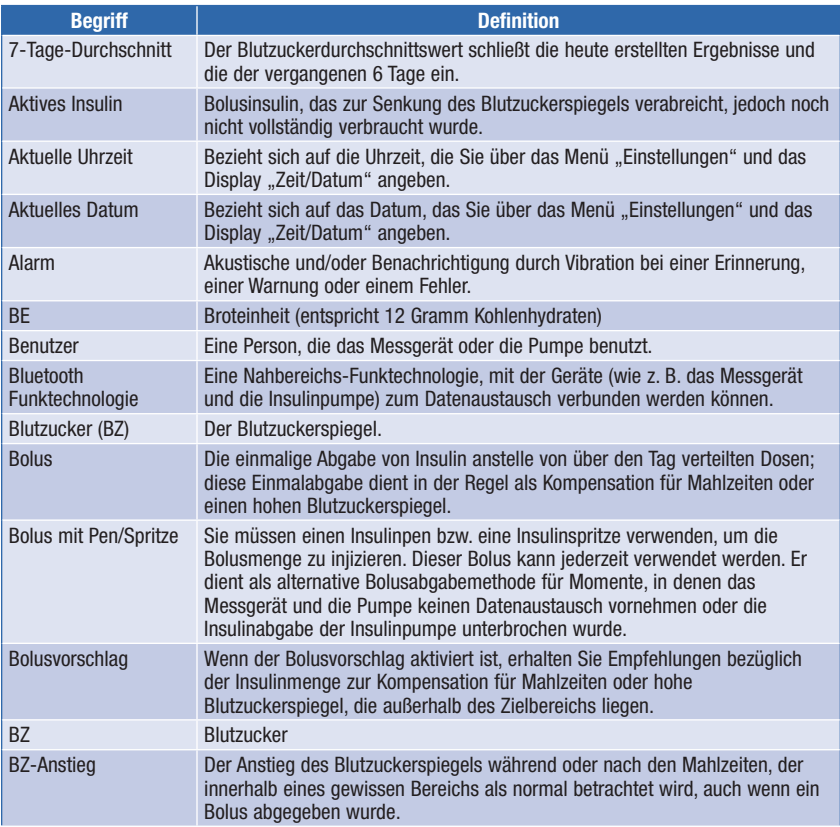

## Glossar

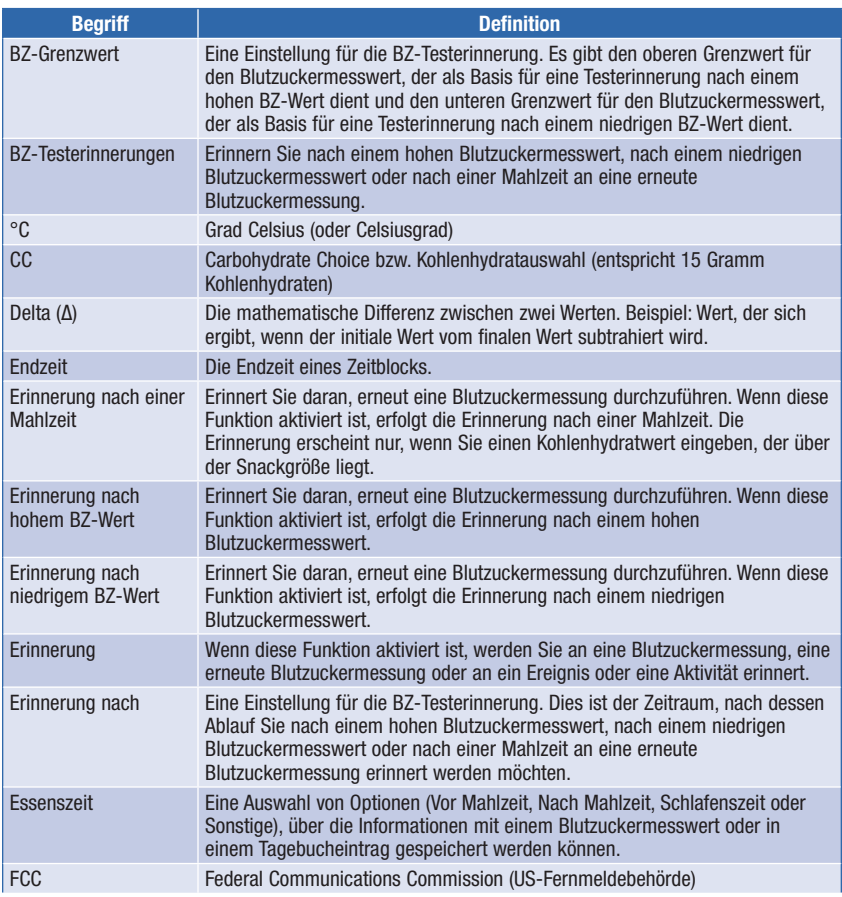

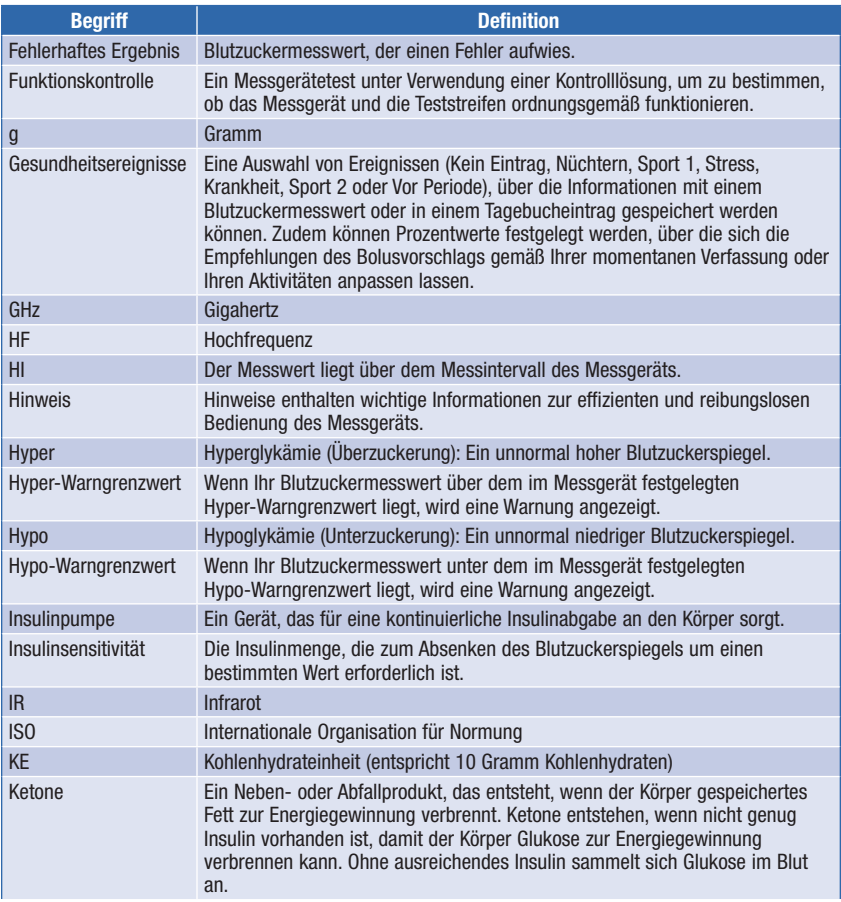

## Glossar

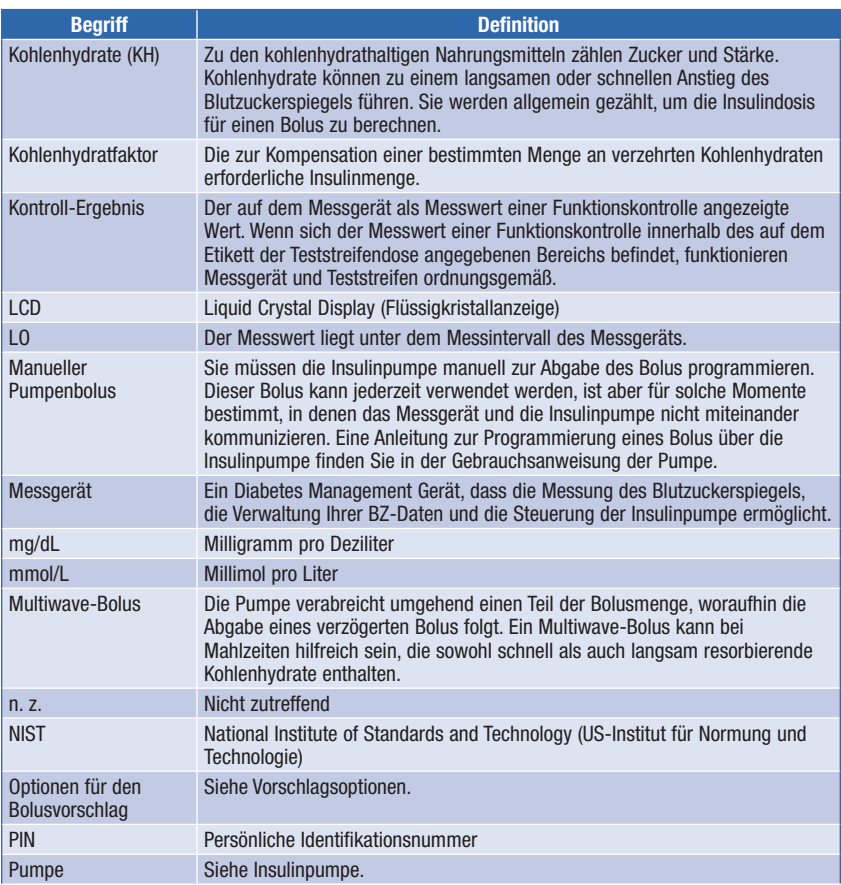

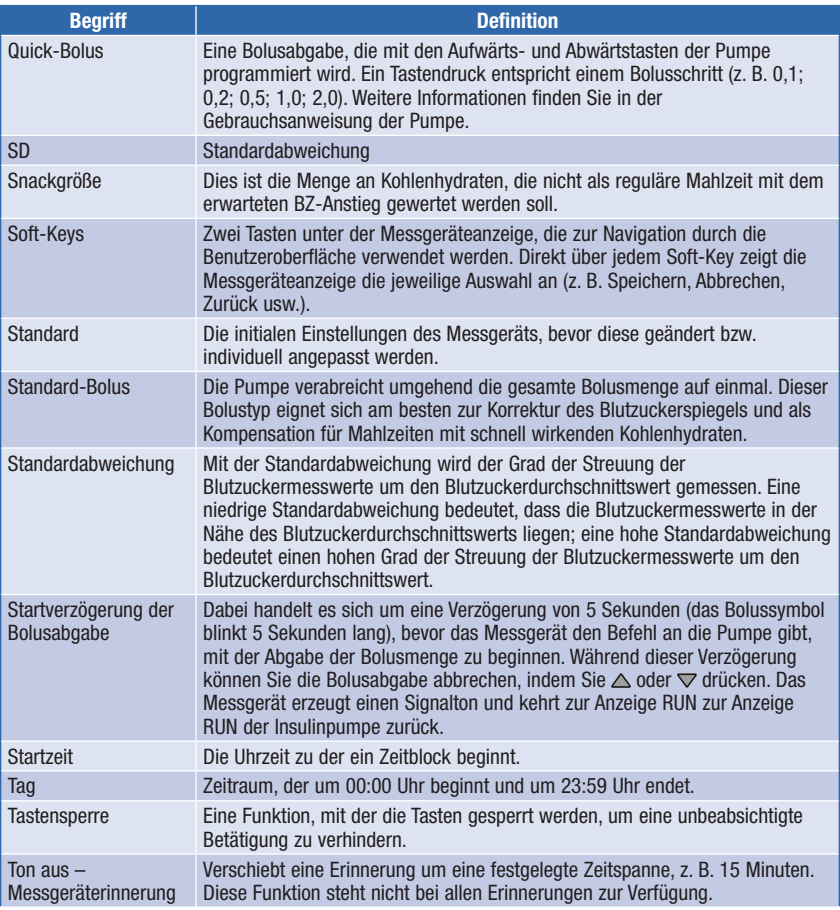

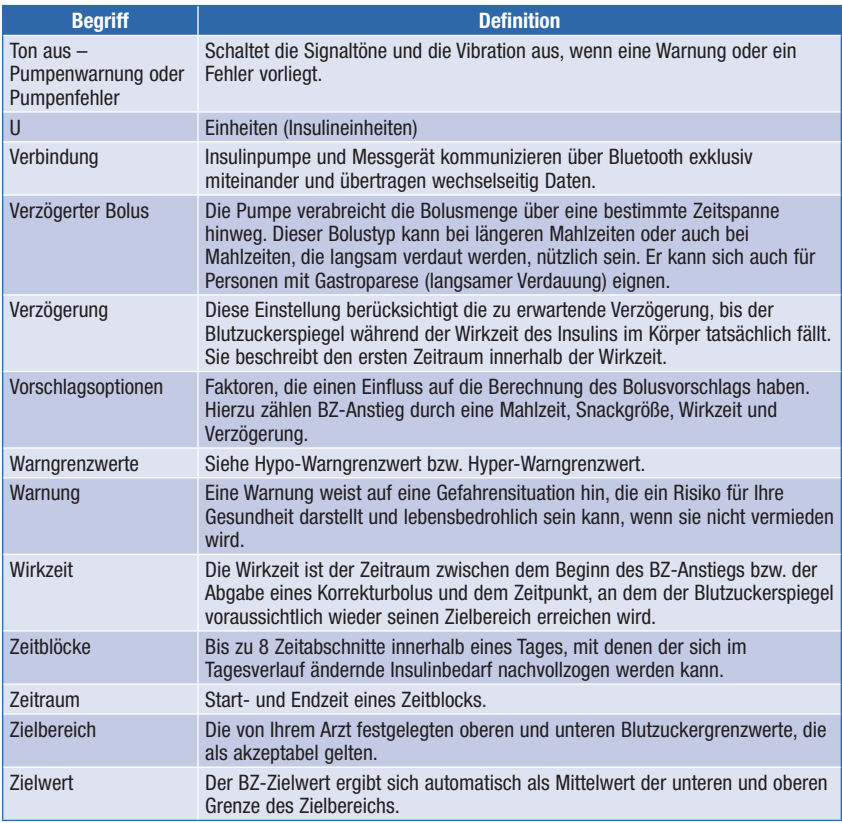
# Glossar

## **Stichwortverzeichnis**

## A

Aktives Insulin 49, 58, 75 Fehlerbehebung 202 Aktivierungs-Chip 11, 12 andere Erinnerung 180

## B

Basalratenprofil auswählen 98 Batteriefachdeckel 11, 196 Batterien 12 schwach 15, 202 wechseln 196 BE 30, 45, 163 Berechnung des Mahlzeitenbolus 233 Bericht zu den Prozentwerten des Zielbereichs 121, 133 Bildlaufleiste 17 Bluetooth Funktechnologie 6, 7, 48, 187, 200, 222 ein- und ausschalten 10, 188 Fehlerbehebung 200, 209 Pumpe 42, 190 Symbol 15, 16, 86, 200 Blutzuckermessung Daten hinzufügen 59 durchführen 51, 53 Messwert 55, 56, 57, 58 ungewöhnliche Messwerte 60 Blutzuckerwert, Tagebucheintrag 114, 126, 128 Bolus mit Pen/Spritze 72 abgeben 82 Bolusabgabe 73, 88 Bolusmenge 75, 92 Tagebucheintrag 116, 120, 126, 128 Bolustyp 72, 75 auswählen 76, 89 Bolusvorschlag Anwenderzielgruppe 24 Aufbau des Messgerätdisplays 75 Berechnungen 241 Einstellungen 31, 137 Sicherheitsinformation 25 Übersicht 23, 48, 231 BZ-Grenzwert, Einstellung 39, 40, 176, 177 BZ-Mittelwerte, Bericht 121, 125, 130, 132

#### C

CC 30, 45, 163

### D

Daten auf einen Computer übertragen 134 im Tagebuch speichern 111 Datum, Einstellung 30, 168 Datum, Erinnerungen 173, 183 **Display** Fehlerbehebung 195, 200 Messgerät 10 Pumpe 21 Displayaufbau 15, 17, 18

## E

Ein/Aus-Taste 10 elektromagnetische Störung 188, 223 Endzeit 32, 46, 47, 140 Einstellung 33, 34, 141, 148, 156 Energiespartipps 197 Entsorgung des Messgeräts 225 Erinnerung an Arztbesuch 183, 185 Erinnerung an Infusionssetwechsel 183, 184, 186 Erinnerung an Labortest 183, 186 Erinnerung nach hohem BZ 39, 47, 173, 174, 176 Erinnerung nach Mahlzeit 40, 47, 173, 174, 178 Erinnerung nach niedrigem BZ 39, 47, 173, 174, 177 Erinnerungen Messgerät 173 Pumpe 102 Essenszeit auswählen 58, 59, 124 Tagebucheintrag 114

## F

Fehler Messgerät 215 Pumpe 100 Fehlerbehebung 199 Flugmodus 188 Funktionskontrolle durchführen 63, 64 Fehlerbehebung der Messwerte außerhalb des zulässigen Bereichs 70 Messwerte 67, 68

### G

g (Gramm) 30, 45, 163 Gesundheitsereignis 49 auswählen 58, 59, 75, 76 Tagebucheintrag 114, 120 Gewährleistung 225

#### H

Haltbarkeitsdatum 13, 53, 60, 63, 65, 70, 216 HI 57, 115 Hintergrundbeleuchtung 10, 171 Hyper-Warngrenzwert 45, 56, 157 Einstellung 30, 157 Fehlerbehebung 207, 212 Hypo-Warngrenzwert 45, 57, 157 Einstellung 31, 157 Fehlerbehebung 212

#### I

Infrarot (IR)-Fenster 12, 135 Insulinsensitivität 32, 48, 140 Einstellung 34, 141, 149 Fehlerbehebung 207

#### K

KE 30, 45, 163 Kohlenhydrate, Maßeinheiten 30, 45, 163 Kohlenhydratfaktor 32, 48, 140 Einstellung 34, 141, 148 Fehlerbehebung 206 Kohlenhydratmenge Menge eingeben 59, 75, 76 Tagebucheintrag 114, 116, 120, 126, 128 Kommunikation Fehlerbehebung 200, 204, 209, 210, 211, 213 Messgerät und Pumpe 83, 187 Kontrolllösung 12, 63, 66, 225 Fehlerbehebung 217, 218 Lagerbedingungen 221 Level 67 Korrekturbolus 234, 235, 236, 237, 238, 243

### L

Lautstärke Pumpe 106 Signalton, Messgerät 167 LO 57, 115

#### M

Mahlzeitenbolus 49 Einstellung 37, 144, 152 Manueller Pumpenbolus 72 abgeben 82 Messerinnerung 38, 47, 173, 174, 179 Messgerät 5, 10 Lagerbedingungen 221 Standardeinstellungen und Grenzwerte 226 Multiwave-Bolus 72, 88 Abgabe unterbrechen 93 abgeben 79, 91

## N

Navigation 14, 19

#### O

Oberer BZ-Warngrenzwert, Einstellung 30, 45, 159

#### P

PIN in Messgerät eingeben 43, 192 Prozentwerte von Gesundheitsereignissen, Einstellung 37, 143, 150 Pumpe 21 Steuerung der Insulinpumpe mit dem Messgerät 83, 87 Pumpendisplay BOLUSINFORMATION 86 Pumpendisplay QUICK INFO 88 Pumpendisplay RUN auf dem Messgerät 86

## R

Reinigen des Messgeräts 198

#### S

Sicherheitsinformation 7 Blutzuckermessung 51, 61 Bolusabgabe 71, 73 Bolusvorschlag 25 Konfigurationsassistent 27 Signaleinstellungen, Pumpe 108 Signalton, Einstellung 165 Snackgrösse 50 Einstellung 37, 40, 144, 152, 178 Soft-Keys 10, 17 Spezifikationen, Messgerät 221 Sprache, auswählen 29, 162 Standardabweichung 122, 125, 129, 130, 131, 132 Standard-Bolus 72, 88 Abgabe unterbrechen 93 abgeben 78, 89 Standardtag-Bericht 121, 129, 130 Standardwoche-Bericht 121, 131, 132 Startzeit 32, 46, 47, 140 Symbol für Änderung der Uhrzeit 126, 127, 128 Symbole 115, 224, 231 Symptome für Unter- oder Überzuckerung 61

## T

**Tagebuch** Berichtarten 121 Berichte anzeigen 123 Eintrag ändern 113 Eintrag anzeigen 113 Eintrag hinzufügen 119 Einträge speichern 111 Tasten, Messgerät 10, 11, 84, 85 entsperren 11, 160 sperren 160 Tasten, Pumpe 21, 84, 85 **Tastensperre** Messgerät 11, 160 Pumpe 104 Tastenton, Einstellung 165

## Stichwortverzeichnis

Temporäre Basalrate (TBR) abbrechen 97 Programmierung über Messgerät 94 Teststreifen 12, 13, 52, 53, 63, 65, 225 Dose 12, 53, 65 einführen 10, 54, 65 Fehlerbehebung 216, 217, 218 Lagerbedingungen 221 Ton aus 173 Trend-Bericht 121, 126, 128

#### U

Überblick über die Funktionen 8

#### V

Verbindung zwischen Messgerät und Insulinpumpe 41, 48, 190 Verbindung mit Gerät löschen 191 Verbindung zwischen Messgerät und Insulinpumpe abbrechen 194 Verbrauchsmaterialien 225 Verzögerter Bolus 72, 88 Abgabe unterbrechen 93 abgeben 81, 90 Verzögerung 50 Einstellung 37, 144, 152 Vibration, Einstellung 165 Vorschlagsoptionen 49, 151

#### W

Warngrenzwert für niedrigen Blutzucker, Einstellung 31, 45, 159 Warnungen Messgerät 201 Pumpe 100 Wartung, Messgerät 195 Weckererinnerung 173 Andere 180 BZ-Test 179 Wirkzeit 50 Einstellung 37, 144, 152

## Z

Zeit für Erinnerung nach 174 Einstellung 39, 40, 176, 177, 178 Zeit, Einstellung 30, 168 Zeitblöcke 31, 32, 35, 46, 47, 129, 130, 131, 153 Bolusvorschlag 140, 145 Zeitformat, Einstellung 29, 168 Zielbereich 32, 47, 140 Einstellung 33, 34, 141, 148, 156 Fehlerbehebung 212

## Deutschland

Accu-Chek Kundenservice: Kostenfreie Telefonnummer 0800 4466800 Montag bis Freitag: 08:00 bis 18:00 Uhr www.accu-chek.de

## Schweiz

Accu-Chek Kundenservice 0800 11 00 11 gebührenfrei www.accu-chek.ch

LETZTE ÜBERARBEITUNG: 2022-04

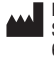

Roche Diabetes Care GmbH Sandhofer Strasse 116 68305 Mannheim, Germany www.accu-chek.com

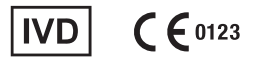

ACCU-CHEK, ACCU-CHEK AVIVA, ACCU-CHEK AVIVA COMBO, ACCU-CHEK SPIRIT COMBO und COMBO sind Marken von Roche.

Die Wortmarke *Bluetooth*® und die dazugehörigen Logos sind Eigentum von Bluetooth SIG, Inc. und werden durch Roche unter Lizenz verwendet.

Alle anderen Produktnamen und Marken sind Eigentum ihrer jeweiligen Inhaber.

© 2022 Roche Diabetes Care 05322421001/I-1022